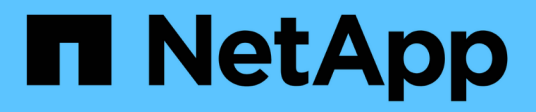

## **Provisioning dello storage NAS**

System Manager Classic

NetApp June 22, 2024

This PDF was generated from https://docs.netapp.com/it-it/ontap-system-manager-classic/nfsconfig/index.html on June 22, 2024. Always check docs.netapp.com for the latest.

# **Sommario**

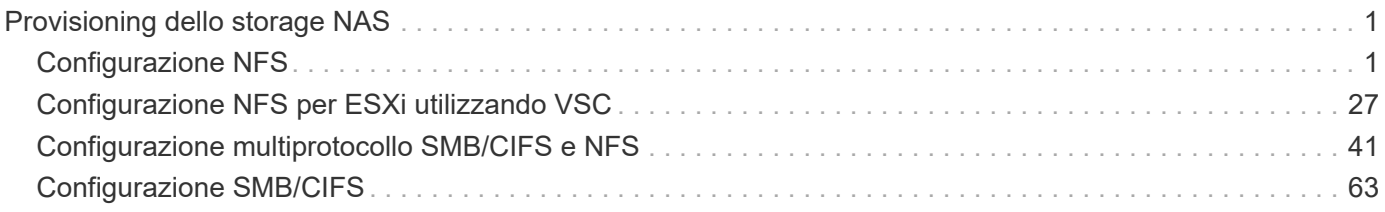

# <span id="page-2-0"></span>**Provisioning dello storage NAS**

## <span id="page-2-1"></span>**Configurazione NFS**

## **Panoramica della configurazione di NFS**

È possibile configurare rapidamente l'accesso NFS a un nuovo volume su una macchina virtuale di storage (SVM) nuova o esistente utilizzando l'interfaccia classica di Gestore di sistema di ONTAP (ONTAP 9.7 e versioni precedenti).

Utilizzare questa procedura per configurare l'accesso a un volume nel modo seguente:

- L'accesso NFS avviene tramite NFSv3, non NFSv4 o NFSv4.1.
- Si desidera utilizzare le Best practice, non esplorare tutte le opzioni disponibili.
- La rete dati utilizza l'IPSpace predefinito, il dominio di trasmissione predefinito e il gruppo di failover predefinito.

Se la rete dati è piatta, l'utilizzo di questi oggetti predefiniti garantisce il corretto failover delle LIF in caso di errore di collegamento. Se non si utilizzano gli oggetti predefiniti, fare riferimento a. ["Documentazione sulla](https://docs.netapp.com/us-en/ontap/networking/index.html) [gestione di rete"](https://docs.netapp.com/us-en/ontap/networking/index.html) Per informazioni su come configurare il failover del percorso LIF.

- Per proteggere il nuovo volume verranno utilizzate le autorizzazioni per i file UNIX.
- LDAP, se utilizzato, viene fornito da Active Directory.

Per informazioni sulla gamma delle funzionalità del protocollo NFS di ONTAP, consulta ["Panoramica di](https://docs.netapp.com/us-en/ontap/nfs-admin/index.html) [riferimento di NFS"](https://docs.netapp.com/us-en/ontap/nfs-admin/index.html).

#### **Altri modi per farlo in ONTAP**

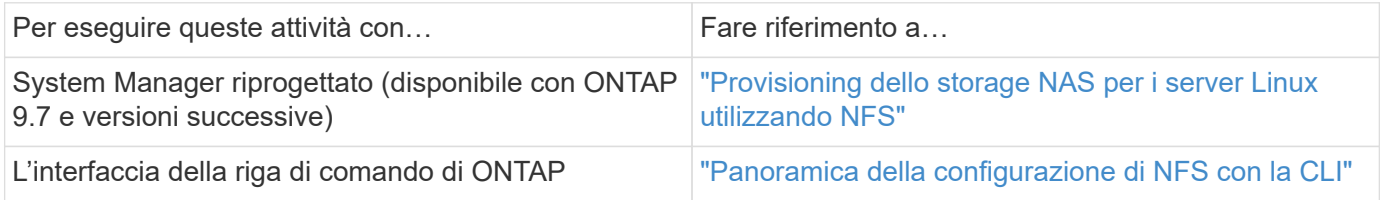

## **Workflow di configurazione NFS**

La configurazione di NFS richiede la creazione di un aggregato e la scelta di un workflow specifico per il tuo obiettivo: Creare una nuova SVM abilitata per NFS, configurare l'accesso NFS a una SVM esistente o semplicemente aggiungere un volume NFS a una SVM esistente già completamente configurata per l'accesso NFS.

#### **Creare un aggregato**

Se non si desidera utilizzare un aggregato esistente, è possibile creare un nuovo aggregato per fornire storage fisico al volume che si sta eseguendo il provisioning.

#### **A proposito di questa attività**

Se si dispone di un aggregato esistente che si desidera utilizzare per il nuovo volume, è possibile ignorare questa procedura.

**Fasi**

- 1. Inserire l'URL https://IP-address-of-cluster-management-LIF In un browser Web e accedere a System Manager utilizzando la credenziale dell'amministratore del cluster.
- 2. Passare alla finestra **aggregati**.
- 3. Fare clic su **Crea.**
- 4. Seguire le istruzioni sullo schermo per creare l'aggregato utilizzando la configurazione RAID-DP predefinita, quindi fare clic su **Create** (Crea).

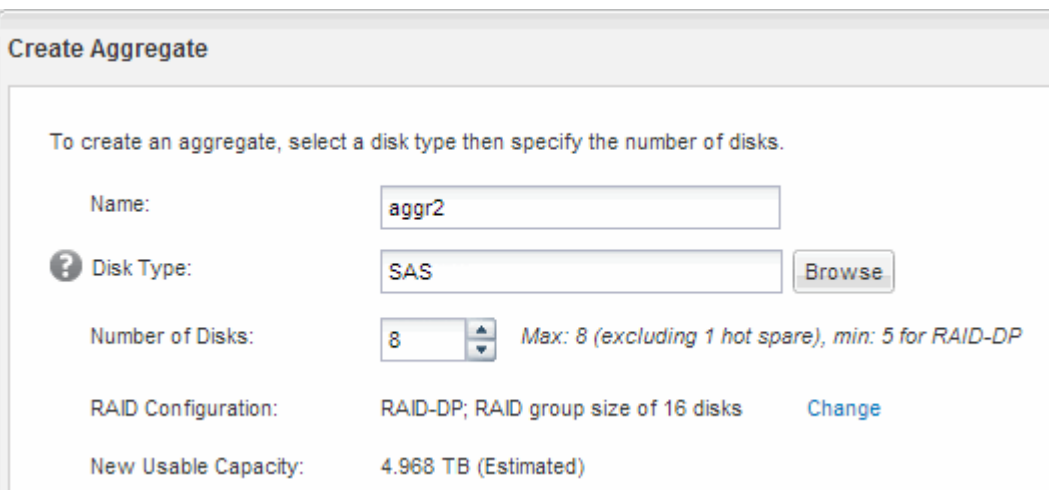

#### **Risultati**

L'aggregato viene creato con la configurazione specificata e aggiunto all'elenco degli aggregati nella finestra aggregati.

#### **Decidere dove eseguire il provisioning del nuovo volume**

Prima di creare un nuovo volume NFS, è necessario decidere se posizionarlo in una macchina virtuale di storage (SVM) esistente e, in caso affermativo, quanta configurazione richiede SVM. Questa decisione determina il tuo flusso di lavoro.

#### **Procedura**

• Se si desidera eseguire il provisioning di un volume su una nuova SVM, creare una nuova SVM abilitata per NFS.

#### ["Creazione di una nuova SVM abilitata per NFS"](#page-4-0)

Scegliere questa opzione se NFS non è abilitato su una SVM esistente.

• Se si desidera eseguire il provisioning di un volume su una SVM esistente su cui NFS è attivato ma non configurato, configurare l'accesso NFS sulla SVM esistente.

#### ["Configurazione dell'accesso NFS su una SVM esistente"](#page-14-0)

Questo è il caso se non si è seguita questa procedura per creare SVM durante la configurazione di un protocollo diverso.

• Se si desidera eseguire il provisioning di un volume su una SVM esistente completamente configurata per l'accesso NFS, aggiungere un volume NFS alla SVM abilitata per NFS.

#### ["Aggiunta di un volume NFS a una SVM abilitata per NFS"](#page-22-0)

### <span id="page-4-0"></span>**Creare una nuova SVM abilitata per NFS**

La configurazione di una SVM abilitata per NFS implica la creazione di una nuova SVM con un volume NFS e l'esportazione, l'apertura della policy di esportazione predefinita del volume root SVM e la verifica dell'accesso NFS da un host di amministrazione UNIX. È quindi possibile configurare l'accesso al client NFS.

#### **Creare una nuova SVM con un volume NFS ed esportarla**

È possibile utilizzare una procedura guidata che guida l'utente nel processo di creazione della macchina virtuale di storage (SVM), configurazione del DNS (Domain Name System), creazione di un'interfaccia logica dati (LIF), attivazione di NFS, configurazione opzionale di NIS, quindi creazione ed esportazione di un volume.

#### **Prima di iniziare**

- La rete deve essere configurata e le relative porte fisiche devono essere collegate alla rete.
- È necessario sapere quali dei seguenti componenti di rete verranno utilizzati da SVM:
	- Il nodo e la porta specifica su quel nodo in cui verrà creata l'interfaccia logica dati (LIF)
	- La subnet da cui verrà fornito l'indirizzo IP del LIF dei dati o, facoltativamente, l'indirizzo IP specifico che si desidera assegnare al LIF dei dati
	- Informazioni NIS, se il sito utilizza NIS per i servizi di nome o la mappatura dei nomi
- La subnet deve essere instradabile a tutti i server esterni richiesti per servizi come NIS (Network Information Service), LDAP (Lightweight Directory Access Protocol), ad (Active Directory) e DNS.
- Tutti i firewall esterni devono essere configurati in modo appropriato per consentire l'accesso ai servizi di rete.
- L'ora dei controller di dominio ad, dei client e di SVM deve essere sincronizzata entro cinque minuti l'una dall'altra.

#### **Fasi**

- 1. Accedere alla finestra **SVM**.
- 2. Fare clic su **Crea.**
- 3. Nella finestra di dialogo **Storage Virtual Machine (SVM) Setup**, creare il campo SVM:
	- a. Specificare un nome univoco per la SVM.

Il nome deve essere un FQDN (Fully Qualified Domain Name) o seguire un'altra convenzione che garantisca nomi univoci in un cluster.

b. Selezionare tutti i protocolli per i quali si dispone di licenze e che verranno utilizzati sulla SVM, anche se non si desidera configurare immediatamente tutti i protocolli.

Se alla fine è richiesto l'accesso CIFS, è necessario selezionare **CIFS** ora in modo che i client CIFS e NFS possano condividere gli stessi dati LIF.

c. Mantenere l'impostazione predefinita della lingua, C.UTF-8.

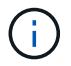

Se si supporta la visualizzazione internazionale dei caratteri nei client NFS e SMB/CIFS, si consiglia di utilizzare il codice lingua **UTF8MB4**, disponibile a partire da ONTAP 9.5.

Questa lingua viene ereditata dal volume creato in seguito e la lingua di un volume non può essere modificata.

d. **Opzionale**: Se è stato attivato il protocollo CIFS, modificare lo stile di protezione in **UNIX**.

Selezionando il protocollo CIFS, lo stile di protezione viene impostato su NTFS per impostazione predefinita.

e. **Opzionale**: Selezionare l'aggregato root per contenere il volume root SVM.

L'aggregato selezionato per il volume root non determina la posizione del volume di dati. L'aggregato per il volume di dati viene selezionato automaticamente quando si esegue il provisioning dello storage in un passaggio successivo.

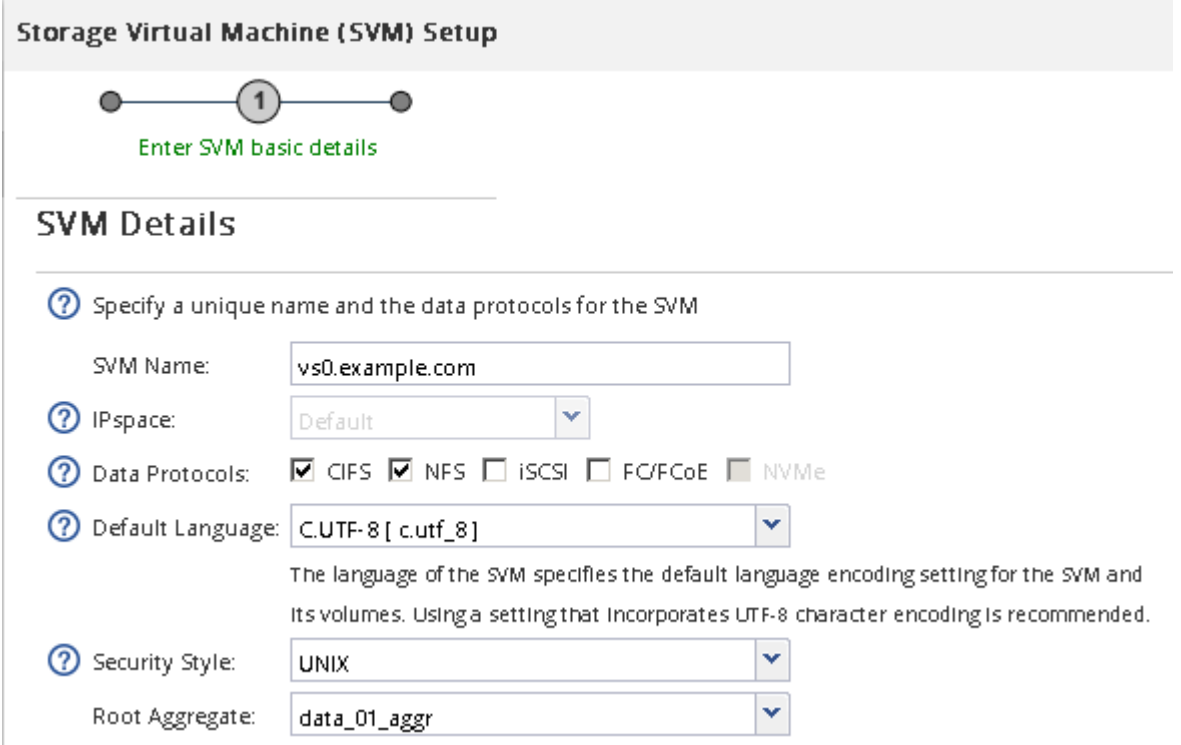

f. Nell'area **Configurazione DNS**, assicurarsi che il dominio di ricerca DNS predefinito e i server dei nomi siano quelli che si desidera utilizzare per questa SVM.

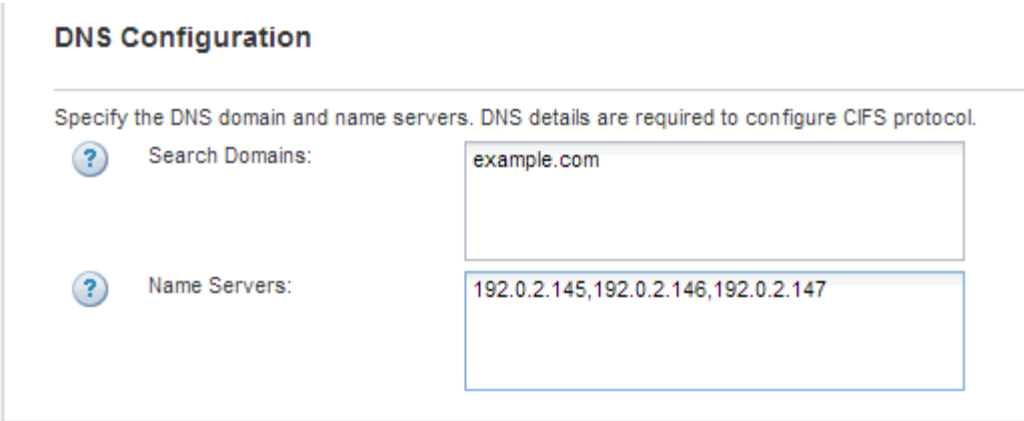

g. Fare clic su **Invia e continua**.

La SVM viene creata, ma i protocolli non sono ancora configurati.

- 4. Nella sezione **Data LIF Configuration** della pagina **Configure CIFS/NFS Protocol** (Configura protocollo CIFS/NFS), specificare i dettagli della LIF che i client utilizzeranno per accedere ai dati:
	- a. Assegnare automaticamente un indirizzo IP alla LIF da una subnet specificata o immetterlo manualmente.
	- b. Fare clic su **Browse** (Sfoglia) e selezionare un nodo e una porta da associare alla LIF.

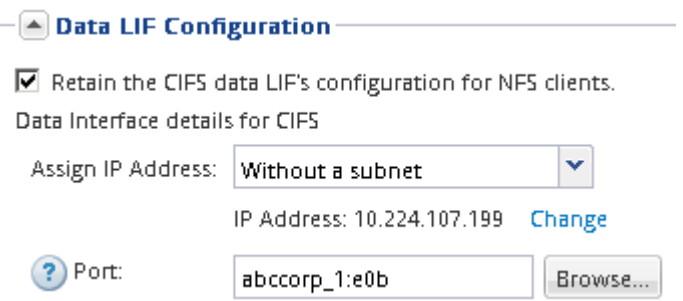

- 5. Se l'area **NIS Configuration** (Configurazione NIS) è compressa, espanderla.
- 6. Se il sito utilizza NIS per la mappatura dei nomi o dei nomi, specificare il dominio e gli indirizzi IP dei server NIS.

– [▲ NIS Configuration (Optional)–

Configure NIS domain on the SVM to authorize NFS users.

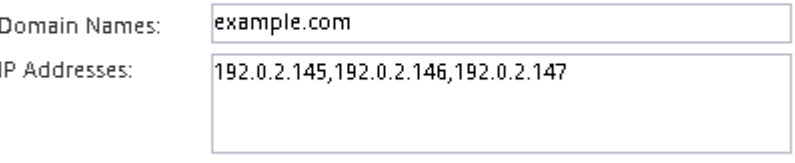

? Database Type: Ø group Ø passwd Ø netgroup

- 7. Creare ed esportare un volume per l'accesso NFS:
	- a. Per **Nome esportazione**, digitare un nome che sia il nome dell'esportazione e l'inizio del nome del volume.
	- b. Specificare una dimensione per il volume che conterrà i file.

Provision a volume for NFS storage.

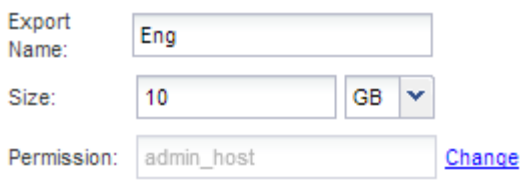

Non è necessario specificare l'aggregato per il volume perché viene posizionato automaticamente sull'aggregato con lo spazio più disponibile.

c. Nel campo **Permission**, fare clic su **Change** e specificare una regola di esportazione che consente a NFSv3 di accedere a un host di amministrazione UNIX, incluso l'accesso Superuser.

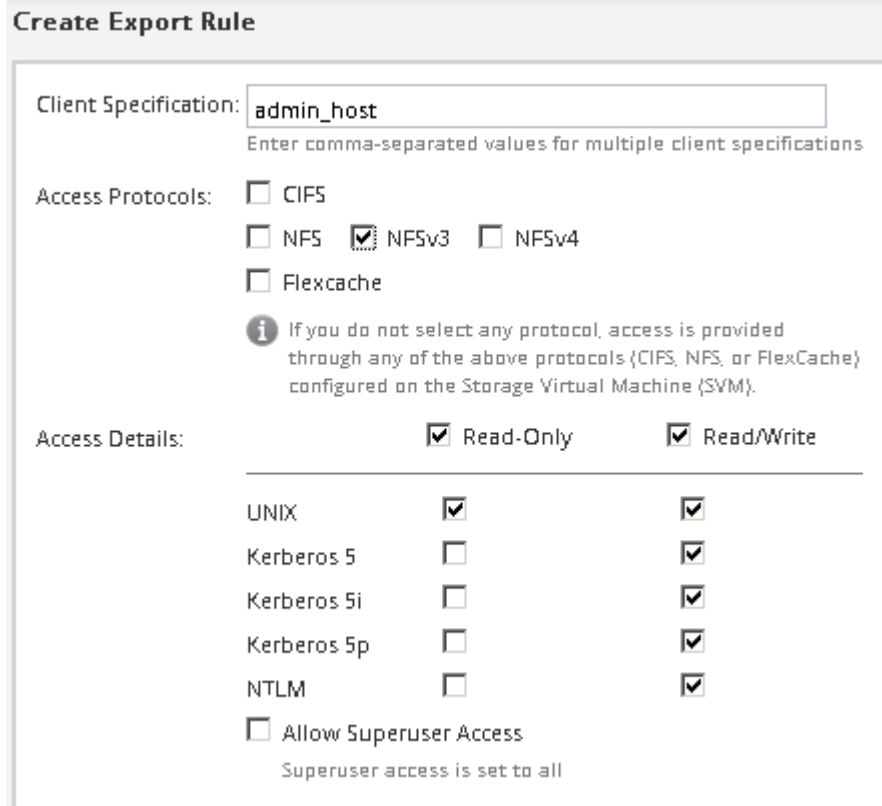

È possibile creare un volume da 10 GB denominato Eng, esportarlo come Eng e aggiungere una regola che consente al client "admin\_host" di accedere all'esportazione, incluso l'accesso Superuser.

#### 8. Fare clic su **Invia e continua**.

Vengono creati i seguenti oggetti:

- Una LIF di dati denominata dopo la SVM con il suffisso "\_nfs\_lif1"
- Un server NFS
- Un volume che si trova sull'aggregato con lo spazio più disponibile e ha un nome che corrisponde al nome dell'esportazione e termina con il suffisso "\_NFS\_volume"
- Un'esportazione per il volume
- Un criterio di esportazione con lo stesso nome dell'esportazione
- 9. Per tutte le altre pagine di configurazione del protocollo visualizzate, fare clic su **Skip** (Ignora) e configurare il protocollo in un secondo momento.
- 10. Quando viene visualizzata la pagina **SVM Administration** (Amministrazione SVM), configurare o rinviare la configurazione di un amministratore separato per questa SVM:
	- Fare clic su **Ignora** e configurare un amministratore in un secondo momento, se necessario.
	- Inserire le informazioni richieste, quindi fare clic su **Submit & Continue** (Invia e continua).
- 11. Esaminare la pagina **Riepilogo**, annotare le informazioni eventualmente necessarie in un secondo momento, quindi fare clic su **OK**.

I client NFS devono conoscere l'indirizzo IP del file LIF dei dati.

#### **Risultati**

Viene creata una nuova SVM con un server NFS contenente un nuovo volume esportato per un amministratore.

#### **Aprire la policy di esportazione del volume root SVM (creare una nuova SVM abilitata per NFS)**

È necessario aggiungere una regola al criterio di esportazione predefinito per consentire l'accesso a tutti i client tramite NFSv3. Senza tale regola, a tutti i client NFS viene negato l'accesso alla macchina virtuale di storage (SVM) e ai relativi volumi.

#### **A proposito di questa attività**

Specificare tutti gli accessi NFS come policy di esportazione predefinita e in seguito limitare l'accesso ai singoli volumi creando policy di esportazione personalizzate per i singoli volumi.

#### **Fasi**

- 1. Accedere alla finestra **SVM**.
- 2. Fare clic sulla scheda **Impostazioni SVM**.
- 3. Nel riquadro **Policies**, fare clic su **Export Policies** (Esporta policy).
- 4. Selezionare il criterio di esportazione denominato **default**, che viene applicato al volume root SVM.
- 5. Nel riquadro inferiore, fare clic su **Aggiungi**.
- 6. Nella finestra di dialogo **Create Export Rule** (Crea regola di esportazione), creare una regola che apra l'accesso a tutti i client per i client NFS:
	- a. Nel campo **Client Specification**, immettere 0.0.0.0/0 in modo che la regola si applichi a tutti i client.
	- b. Mantenere il valore predefinito **1** per l'indice della regola.
	- c. Selezionare **NFSv3**.
	- d. Deselezionare tutte le caselle di controllo ad eccezione della casella di controllo **UNIX** in **sola lettura**.
	- e. Fare clic su **OK**.

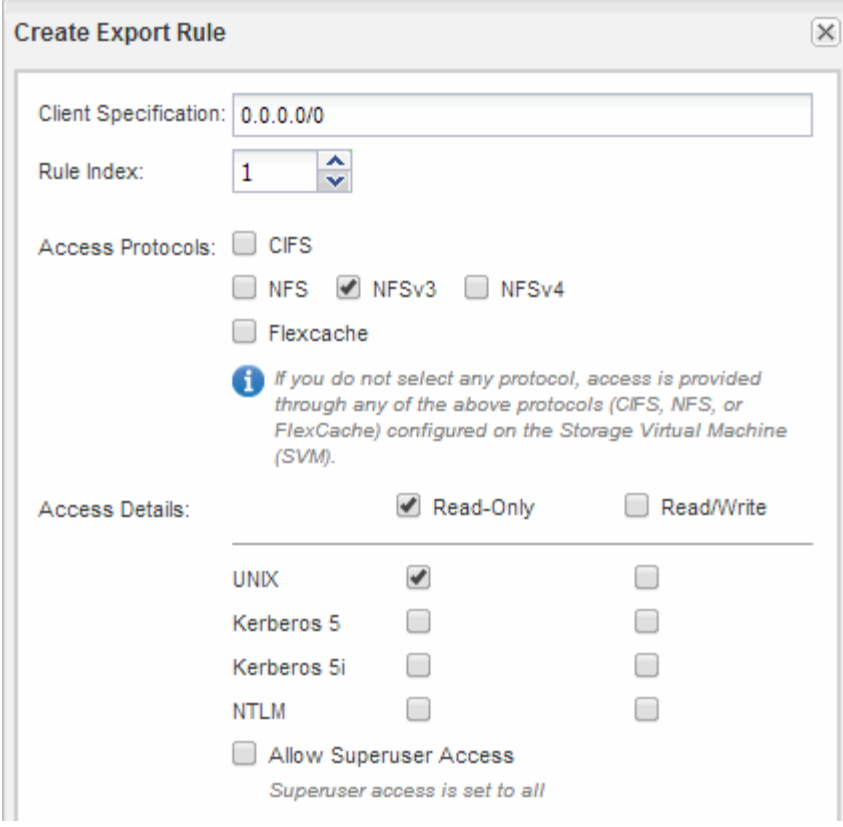

#### **Risultati**

I client NFSv3 possono ora accedere a qualsiasi volume creato su SVM.

#### **Configurare LDAP (creare una nuova SVM abilitata per NFS)**

Se si desidera che la macchina virtuale di storage (SVM) ottenga le informazioni utente dal protocollo LDAP (Lightweight Directory Access Protocol) basato su Active Directory, è necessario creare un client LDAP, attivarlo per la SVM e assegnare la priorità LDAP ad altre fonti di informazioni utente.

#### **Prima di iniziare**

• La configurazione LDAP deve utilizzare Active Directory (ad).

Se si utilizza un altro tipo di LDAP, è necessario utilizzare l'interfaccia della riga di comando (CLI) e altra documentazione per configurare LDAP. Per ulteriori informazioni, vedere ["Panoramica sull'utilizzo di](https://docs.netapp.com/us-en/ontap/nfs-config/using-ldap-concept.html) [LDAP"](https://docs.netapp.com/us-en/ontap/nfs-config/using-ldap-concept.html).

• È necessario conoscere il dominio e i server di ad, nonché le seguenti informazioni di binding: Il livello di autenticazione, l'utente e la password di binding, il DN di base e la porta LDAP.

#### **Fasi**

- 1. Accedere alla finestra **SVM**.
- 2. Selezionare la SVM richiesta
- 3. Fare clic sulla scheda **Impostazioni SVM**.
- 4. Impostare un client LDAP per SVM da utilizzare:
- a. Nel riquadro **servizi**, fare clic su **Client LDAP**.
- b. Nella finestra **LDAP Client Configuration** (Configurazione client LDAP), fare clic su **Add** (Aggiungi).
- c. Nella scheda **Generale** della finestra **Crea client LDAP**, digitare il nome della configurazione del client LDAP, ad esempio vs0client1.
- d. Aggiungere il dominio ad o i server ad.

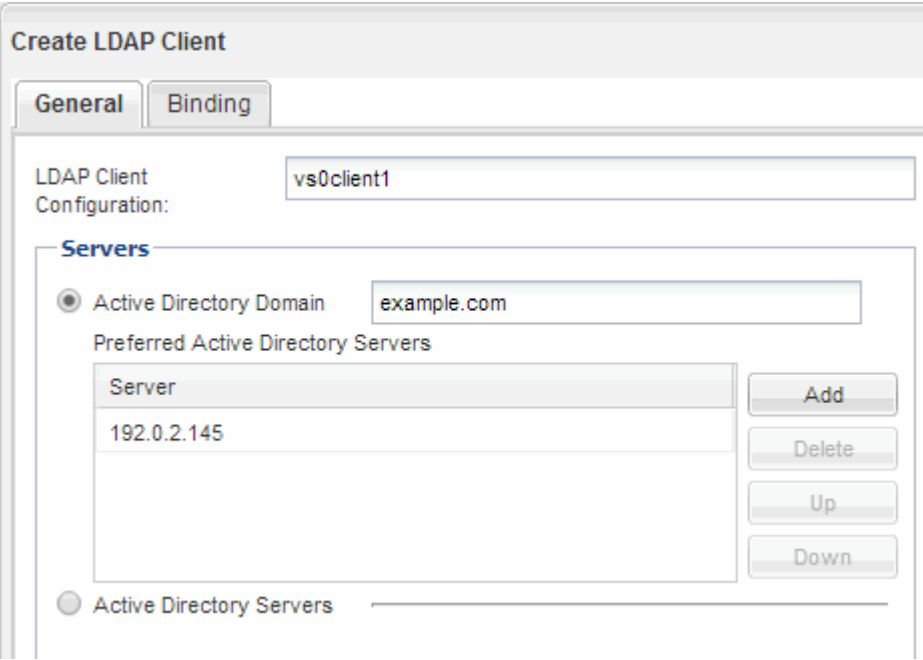

e. Fare clic su **binding** e specificare il livello di autenticazione, l'utente e la password di binding, il DN di base e la porta.

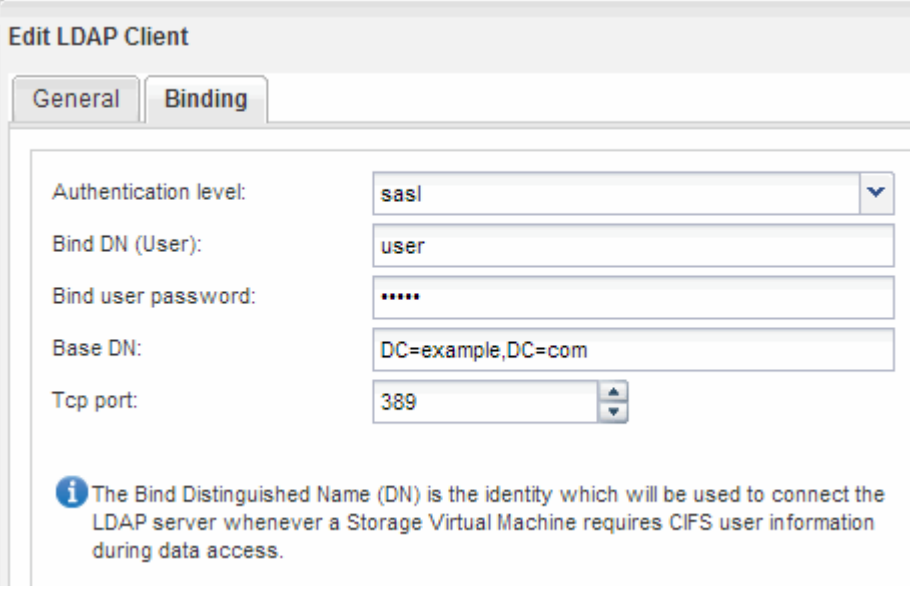

f. Fare clic su **Save and Close** (Salva e chiudi).

Viene creato un nuovo client che può essere utilizzato da SVM.

5. Abilitare il nuovo client LDAP per SVM:

- a. Nel riquadro di navigazione, fare clic su **Configurazione LDAP**.
- b. Fare clic su **Edit** (Modifica).
- c. Assicurarsi che il client appena creato sia selezionato in **Nome client LDAP**.
- d. Selezionare **Enable LDAP client** (attiva client LDAP) e fare clic su **OK**.

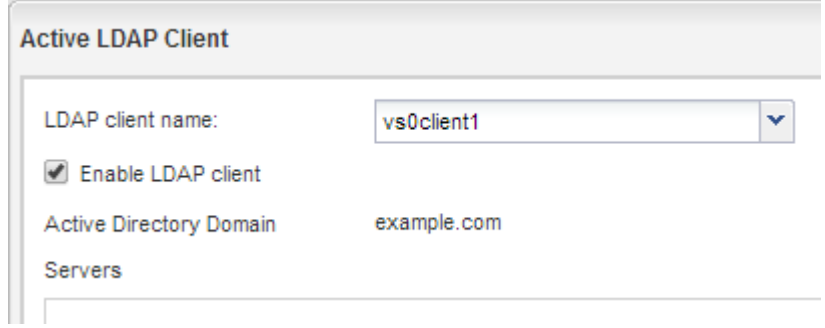

SVM utilizza il nuovo client LDAP.

- 6. Assegnare la priorità LDAP ad altre fonti di informazioni utente, ad esempio NIS (Network Information Service) e utenti e gruppi locali:
	- a. Accedere alla finestra **SVM**.
	- b. Selezionare la SVM e fare clic su **Edit** (Modifica).
	- c. Fare clic sulla scheda **servizi**.
	- d. In **Name Service Switch**, specificare **LDAP** come origine preferita dello switch name service per i tipi di database.
	- e. Fare clic su **Save and Close** (Salva e chiudi).

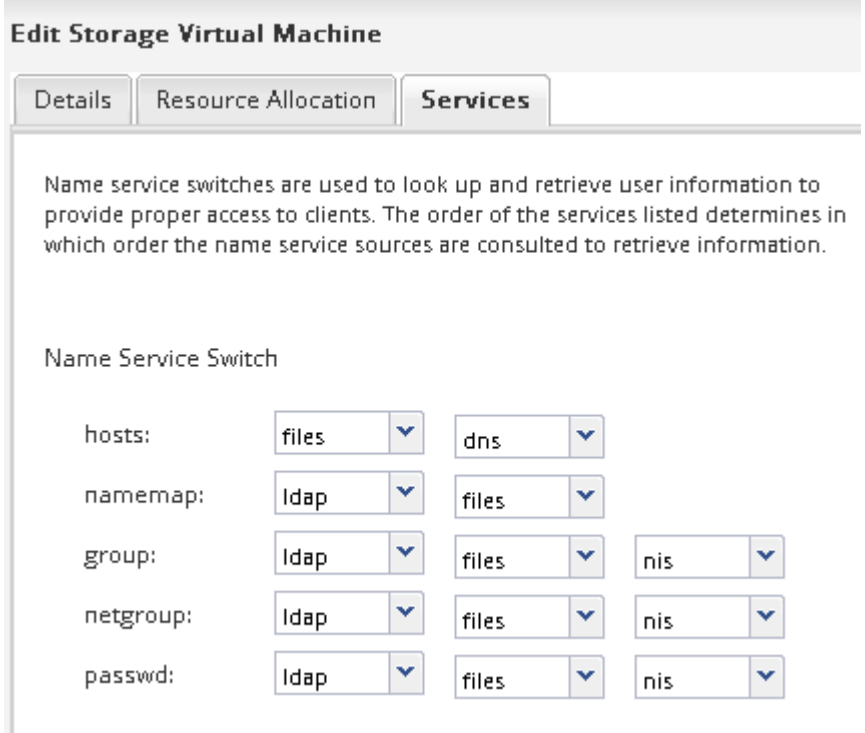

LDAP è la fonte principale delle informazioni utente per i servizi di nome e la mappatura dei nomi su questa SVM.

#### <span id="page-12-0"></span>**Verificare l'accesso NFS da un host di amministrazione UNIX**

Dopo aver configurato l'accesso NFS alla macchina virtuale di storage (SVM), è necessario verificare la configurazione accedendo a un host di amministrazione NFS e leggendo i dati da e scrivendo i dati su SVM.

#### **Prima di iniziare**

- Il sistema client deve disporre di un indirizzo IP consentito dalla regola di esportazione specificata in precedenza.
- È necessario disporre delle informazioni di accesso per l'utente root.

#### **Fasi**

- 1. Accedere come utente root al sistema client.
- 2. Invio cd /mnt/ per modificare la directory nella cartella mount.
- 3. Creare e montare una nuova cartella utilizzando l'indirizzo IP di SVM:
	- a. Invio mkdir /mnt/folder per creare una nuova cartella.
	- b. Invio mount -t nfs -o nfsvers=3, hard IPAddress:/volume\_name /mnt/folder per montare il volume in questa nuova directory.
	- c. Invio cd folder per modificare la directory nella nuova cartella.

I seguenti comandi creano una cartella denominata test1, montano il volume vol1 all'indirizzo IP 192.0.2.130 sulla cartella di montaggio test1 e cambiano nella nuova directory test1:

```
host# mkdir /mnt/test1
host# mount -t nfs -o nfsvers=3,hard 192.0.2.130:/vol1 /mnt/test1
host# cd /mnt/test1
```
- 4. Creare un nuovo file, verificarne l'esistenza e scriverne del testo:
	- a. Invio touch filename per creare un file di test.
	- b. Invio ls -l filename per verificare l'esistenza del file.
	- c. Invio cat >filename, Digitare del testo, quindi premere Ctrl+D per scrivere il testo nel file di prova.
	- d. Invio cat filename per visualizzare il contenuto del file di test.
	- e. Invio rm filename per rimuovere il file di test.
	- f. Invio cd .. per tornare alla directory principale.

```
host# touch myfile1
host# ls -l myfile1
-rw-r--r-- 1 root root 0 Sep 18 15:58 myfile1
host# cat >myfile1
This text inside the first file
host# cat myfile1
This text inside the first file
host# rm -r myfile1
host# cd ..
```
#### **Risultati**

Hai confermato di aver attivato l'accesso NFS a SVM.

#### **Configurare e verificare l'accesso al client NFS (creare una nuova SVM abilitata per NFS)**

Quando si è pronti, è possibile concedere ai client selezionati l'accesso alla condivisione impostando le autorizzazioni per i file UNIX su un host di amministrazione UNIX e aggiungendo una regola di esportazione in System Manager. Quindi, verificare che gli utenti o i gruppi interessati possano accedere al volume.

#### **Fasi**

- 1. Decidere quali client e utenti o gruppi avranno accesso alla condivisione.
- 2. Su un host di amministrazione UNIX, utilizzare l'utente root per impostare la proprietà e le autorizzazioni UNIX sul volume.
- 3. In System Manager, aggiungere regole ai criteri di esportazione per consentire ai client NFS di accedere alla condivisione.
	- a. Selezionare la macchina virtuale di storage (SVM) e fare clic su **SVM Settings** (Impostazioni SVM).
	- b. Nel riquadro **Policies**, fare clic su **Export Policies** (Esporta policy).
	- c. Selezionare il criterio di esportazione con lo stesso nome del volume.
	- d. Nella scheda **regole di esportazione**, fare clic su **Aggiungi** e specificare un set di client.
	- e. Selezionare **2** come **Rule Index** in modo che questa regola venga eseguita dopo la regola che consente l'accesso all'host di amministrazione.
	- f. Selezionare **NFSv3**.
	- g. Specificare i dettagli di accesso desiderati e fare clic su **OK.**

È possibile fornire l'accesso completo in lettura/scrittura ai client digitando la subnet 10.1.1.0/24 Come **Client Specification** (specifica client) e selezionando tutte le caselle di controllo Access (accesso) ad eccezione di **Allow Superuser Access** (Consenti accesso superutente).

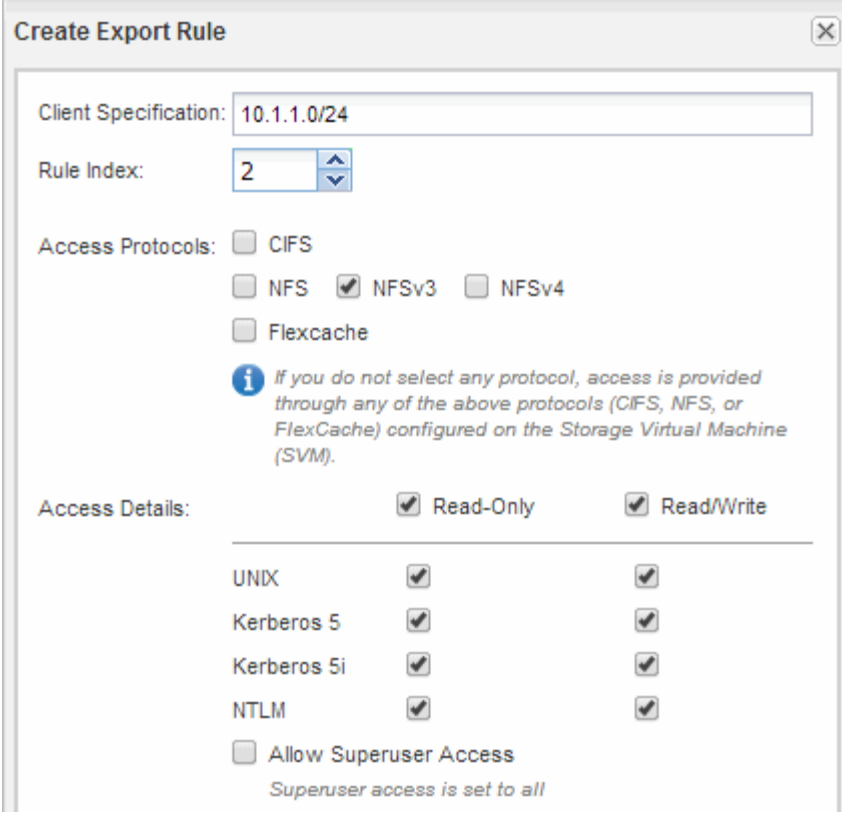

4. Su un client UNIX, accedere come uno degli utenti che ora ha accesso al volume e verificare che sia possibile montare il volume e creare un file.

## <span id="page-14-0"></span>**Configurare l'accesso NFS a una SVM esistente**

L'aggiunta dell'accesso per i client NFS a una SVM esistente implica l'aggiunta di configurazioni NFS a SVM, l'apertura della policy di esportazione del volume root SVM, la configurazione opzionale di LDAP e la verifica dell'accesso NFS da un host di amministrazione UNIX. È quindi possibile configurare l'accesso al client NFS.

#### **Aggiungere l'accesso NFS a una SVM esistente**

L'aggiunta dell'accesso NFS a una SVM esistente implica la creazione di una LIF dei dati, la configurazione opzionale di NIS, il provisioning di un volume, l'esportazione del volume e la configurazione dei criteri di esportazione.

#### **Prima di iniziare**

- È necessario sapere quali dei seguenti componenti di rete verranno utilizzati da SVM:
	- Il nodo e la porta specifica su quel nodo in cui verrà creata l'interfaccia logica dati (LIF)
	- La subnet da cui verrà fornito l'indirizzo IP del LIF dei dati o, facoltativamente, l'indirizzo IP specifico che si desidera assegnare al LIF dei dati
- Tutti i firewall esterni devono essere configurati in modo appropriato per consentire l'accesso ai servizi di rete.
- Il protocollo NFS deve essere consentito su SVM.

Per ulteriori informazioni, consultare ["Documentazione sulla gestione della rete".](https://docs.netapp.com/us-en/ontap/networking/index.html)

#### **Fasi**

- 1. Accedere all'area in cui è possibile configurare i protocolli di SVM:
	- a. Selezionare la SVM che si desidera configurare.
	- b. Nel riquadro **Dettagli**, accanto a **protocolli**, fare clic su **NFS**.

Protocols: NFS FO/FCoE

- 2. Nella finestra di dialogo **Configure NFS Protocol** (Configura protocollo NFS), creare una LIF dati.
	- a. Assegnare automaticamente un indirizzo IP alla LIF da una subnet specificata o immetterlo manualmente.
	- b. Fare clic su **Browse** (Sfoglia) e selezionare un nodo e una porta da associare alla LIF.

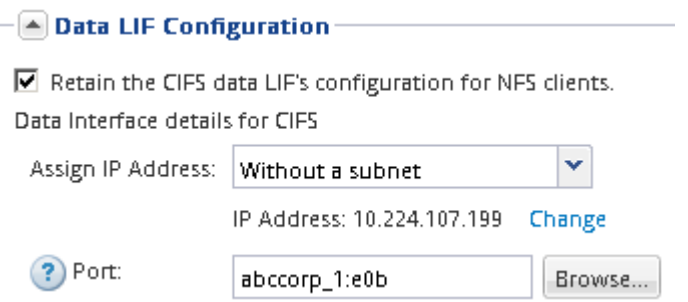

3. Se il sito utilizza NIS per la mappatura dei nomi o dei nomi, specificare il dominio e gli indirizzi IP dei server NIS e selezionare i tipi di database per i quali si desidera aggiungere l'origine del servizio dei nomi NIS.

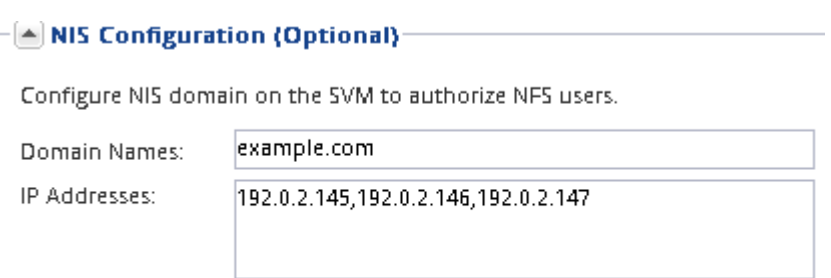

? Database Type: Ø group Ø passwd Ø netgroup

Se i servizi NIS non sono disponibili, non tentare di configurarli. I servizi NIS configurati in modo non corretto possono causare problemi di accesso al datastore.

- 4. Creare ed esportare un volume per l'accesso NFS:
	- a. Per **Nome esportazione**, digitare un nome che sia il nome dell'esportazione e l'inizio del nome del volume.
	- b. Specificare una dimensione per il volume che conterrà i file.

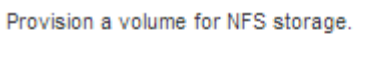

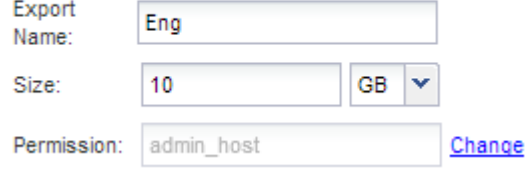

Non è necessario specificare l'aggregato per il volume perché viene posizionato automaticamente

sull'aggregato con lo spazio più disponibile.

c. Nel campo **Permission**, fare clic su **Change** e specificare una regola di esportazione che consente a NFSv3 di accedere a un host di amministrazione UNIX, incluso l'accesso Superuser.

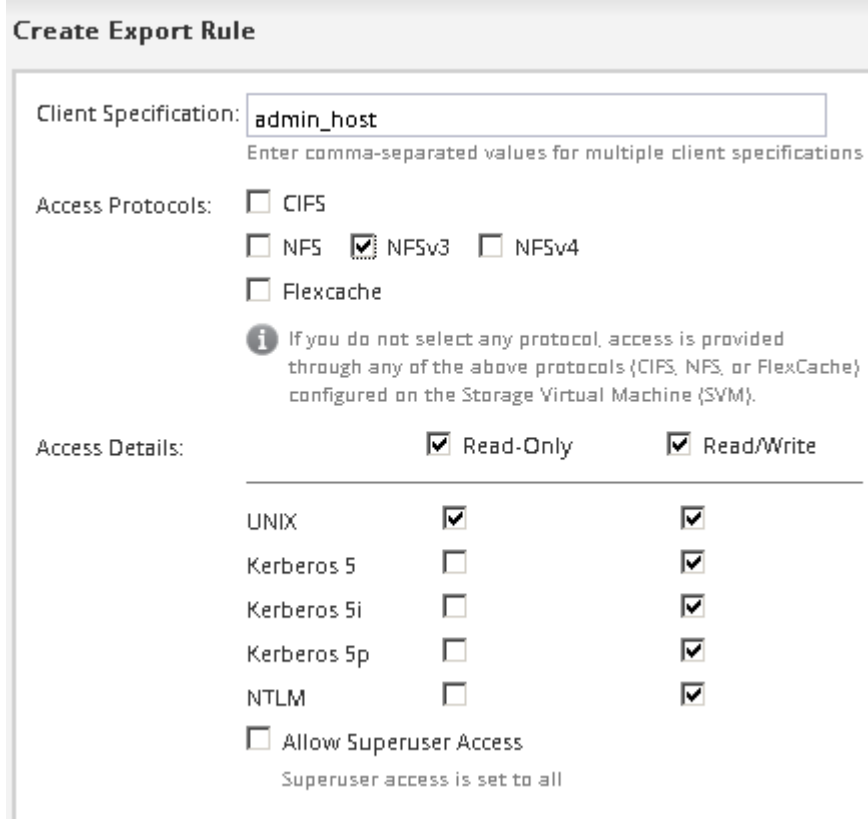

È possibile creare un volume da 10 GB denominato Eng, esportarlo come Eng e aggiungere una regola che consente al client "admin\_host" di accedere all'esportazione, incluso l'accesso Superuser.

5. Fare clic su **Submit & Close**, quindi su **OK**.

#### **Aprire la policy di esportazione del volume root SVM (configurare l'accesso NFS a una SVM esistente)**

È necessario aggiungere una regola al criterio di esportazione predefinito per consentire l'accesso a tutti i client tramite NFSv3. Senza tale regola, a tutti i client NFS viene negato l'accesso alla macchina virtuale di storage (SVM) e ai relativi volumi.

#### **A proposito di questa attività**

Specificare tutti gli accessi NFS come policy di esportazione predefinita e in seguito limitare l'accesso ai singoli volumi creando policy di esportazione personalizzate per i singoli volumi.

#### **Fasi**

- 1. Accedere alla finestra **SVM**.
- 2. Fare clic sulla scheda **Impostazioni SVM**.
- 3. Nel riquadro **Policies**, fare clic su **Export Policies** (Esporta policy).
- 4. Selezionare il criterio di esportazione denominato **default**, che viene applicato al volume root SVM.
- 5. Nel riquadro inferiore, fare clic su **Aggiungi**.
- 6. Nella finestra di dialogo **Create Export Rule** (Crea regola di esportazione), creare una regola che apra l'accesso a tutti i client per i client NFS:
	- a. Nel campo **Client Specification**, immettere 0.0.0.0/0 in modo che la regola si applichi a tutti i client.
	- b. Mantenere il valore predefinito **1** per l'indice della regola.
	- c. Selezionare **NFSv3**.
	- d. Deselezionare tutte le caselle di controllo ad eccezione della casella di controllo **UNIX** in **sola lettura**.
	- e. Fare clic su **OK**.

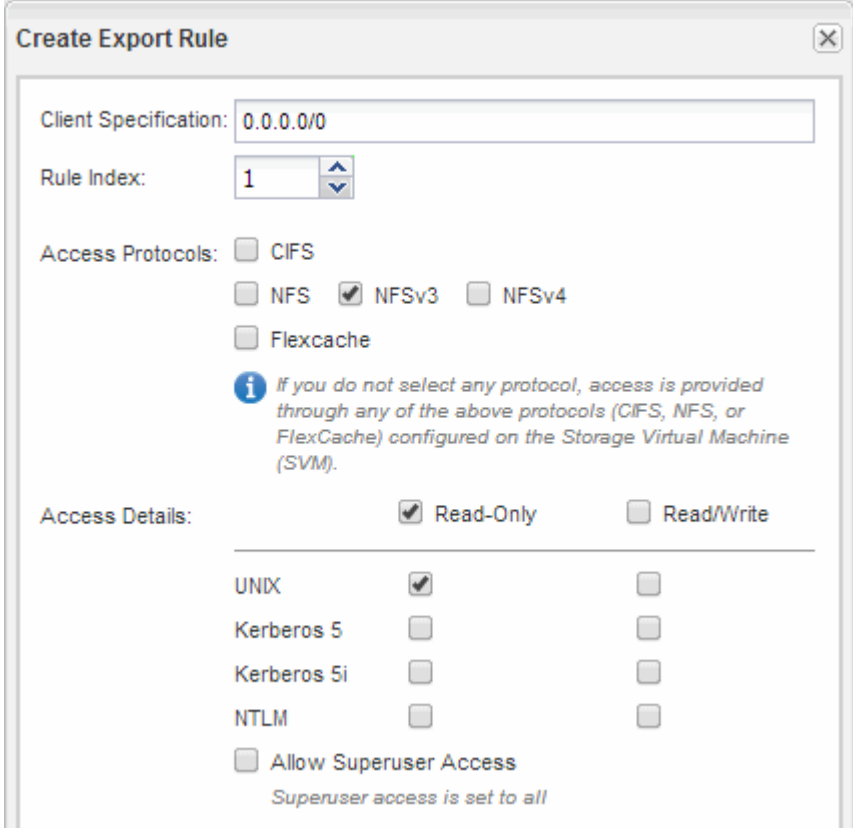

#### **Risultati**

I client NFSv3 possono ora accedere a qualsiasi volume creato su SVM.

#### **Configurare LDAP (configurare l'accesso NFS a una SVM esistente)**

Se si desidera che la macchina virtuale di storage (SVM) ottenga le informazioni utente dal protocollo LDAP (Lightweight Directory Access Protocol) basato su Active Directory, è necessario creare un client LDAP, attivarlo per la SVM e assegnare la priorità LDAP ad altre fonti di informazioni utente.

#### **Prima di iniziare**

• La configurazione LDAP deve utilizzare Active Directory (ad).

Se si utilizza un altro tipo di LDAP, è necessario utilizzare l'interfaccia della riga di comando (CLI) e altra documentazione per configurare LDAP. Per ulteriori informazioni, vedere ["Panoramica sull'utilizzo di](https://docs.netapp.com/us-en/ontap/nfs-config/using-ldap-concept.html) [LDAP"](https://docs.netapp.com/us-en/ontap/nfs-config/using-ldap-concept.html).

• È necessario conoscere il dominio e i server di ad, nonché le seguenti informazioni di binding: Il livello di autenticazione, l'utente e la password di binding, il DN di base e la porta LDAP.

#### **Fasi**

- 1. Accedere alla finestra **SVM**.
- 2. Selezionare la SVM richiesta
- 3. Fare clic sulla scheda **Impostazioni SVM**.
- 4. Impostare un client LDAP per SVM da utilizzare:
	- a. Nel riquadro **servizi**, fare clic su **Client LDAP**.
	- b. Nella finestra **LDAP Client Configuration** (Configurazione client LDAP), fare clic su **Add** (Aggiungi).
	- c. Nella scheda **Generale** della finestra **Crea client LDAP**, digitare il nome della configurazione del client LDAP, ad esempio vs0client1.
	- d. Aggiungere il dominio ad o i server ad.

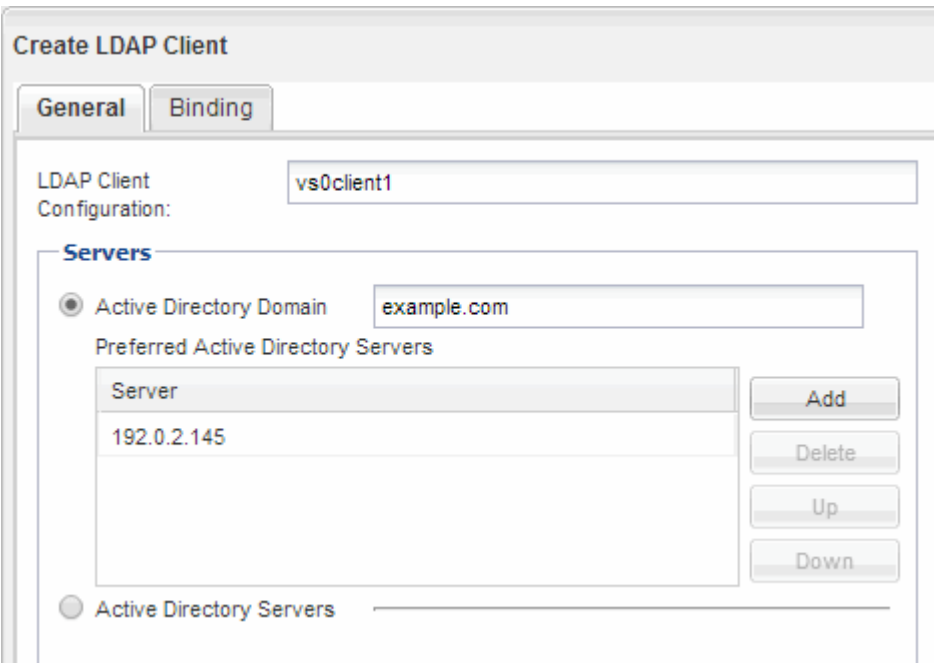

e. Fare clic su **binding** e specificare il livello di autenticazione, l'utente e la password di binding, il DN di base e la porta.

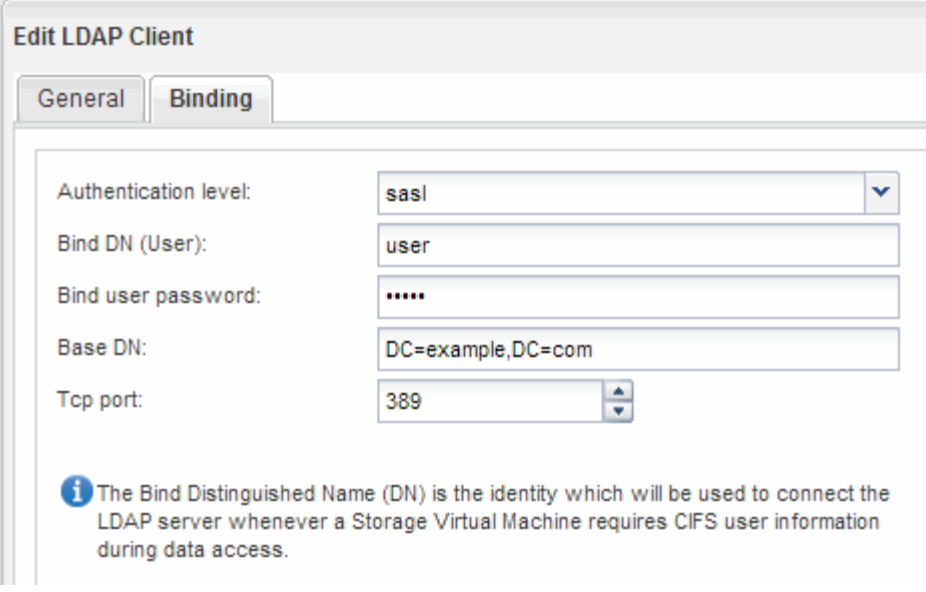

f. Fare clic su **Save and Close** (Salva e chiudi).

Viene creato un nuovo client che può essere utilizzato da SVM.

- 5. Abilitare il nuovo client LDAP per SVM:
	- a. Nel riquadro di navigazione, fare clic su **Configurazione LDAP**.
	- b. Fare clic su **Edit** (Modifica).
	- c. Assicurarsi che il client appena creato sia selezionato in **Nome client LDAP**.
	- d. Selezionare **Enable LDAP client** (attiva client LDAP) e fare clic su **OK**.

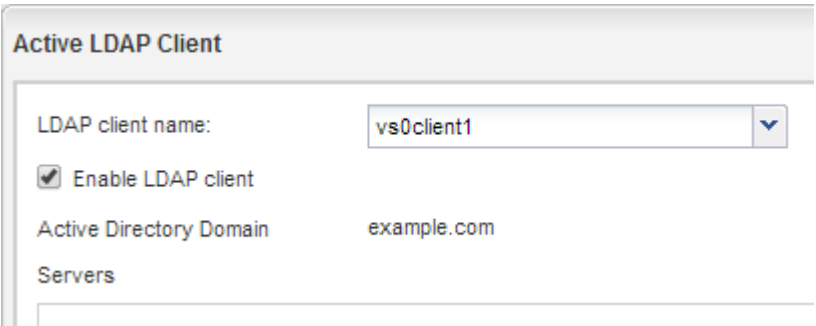

SVM utilizza il nuovo client LDAP.

- 6. Assegnare la priorità LDAP ad altre fonti di informazioni utente, ad esempio NIS (Network Information Service) e utenti e gruppi locali:
	- a. Accedere alla finestra **SVM**.
	- b. Selezionare la SVM e fare clic su **Edit** (Modifica).
	- c. Fare clic sulla scheda **servizi**.
	- d. In **Name Service Switch**, specificare **LDAP** come origine preferita dello switch name service per i tipi di database.
	- e. Fare clic su **Save and Close** (Salva e chiudi).

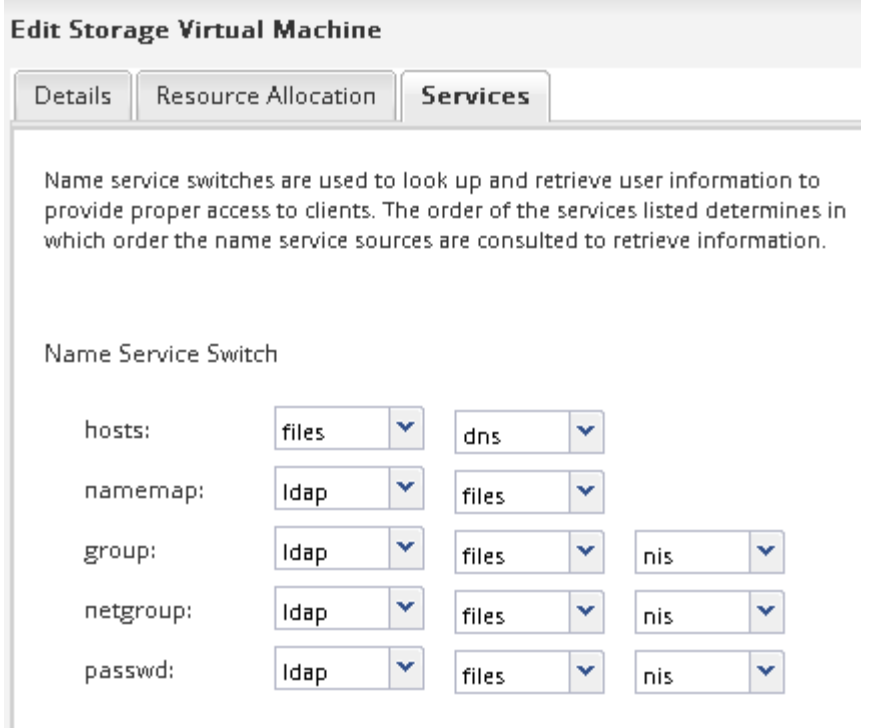

LDAP è la fonte principale delle informazioni utente per i servizi di nome e la mappatura dei nomi su questa SVM.

#### **Verificare l'accesso NFS da un host di amministrazione UNIX**

Dopo aver configurato l'accesso NFS alla macchina virtuale di storage (SVM), è necessario verificare la configurazione accedendo a un host di amministrazione NFS e leggendo i dati da e scrivendo i dati su SVM.

#### **Prima di iniziare**

- Il sistema client deve disporre di un indirizzo IP consentito dalla regola di esportazione specificata in precedenza.
- È necessario disporre delle informazioni di accesso per l'utente root.

#### **Fasi**

- 1. Accedere come utente root al sistema client.
- 2. Invio cd /mnt/ per modificare la directory nella cartella mount.
- 3. Creare e montare una nuova cartella utilizzando l'indirizzo IP di SVM:
	- a. Invio mkdir /mnt/folder per creare una nuova cartella.
	- b. Invio mount -t nfs -o nfsvers=3, hard IPAddress:/volume\_name /mnt/folder per montare il volume in questa nuova directory.
	- c. Invio cd folder per modificare la directory nella nuova cartella.

I seguenti comandi creano una cartella denominata test1, montano il volume vol1 all'indirizzo IP 192.0.2.130 sulla cartella di montaggio test1 e cambiano nella nuova directory test1:

```
host# mkdir /mnt/test1
host# mount -t nfs -o nfsvers=3,hard 192.0.2.130:/vol1 /mnt/test1
host# cd /mnt/test1
```
- 4. Creare un nuovo file, verificarne l'esistenza e scriverne del testo:
	- a. Invio touch filename per creare un file di test.
	- b. Invio ls -l filename per verificare l'esistenza del file.
	- c. Invio cat >filename, Digitare del testo, quindi premere Ctrl+D per scrivere il testo nel file di prova.
	- d. Invio cat filename per visualizzare il contenuto del file di test.
	- e. Invio rm filename per rimuovere il file di test.
	- f. Invio  $cd$  .. per tornare alla directory principale.

```
host# touch myfile1
host# ls -l myfile1
-rw-r--r-- 1 root root 0 Sep 18 15:58 myfile1
host# cat >myfile1
This text inside the first file
host# cat myfile1
This text inside the first file
host# rm -r myfile1
host# cd ..
```
#### **Risultati**

Hai confermato di aver attivato l'accesso NFS a SVM.

#### **Configurare e verificare l'accesso al client NFS (configurare l'accesso NFS a una SVM esistente)**

Quando si è pronti, è possibile concedere ai client selezionati l'accesso alla condivisione impostando le autorizzazioni per i file UNIX su un host di amministrazione UNIX e aggiungendo una regola di esportazione in System Manager. Quindi, verificare che gli utenti o i gruppi interessati possano accedere al volume.

#### **Fasi**

- 1. Decidere quali client e utenti o gruppi avranno accesso alla condivisione.
- 2. Su un host di amministrazione UNIX, utilizzare l'utente root per impostare la proprietà e le autorizzazioni UNIX sul volume.
- 3. In System Manager, aggiungere regole ai criteri di esportazione per consentire ai client NFS di accedere alla condivisione.
	- a. Selezionare la macchina virtuale di storage (SVM) e fare clic su **SVM Settings** (Impostazioni SVM).
	- b. Nel riquadro **Policies**, fare clic su **Export Policies** (Esporta policy).
- c. Selezionare il criterio di esportazione con lo stesso nome del volume.
- d. Nella scheda **regole di esportazione**, fare clic su **Aggiungi** e specificare un set di client.
- e. Selezionare **2** come **Rule Index** in modo che questa regola venga eseguita dopo la regola che consente l'accesso all'host di amministrazione.
- f. Selezionare **NFSv3**.
- g. Specificare i dettagli di accesso desiderati e fare clic su **OK.**

 $\dot{\mathsf{E}}$  possibile fornire l'accesso completo in lettura/scrittura ai client digitando la subnet 10.1.1.0/24 Come **Client Specification** (specifica client) e selezionando tutte le caselle di controllo Access (accesso) ad eccezione di **Allow Superuser Access** (Consenti accesso superutente).

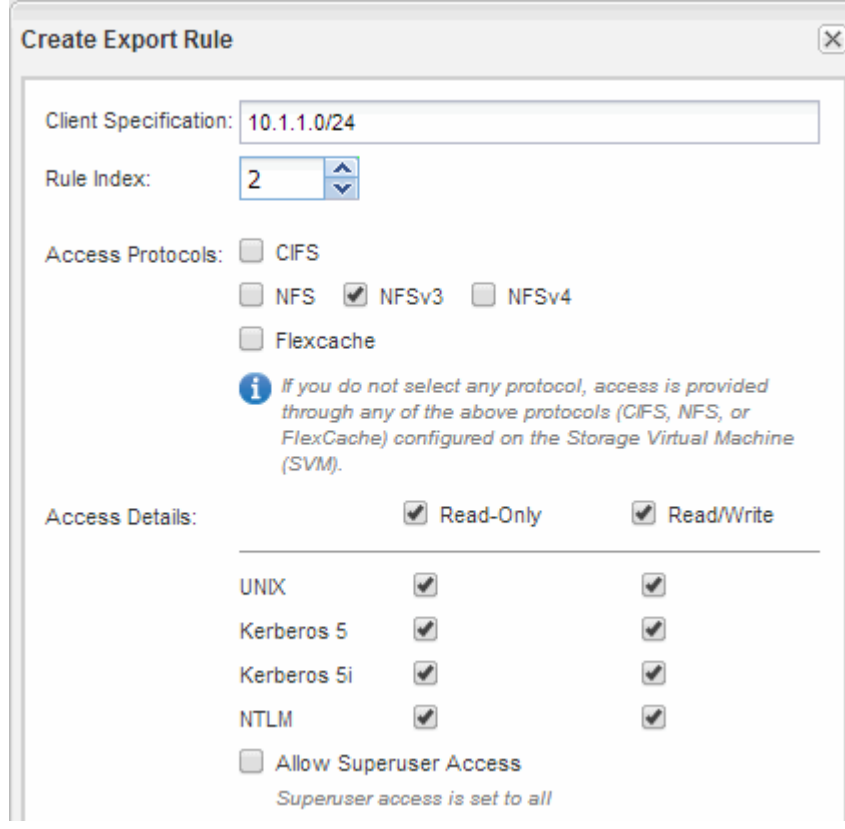

4. Su un client UNIX, accedere come uno degli utenti che ora ha accesso al volume e verificare che sia possibile montare il volume e creare un file.

#### <span id="page-22-0"></span>**Aggiungere un volume NFS a una SVM abilitata per NFS**

L'aggiunta di un volume NFS a una SVM abilitata per NFS implica la creazione e la configurazione di un volume, la creazione di una policy di esportazione e la verifica dell'accesso da un host di amministrazione UNIX. È quindi possibile configurare l'accesso al client NFS.

#### **Prima di iniziare**

NFS deve essere completamente configurato su SVM.

#### **Creare e configurare un volume**

È necessario creare un volume FlexVol per contenere i dati. È possibile modificare lo stile di protezione predefinito del volume, ereditato dallo stile di protezione del volume root. È anche possibile modificare la posizione predefinita del volume nello spazio dei nomi, che si trova nel volume root della macchina virtuale di storage (SVM).

#### **Fasi**

- 1. Accedere alla finestra **Volumes**.
- 2. Fare clic su **Crea** > **Crea FlexVol**.

Viene visualizzata la finestra di dialogo Create Volume (Crea volume).

- 3. Se si desidera modificare il nome predefinito, che termina con un indicatore di data e ora, specificare un nuovo nome, ad esempio vol1.
- 4. Selezionare un aggregato per il volume.
- 5. Specificare le dimensioni del volume.
- 6. Fare clic su **Create** (Crea).

Qualsiasi nuovo volume creato in System Manager viene montato per impostazione predefinita sul volume root utilizzando il nome del volume come nome della giunzione. I client NFS utilizzano il percorso di giunzione e il nome della giunzione durante il montaggio del volume.

- 7. Se non si desidera che il volume si trovi nella directory principale di SVM, modificare la posizione del nuovo volume nello spazio dei nomi esistente:
	- a. Accedere alla finestra **namespace**.
	- b. Selezionare **SVM** dal menu a discesa.
	- c. Fare clic su **Mount**.
	- d. Nella finestra di dialogo **Mount Volume**, specificare il volume, il nome del percorso di giunzione e il percorso di giunzione su cui si desidera montare il volume.
	- e. Verificare il nuovo percorso di giunzione nella finestra **namespace**.

Se si desidera organizzare alcuni volumi in un volume principale denominato "data", è possibile spostare il nuovo volume "vol1" dal volume root al volume "data".

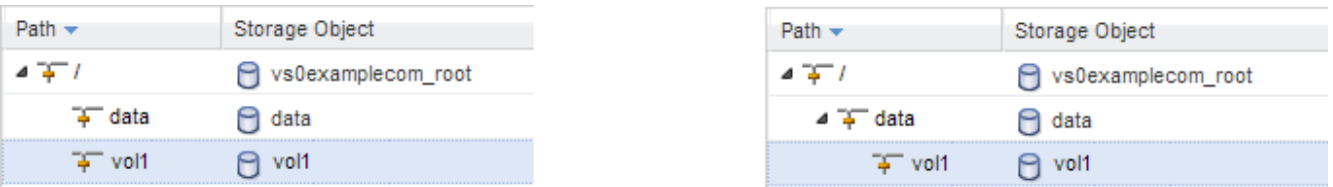

- 8. Esaminare lo stile di sicurezza del volume e modificarlo, se necessario:
	- a. Nella finestra **Volume**, selezionare il volume appena creato e fare clic su **Edit** (Modifica).

Viene visualizzata la finestra di dialogo Edit Volume (Modifica volume), che mostra lo stile di protezione corrente del volume, ereditato dallo stile di protezione del volume root SVM.

b. Assicurarsi che lo stile di sicurezza sia UNIX.

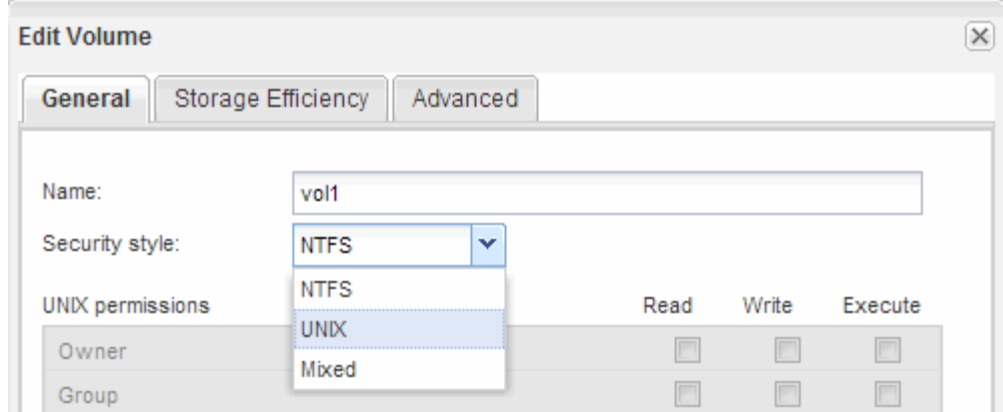

#### **Creare una policy di esportazione per il volume**

Prima che qualsiasi client NFS possa accedere a un volume, è necessario creare un criterio di esportazione per il volume, aggiungere una regola che consenta l'accesso da parte di un host di amministrazione e applicare il nuovo criterio di esportazione al volume.

**Fasi**

**Direct** 

- 1. Accedere alla finestra **SVM**.
- 2. Fare clic sulla scheda **Impostazioni SVM**.
- 3. Creare una nuova policy di esportazione:
	- a. Nel riquadro **Policies**, fare clic su **Export Policies** (Esporta policy), quindi su **Create** (Crea).
	- b. Nella finestra **Crea policy di esportazione**, specificare un nome di policy.
	- c. In **Esporta regole**, fare clic su **Aggiungi** per aggiungere una regola al nuovo criterio.

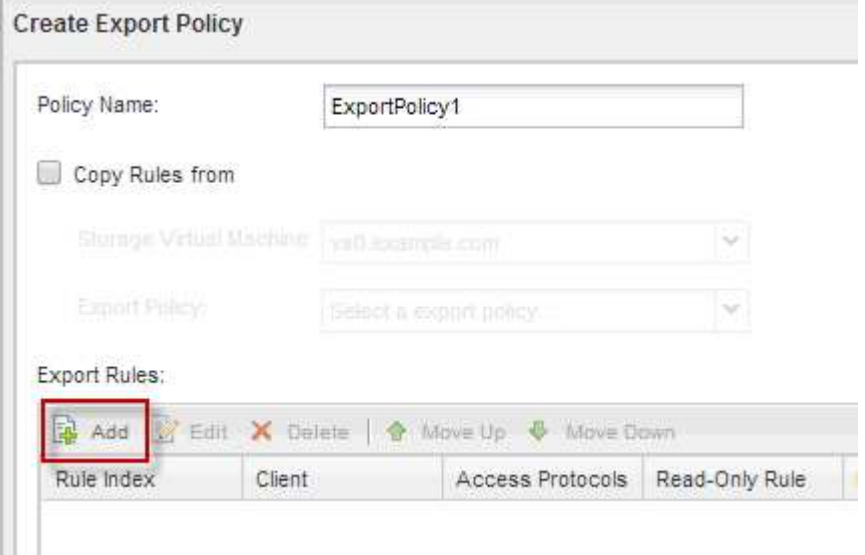

- 4. Nella finestra di dialogo **Create Export Rule** (Crea regola di esportazione), creare una regola che consenta a un amministratore di accedere all'esportazione attraverso tutti i protocolli:
	- a. Specificare l'indirizzo IP o il nome del client, ad esempio admin\_host, da cui verrà amministrato il volume esportato.
- b. Selezionare **NFSv3**.
- c. Assicurarsi che siano selezionati tutti i dettagli di accesso **Read/Write**, nonché **Allow Superuser Access**.

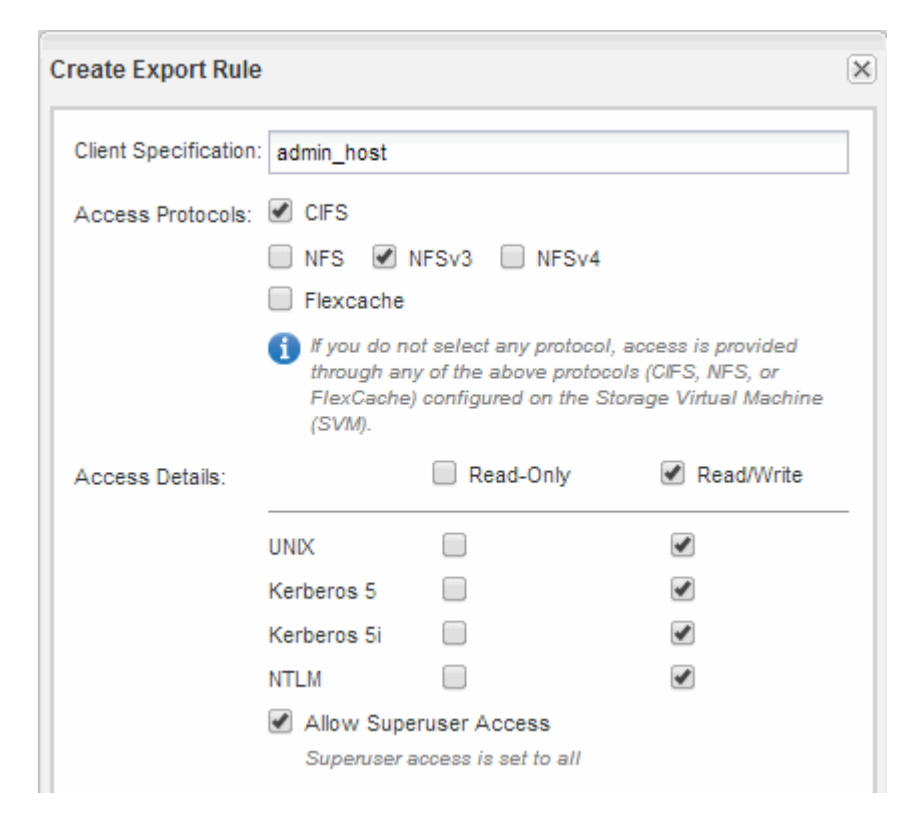

d. Fare clic su **OK**, quindi su **Crea**.

Viene creata la nuova policy di esportazione, insieme alla nuova regola.

- 5. Applicare il nuovo criterio di esportazione al nuovo volume in modo che l'host dell'amministratore possa accedere al volume:
	- a. Accedere alla finestra **namespace**.
	- b. Selezionare il volume e fare clic su **Change Export Policy** (Modifica policy di esportazione).
	- c. Selezionare il nuovo criterio e fare clic su **Cambia**.

#### **Informazioni correlate**

[Verifica dell'accesso NFS da un host di amministrazione UNIX](#page-12-0)

#### **Verificare l'accesso NFS da un host di amministrazione UNIX**

Dopo aver configurato l'accesso NFS alla macchina virtuale di storage (SVM), è necessario verificare la configurazione accedendo a un host di amministrazione NFS e leggendo i dati da e scrivendo i dati su SVM.

#### **Prima di iniziare**

- Il sistema client deve disporre di un indirizzo IP consentito dalla regola di esportazione specificata in precedenza.
- È necessario disporre delle informazioni di accesso per l'utente root.

#### **Fasi**

- 1. Accedere come utente root al sistema client.
- 2. Invio cd /mnt/ per modificare la directory nella cartella mount.
- 3. Creare e montare una nuova cartella utilizzando l'indirizzo IP di SVM:
	- a. Invio mkdir /mnt/folder per creare una nuova cartella.
	- b. Invio mount -t nfs -o nfsvers=3, hard IPAddress:/volume\_name /mnt/folder per montare il volume in questa nuova directory.
	- c. Invio cd folder per modificare la directory nella nuova cartella.

I seguenti comandi creano una cartella denominata test1, montano il volume vol1 all'indirizzo IP 192.0.2.130 sulla cartella di montaggio test1 e cambiano nella nuova directory test1:

```
host# mkdir /mnt/test1
host# mount -t nfs -o nfsvers=3,hard 192.0.2.130:/vol1 /mnt/test1
host# cd /mnt/test1
```
4. Creare un nuovo file, verificarne l'esistenza e scriverne del testo:

a. Invio touch filename per creare un file di test.

b. Invio ls -l filename per verificare l'esistenza del file.

c. Invio cat >filename, Digitare del testo, quindi premere Ctrl+D per scrivere il testo nel file di prova.

d. Invio cat filename per visualizzare il contenuto del file di test.

e. Invio rm filename per rimuovere il file di test.

f. Invio  $cd$  .. per tornare alla directory principale.

```
host# touch myfile1
host# ls -l myfile1
-rw-r--r-- 1 root root 0 Sep 18 15:58 myfile1
host# cat >myfile1
This text inside the first file
host# cat myfile1
This text inside the first file
host# rm -r myfile1
host# cd ..
```
#### **Risultati**

Hai confermato di aver attivato l'accesso NFS a SVM.

**Configurare e verificare l'accesso al client NFS (aggiunta di un volume NFS a una SVM abilitata per NFS)**

Quando si è pronti, è possibile concedere ai client selezionati l'accesso alla condivisione

impostando le autorizzazioni per i file UNIX su un host di amministrazione UNIX e aggiungendo una regola di esportazione in System Manager. Quindi, verificare che gli utenti o i gruppi interessati possano accedere al volume.

#### **Fasi**

- 1. Decidere quali client e utenti o gruppi avranno accesso alla condivisione.
- 2. Su un host di amministrazione UNIX, utilizzare l'utente root per impostare la proprietà e le autorizzazioni UNIX sul volume.
- 3. In System Manager, aggiungere regole ai criteri di esportazione per consentire ai client NFS di accedere alla condivisione.
	- a. Selezionare la macchina virtuale di storage (SVM) e fare clic su **SVM Settings** (Impostazioni SVM).
	- b. Nel riquadro **Policies**, fare clic su **Export Policies** (Esporta policy).
	- c. Selezionare il criterio di esportazione con lo stesso nome del volume.
	- d. Nella scheda **regole di esportazione**, fare clic su **Aggiungi** e specificare un set di client.
	- e. Selezionare **2** come **Rule Index** in modo che questa regola venga eseguita dopo la regola che consente l'accesso all'host di amministrazione.
	- f. Selezionare **NFSv3**.
	- g. Specificare i dettagli di accesso desiderati e fare clic su **OK.**

È possibile fornire l'accesso completo in lettura/scrittura ai client digitando la subnet 10.1.1.0/24 Come **Client Specification** (specifica client) e selezionando tutte le caselle di controllo Access (accesso) ad eccezione di **Allow Superuser Access** (Consenti accesso superutente).

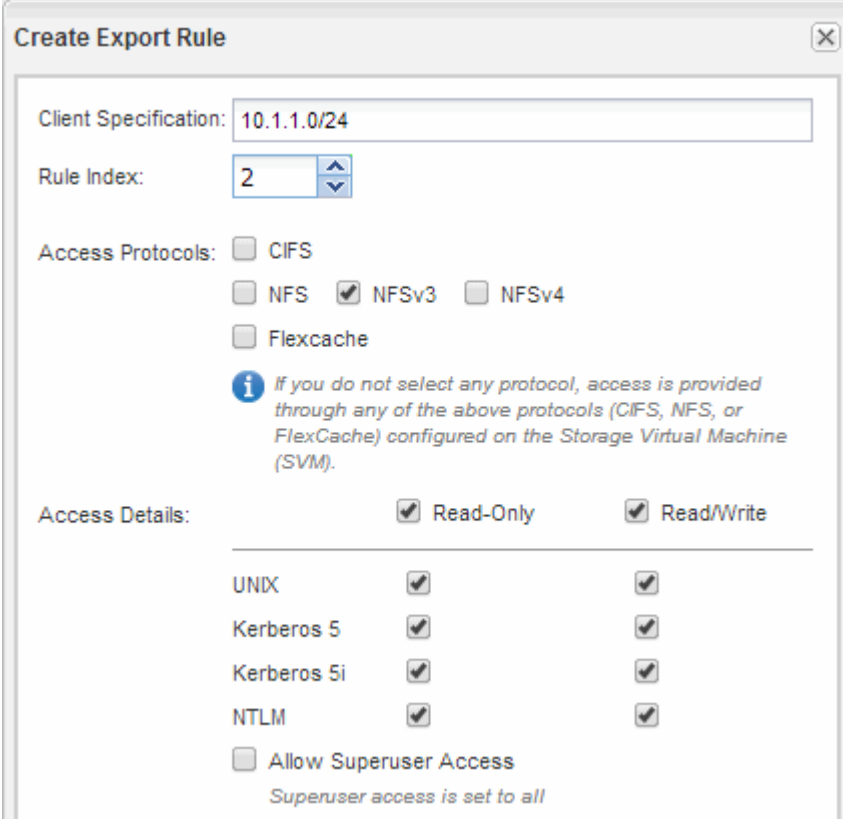

4. Su un client UNIX, accedere come uno degli utenti che ora ha accesso al volume e verificare che sia

## <span id="page-28-0"></span>**Configurazione NFS per ESXi utilizzando VSC**

## **Panoramica della configurazione NFS per ESXi con VSC**

Utilizzando l'interfaccia classica di Gestore di sistema di ONTAP (ONTAP 9.7 e versioni precedenti), è possibile configurare rapidamente l'accesso NFS per gli host ESXi agli archivi dati utilizzando volumi ONTAP.

Utilizzare questa procedura se:

- Si sta utilizzando una versione supportata di Virtual Storage Console per VMware vSphere (VSC) per eseguire il provisioning di un datastore e creare un volume.
	- A partire da VSC 7.0, VSC fa parte di ["Strumenti ONTAP per VMware vSphere"](https://docs.netapp.com/us-en/ontap-tools-vmware-vsphere/index.html) Appliance virtuale, che include VSC, vStorage API for Storage Awareness (VASA) Provider e Storage Replication Adapter (SRA) per le funzionalità di VMware vSphere.
	- Controllare ["Tool di matrice di interoperabilità NetApp"](https://imt.netapp.com/matrix/) Per confermare la compatibilità tra le versioni correnti di ONTAP e VSC.
- La rete dati utilizza l'IPSpace predefinito, il dominio di trasmissione predefinito e il gruppo di failover predefinito.

Se la rete dati è piatta, questi oggetti predefiniti prescrivono che le LIF effettueranno il failover corretto in caso di errore di collegamento. Se non si utilizzano gli oggetti predefiniti, fare riferimento a. ["Gestione della](https://docs.netapp.com/us-en/ontap/networking/index.html) [rete"](https://docs.netapp.com/us-en/ontap/networking/index.html) Per informazioni su come configurare il failover del percorso LIF.

- Si desidera utilizzare il plug-in per VMware VAAI.
	- Le API vStorage VMware per l'integrazione degli array (VAAI) consentono di eseguire l'offload delle copie e la riserva di spazio. Il plug-in per VMware VAAI utilizza questo metodo per migliorare le performance degli host, poiché le operazioni non devono passare attraverso l'host ESXi, sfruttando in tal modo la clonazione efficiente in termini di spazio e tempo in ONTAP.
	- L'utilizzo di VMware VAAI per il provisioning del datastore è una Best practice.
	- Il plug-in NFS per VMware VAAI è disponibile sul sito ["Supporto NetApp"](https://mysupport.netapp.com/site/global/dashboard) sito.
- L'accesso NFS avviene tramite NFSv3 e NFSv4 per l'utilizzo con VMware VAAI.

Per ulteriori informazioni, vedere ["TR-4597: VMware vSphere per ONTAP"](https://docs.netapp.com/us-en/netapp-solutions/virtualization/vsphere_ontap_ontap_for_vsphere.html) E la documentazione per la release VSC.

## **Configurazione del client NFS per il workflow ESXi**

Quando si rende disponibile lo storage a un host ESXi utilizzando NFS, si effettua il provisioning di un volume su utilizzando per e quindi si effettua la connessione all'esportazione NFS dall'host ESXi.

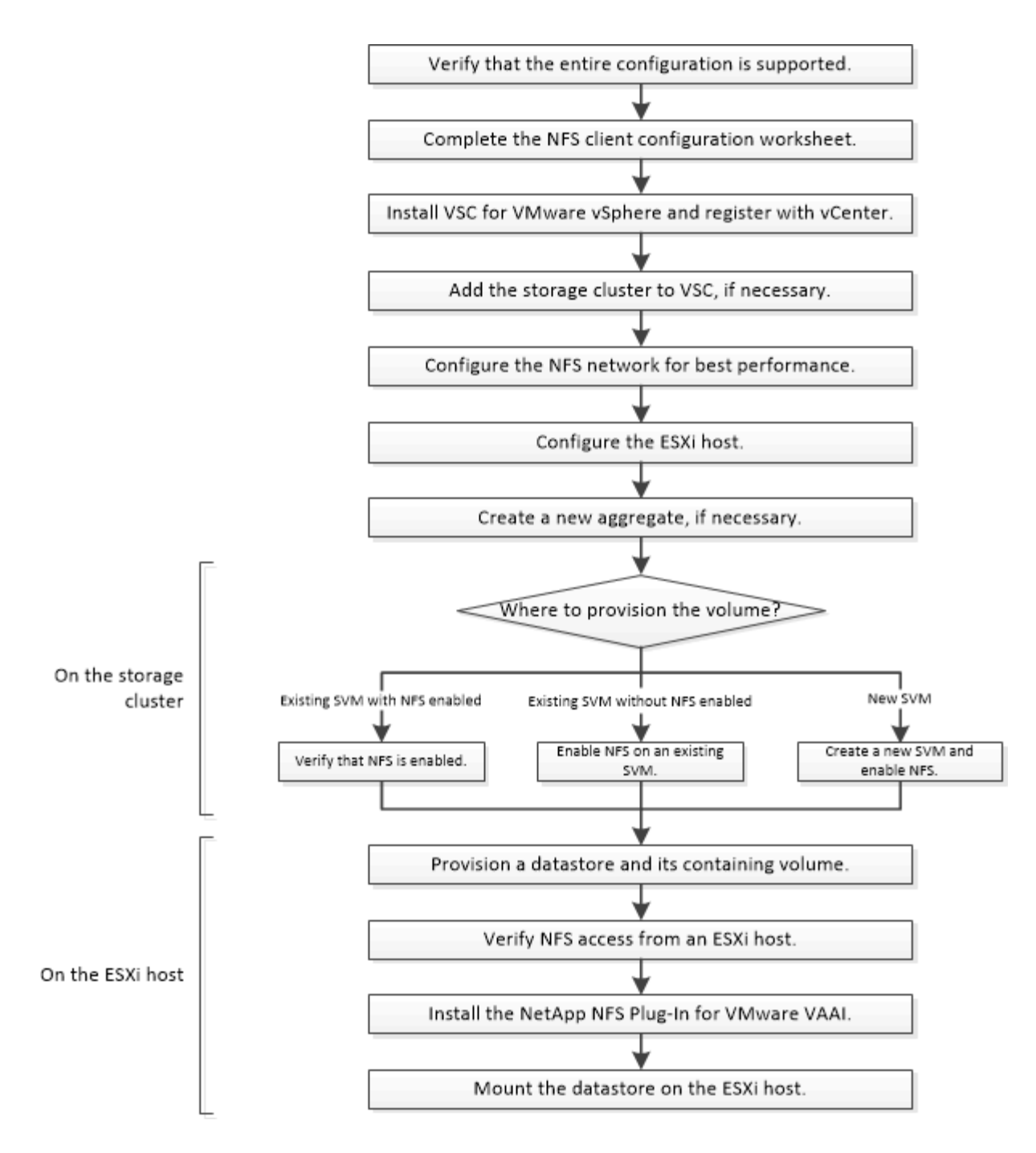

#### **Verificare che la configurazione sia supportata**

Per un funzionamento affidabile, è necessario verificare che l'intera configurazione sia supportata. Elenca le configurazioni supportate per NFS e per Virtual Storage Console.

#### **Fasi**

1. Accedere a per verificare di disporre di una combinazione supportata dei seguenti componenti:

["Tool di matrice di interoperabilità NetApp"](https://mysupport.netapp.com/matrix)

- Software ONTAP
- Protocollo storage NFS
- Versione del sistema operativo ESXi
- Tipo e versione del sistema operativo guest
- Per il software (VSC)
- Plug-in NFS per VAAI
- 2. Fare clic sul nome della configurazione selezionata.

I dettagli della configurazione vengono visualizzati nella finestra Dettagli configurazione.

- 3. Esaminare le informazioni nelle seguenti schede:
	- Note

Elenca avvisi e informazioni importanti specifici della configurazione.

◦ Policy e linee guida

Fornisce linee guida generali per tutte le configurazioni NAS.

### **Completare il foglio di lavoro per la configurazione del client NFS**

Sono necessari indirizzi di rete e informazioni di configurazione dello storage per eseguire le attività di configurazione del client NFS.

#### **Indirizzi di rete di destinazione**

È necessaria una subnet con due indirizzi IP per i file LIF dei dati NFS per ciascun nodo del cluster. Per l'alta disponibilità, sono necessarie due reti separate. Gli indirizzi IP specifici vengono assegnati da ONTAP quando si creano le LIF come parte della creazione della SVM.

Se possibile, separare il traffico di rete su reti fisiche separate o su VLAN.

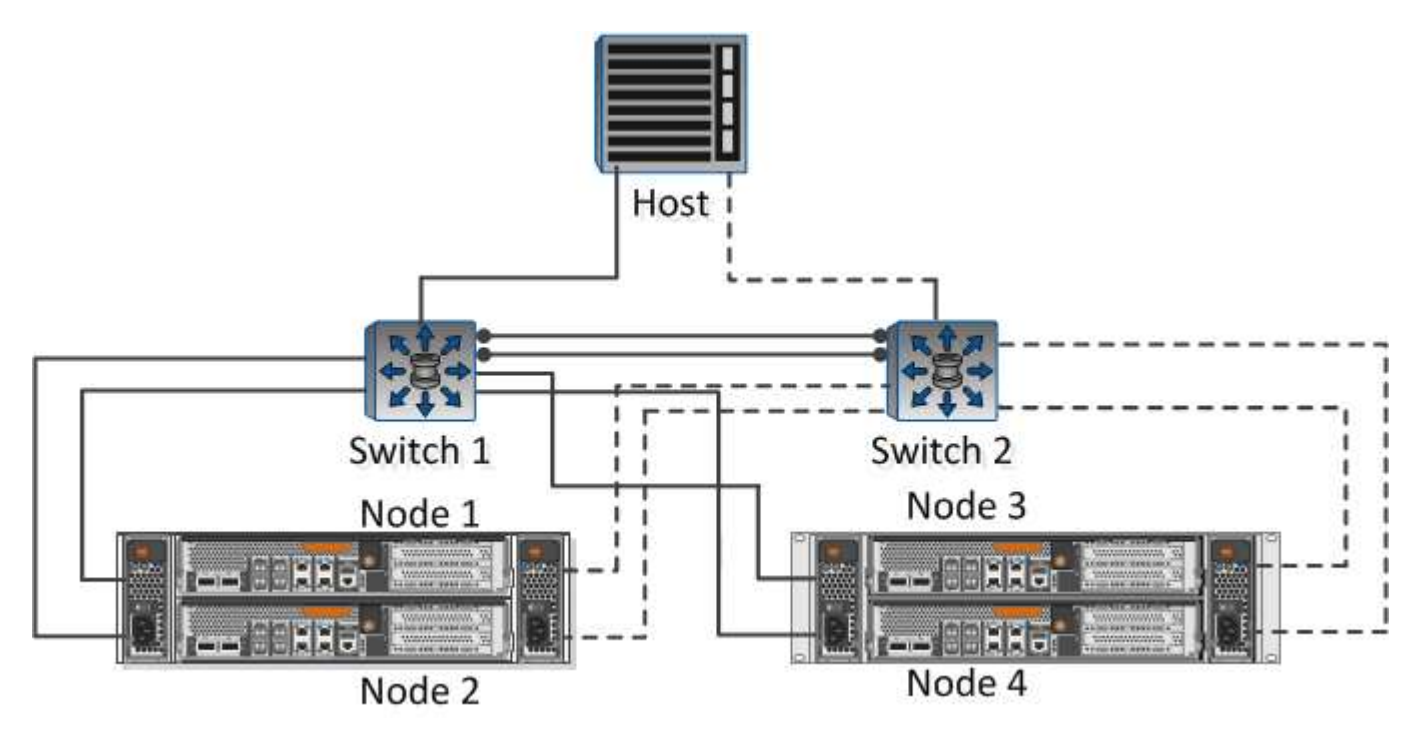

Subnet per LIF:

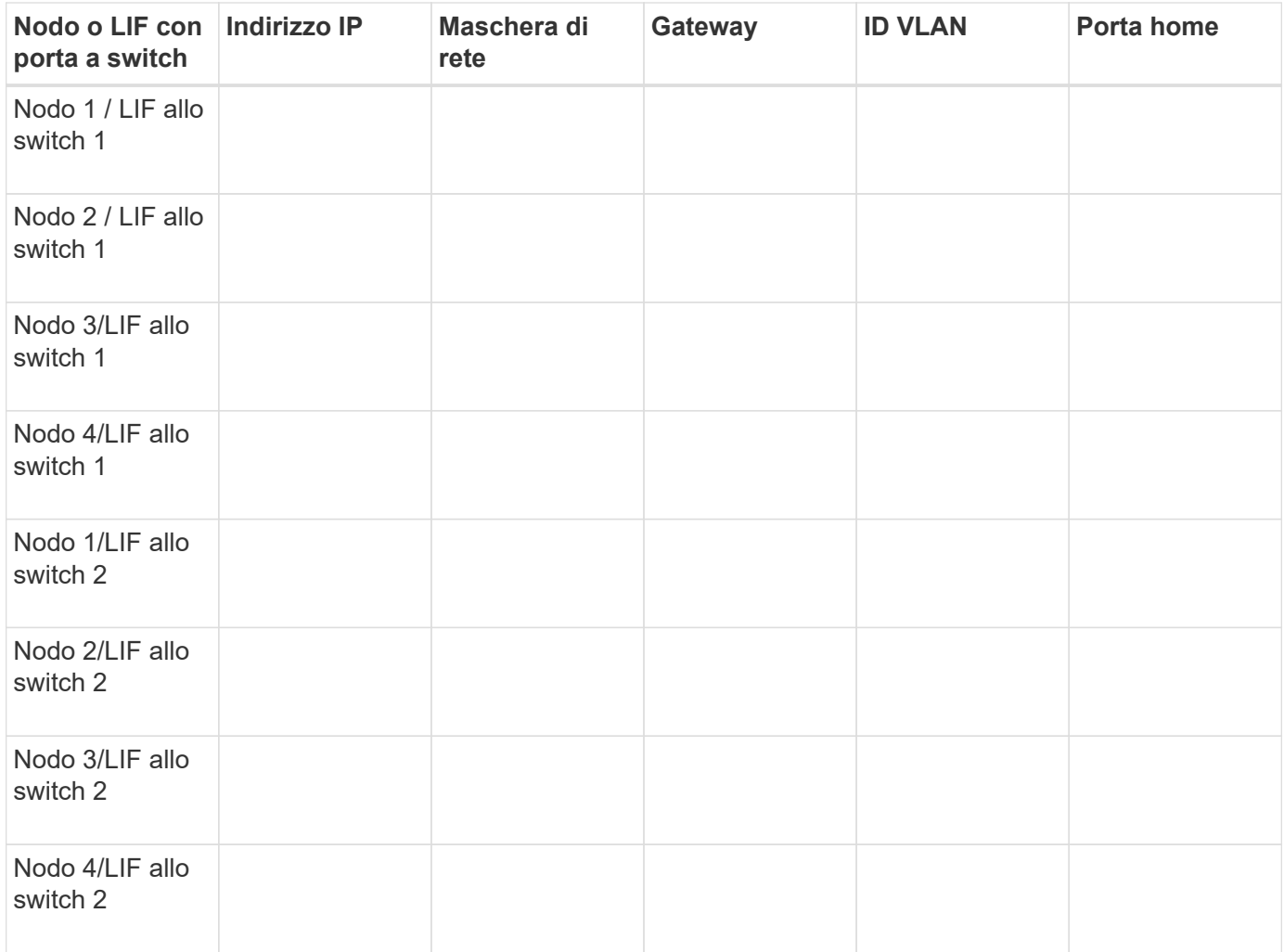

#### **Configurazione dello storage**

Se l'aggregato e sono già stati creati, registrare i nomi qui; in caso contrario, è possibile crearli come richiesto:

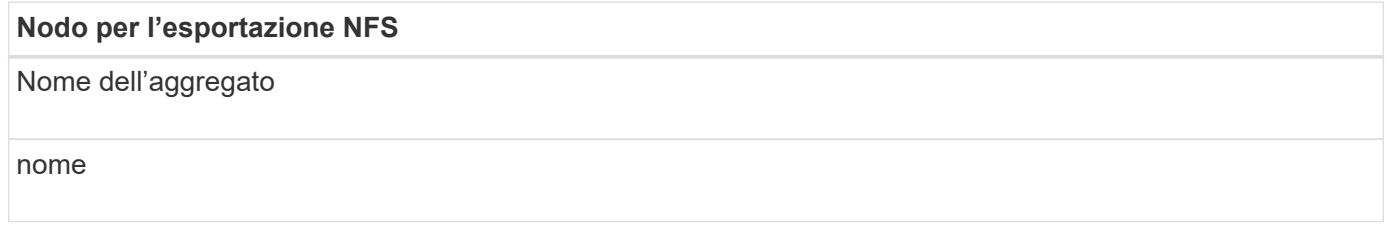

#### **Informazioni sull'esportazione NFS**

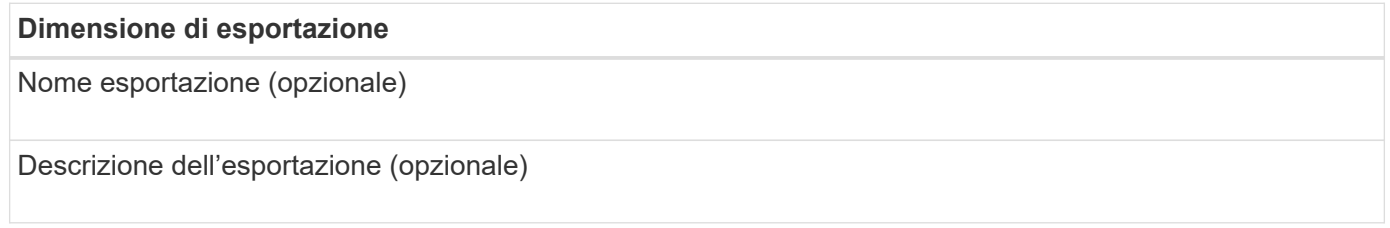

#### **Informazioni SVM**

Se non si utilizza un esistente , sono necessarie le seguenti informazioni per crearne uno nuovo:

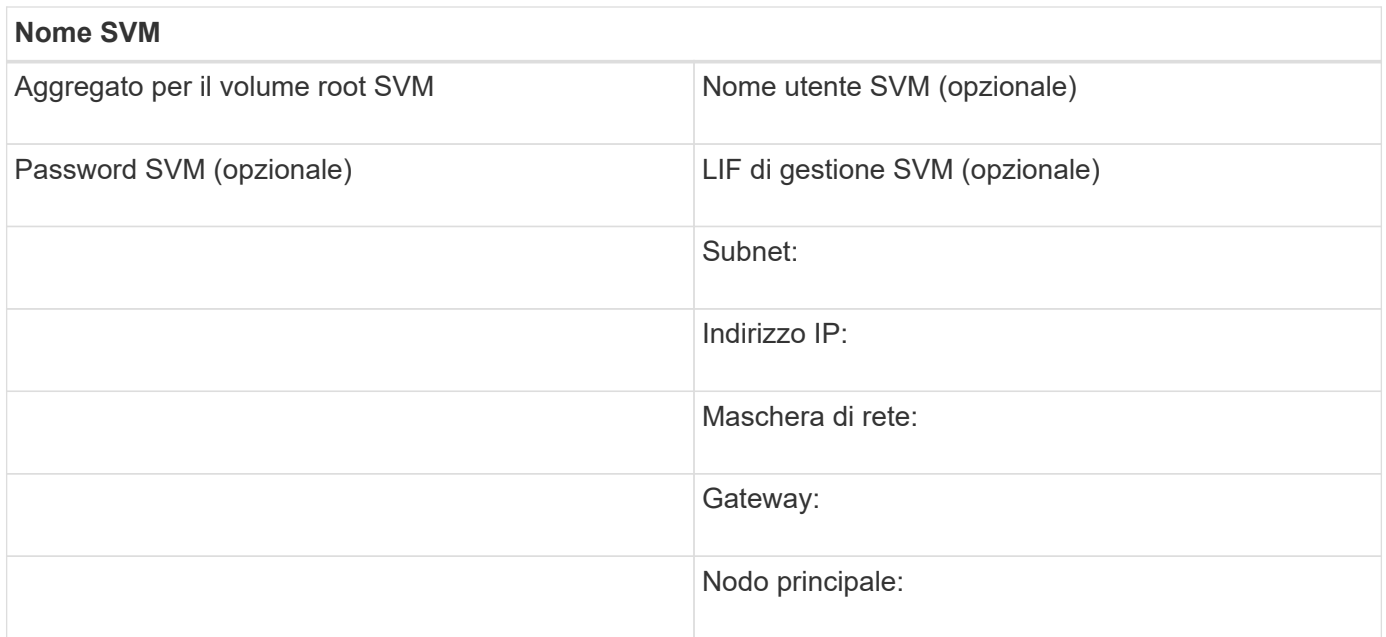

#### **Installare**

Virtual Storage Console per automatizzare molte delle attività di configurazione e provisioning necessarie per utilizzare lo storage con un host ESXi. È un plug-in di vCenter Server.

#### **Prima di iniziare**

È necessario disporre delle credenziali di amministratore sul server vCenter utilizzato per gestire l'host ESXi.

#### **A proposito di questa attività**

• Virtual Storage Console viene installata come appliance virtuale che include Virtual Storage Console, vStorage API for Storage Awareness (VASA) Provider e Storage Replication Adapter (SRA) per le funzionalità di VMware vSphere.

#### **Fasi**

1. Scaricare la versione di supportata per la configurazione, come mostrato nello strumento matrice di interoperabilità.

#### ["Supporto NetApp"](https://mysupport.netapp.com/site/global/dashboard)

2. Implementare l'appliance virtuale e configurarla seguendo la procedura descritta nella *Guida all'installazione e all'implementazione*.

#### **Aggiungere il cluster di storage a VSC**

Prima di eseguire il provisioning del primo datastore a un host ESXi nel data center, è necessario aggiungere il cluster o una specifica macchina virtuale di storage (SVM) a Virtual Storage Console per VMware vSphere. L'aggiunta del cluster consente di eseguire il provisioning dello storage su qualsiasi SVM del cluster.

#### **Prima di iniziare**

È necessario disporre delle credenziali di amministratore per il cluster di storage o per il che si sta aggiungendo.

#### **A proposito di questa attività**

A seconda della configurazione, il cluster potrebbe essere stato rilevato automaticamente o potrebbe essere già stato aggiunto.

#### **Fasi**

- 1. Accedere a vSphere Web Client.
- 2. Selezionare **Virtual Storage Console**.
- 3. Selezionare **Storage Systems**, quindi fare clic sull'icona **Add**.
- 4. Nella finestra di dialogo **Aggiungi sistema di storage**, immettere il nome host e le credenziali di amministratore per il cluster di storage oppure fare clic su **OK**.

#### **Configura la tua rete per ottenere le migliori performance**

Le reti Ethernet variano notevolmente in termini di performance. È possibile massimizzare le prestazioni della rete selezionando valori di configurazione specifici.

#### **Fasi**

1. Collegare le porte host e storage alla stessa rete.

Si consiglia di collegarsi agli stessi switch.

2. Selezionare le porte più veloci disponibili.

Le porte da 10 GbE o superiori sono le migliori. Le porte 1 GbE sono il minimo.

3. Abilitare i frame jumbo se lo si desidera e se supportati dalla rete.

I frame Jumbo devono avere un MTU di 9000 per gli host e i sistemi storage ESXi e 9216 per la maggior parte degli switch. Tutti i dispositivi di rete nel percorso dati, inclusi NIC ESXi, NIC storage e switch, devono supportare frame jumbo e devono essere configurati per i valori MTU massimi.

Per ulteriori informazioni, vedere ["Controllare le impostazioni di rete sugli switch dati"](https://docs.netapp.com/us-en/ontap/performance-admin/check-network-settings-data-switches-task.html) e la documentazione del vendor dello switch.

#### **Configurare l'host ESXi**

La configurazione dell'host ESXi comporta la configurazione di porte e vSwitch e l'utilizzo delle impostazioni delle Best practice per l'host ESXi. Dopo aver verificato che queste impostazioni siano corrette, è possibile creare un aggregato e decidere dove eseguire il provisioning del nuovo volume.

#### **Configurare porte host e vSwitch**

L'host ESXi richiede porte di rete per le connessioni NFS al cluster di storage.

#### **A proposito di questa attività**

Si consiglia di utilizzare IP Hash come criterio di raggruppamento NIC, che richiede una singola porta VMkernel su un singolo vSwitch.

Le porte host e le porte del cluster di storage utilizzate per NFS devono avere indirizzi IP nella stessa sottorete.

Questa attività elenca i passaggi di alto livello per la configurazione dell'host ESXi. Per istruzioni più dettagliate, consultare la pubblicazione VMware *Storage* relativa alla versione di ESXi in uso.

#### ["VMware"](http://www.vmware.com)

#### **Fasi**

- 1. Accedere al client vSphere, quindi selezionare l'host ESXi dal riquadro dell'inventario.
- 2. Nella scheda **Gestisci**, fare clic su **rete**.
- 3. Fare clic su **Add Networking**, quindi selezionare **VMkernel** e **Create a vSphere standard switch** per creare la porta VMkernel e vSwitch.
- 4. Configurare i frame jumbo per vSwitch (dimensione MTU di 9000, se utilizzato).

#### **Configurare le impostazioni delle Best practice per l'host ESXi**

È necessario assicurarsi che le impostazioni delle Best practice per l'host ESXi siano corrette in modo che l'host ESXi possa gestire correttamente la perdita di una connessione NFS o di uno storage.

#### **Fasi**

- 1. Dalla pagina iniziale di VMware vSphere Web Client, fare clic su **vCenter** > **hosts**.
- 2. Fare clic con il pulsante destro del mouse sull'host, quindi selezionare **Actions** > **NetApp VSC** > **Set recommended values**.
- 3. Nella finestra di dialogo **NetApp Recommended Settings** (Impostazioni consigliate NetApp), assicurarsi che tutte le opzioni siano selezionate, quindi fare clic su **OK**.

Le impostazioni MPIO non si applicano a NFS. Tuttavia, se si utilizzano altri protocolli, assicurarsi che tutte le opzioni siano selezionate.

VCenter Web Client visualizza l'avanzamento dell'attività.

#### **Creare un aggregato**

Se non si desidera utilizzare un aggregato esistente, è possibile creare un nuovo aggregato per fornire storage fisico al volume che si sta eseguendo il provisioning.

#### **A proposito di questa attività**

Se si dispone di un aggregato esistente che si desidera utilizzare per il nuovo volume, è possibile ignorare questa procedura.

#### **Fasi**

- 1. Inserire l'URL https://IP-address-of-cluster-management-LIF in un browser web e accedere a utilizzando la credenziale dell'amministratore del cluster.
- 2. Passare alla finestra **aggregati**.
- 3. Fare clic su **Crea.**
- 4. Seguire le istruzioni sullo schermo per creare l'aggregato utilizzando la configurazione RAID-DP predefinita, quindi fare clic su **Create** (Crea).

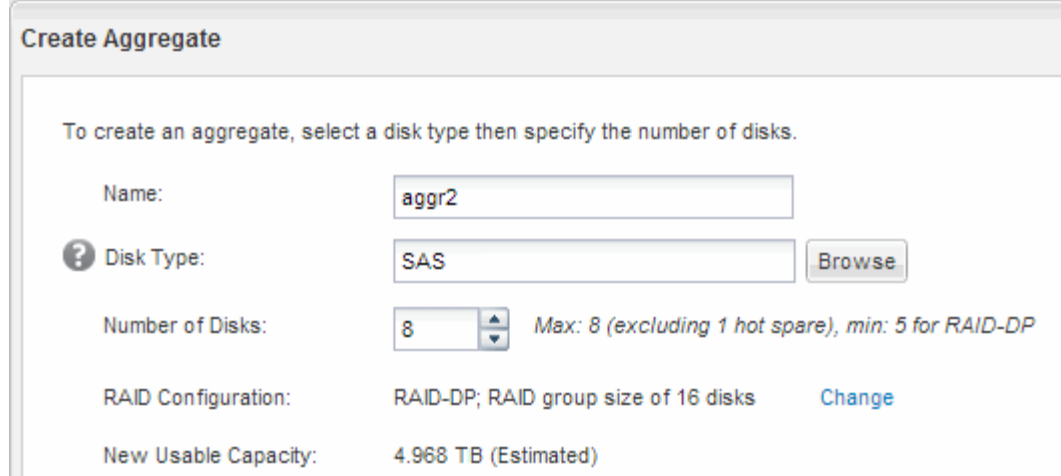

#### **Risultati**

L'aggregato viene creato con la configurazione specificata e aggiunto all'elenco degli aggregati nella finestra aggregati.

#### **Decidere dove eseguire il provisioning del nuovo volume**

Prima di creare un volume NFS, è necessario decidere se posizionarlo in un volume esistente e, in caso affermativo, in quale misura la configurazione richiede. Questa decisione determina il tuo flusso di lavoro.

#### **Procedura**

• Se si desidera un nuovo , seguire la procedura per la creazione di una SVM abilitata NFS su una SVM esistente.

#### ["Creazione di una nuova SVM abilitata per NFS"](#page-35-0)

Scegliere questa opzione se NFS non è abilitato su una SVM esistente.

• Se si desidera eseguire il provisioning di un volume su un volume esistente che ha NFS attivato ma non configurato, seguire la procedura descritta per configurare l'accesso NFS a una SVM esistente.

["Configurazione dell'accesso NFS a una SVM esistente"](#page-38-0)

Questo è il caso se si è seguita questa procedura per creare la SVM.

• Se si desidera eseguire il provisioning di un volume su un volume esistente completamente configurato per l'accesso NFS, seguire la procedura per verificare le impostazioni su un SVM esistente.

["Verifica delle impostazioni su una SVM esistente"](#page-39-0)

#### <span id="page-35-0"></span>**Creare una nuova SVM abilitata per NFS**

La configurazione di una nuova SVM implica la creazione di una nuova e attiva NFS. È quindi possibile configurare l'accesso NFS sull'host ESXi e verificare che NFS sia attivato per ESXi utilizzando Virtual Storage Console.
#### **Prima di iniziare**

- La rete deve essere configurata e le relative porte fisiche devono essere collegate alla rete.
- È necessario sapere quali dei seguenti componenti di rete verranno utilizzati da:
	- Il nodo e la porta specifica su quel nodo in cui verrà creata l'interfaccia logica dati (LIF)
	- La subnet da cui verrà fornito l'indirizzo IP del LIF dei dati o, facoltativamente, l'indirizzo IP specifico che si desidera assegnare al LIF dei dati
- Tutti i firewall esterni devono essere configurati in modo appropriato per consentire l'accesso ai servizi di rete.

#### **A proposito di questa attività**

Puoi utilizzare una procedura guidata che ti guiderà attraverso il processo di creazione della SVM, configurazione del DNS, creazione di una LIF di dati e abilitazione di NFS.

#### **Fasi**

- 1. Accedere alla finestra **SVM**.
- 2. Fare clic su **Create** (Crea).
- 3. Nella finestra **Storage Virtual Machine (SVM) Setup**, creare il campo SVM:
	- a. Specificare un nome univoco per la SVM.

Il nome deve essere un FQDN (Fully Qualified Domain Name) o seguire un'altra convenzione che garantisca nomi univoci in un cluster.

b. Selezionare **NFS** per il protocollo dati.

Se si prevede di utilizzare protocolli aggiuntivi sulla stessa SVM, selezionarli anche se non si desidera configurarli immediatamente.

c. Mantenere l'impostazione predefinita della lingua, C.UTF-8.

Questa lingua viene ereditata dal volume creato in seguito e la lingua di un volume non può essere modificata.

d. **Opzionale**: Se è stato attivato il protocollo CIFS, modificare lo stile di protezione in **UNIX**.

Selezionando il protocollo CIFS, lo stile di protezione viene impostato su NTFS per impostazione predefinita.

e. **Opzionale**: Selezionare l'aggregato root per contenere il volume root.

L'aggregato selezionato per il volume root non determina la posizione del volume di dati.

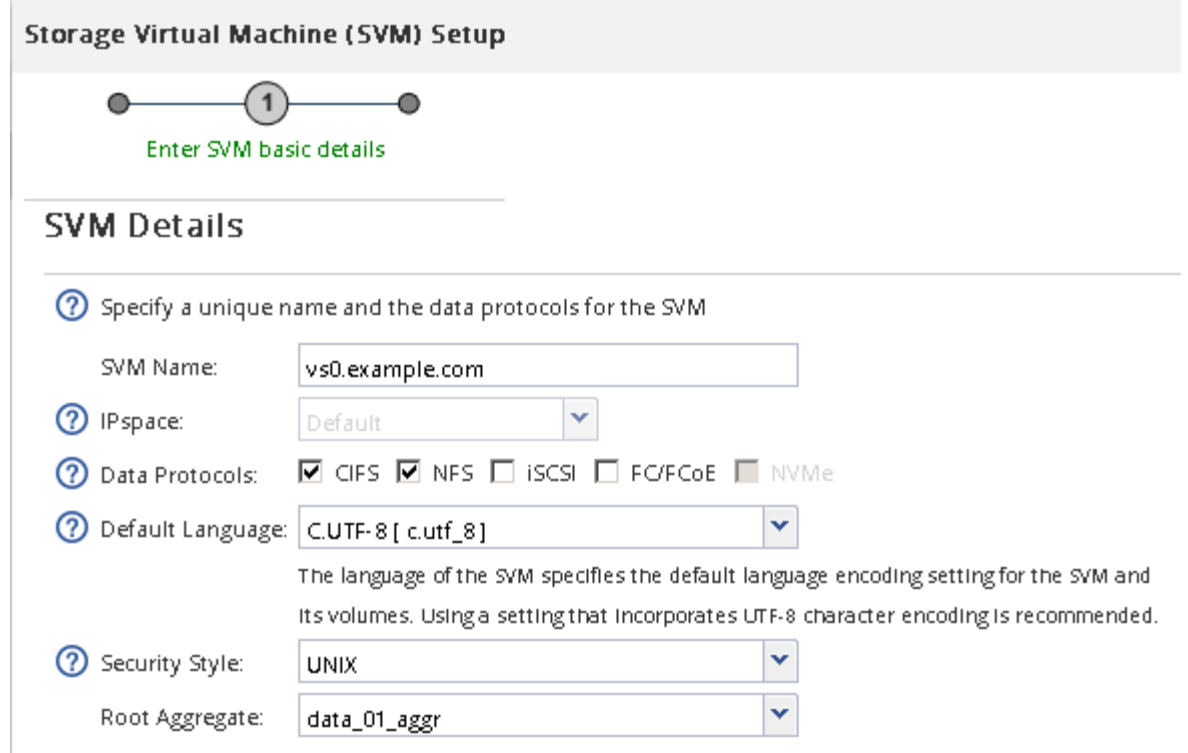

f. **Opzionale**: Nella sezione **Configurazione DNS**, assicurarsi che il dominio di ricerca DNS e i server dei nomi predefiniti siano quelli che si desidera utilizzare per questa SVM.

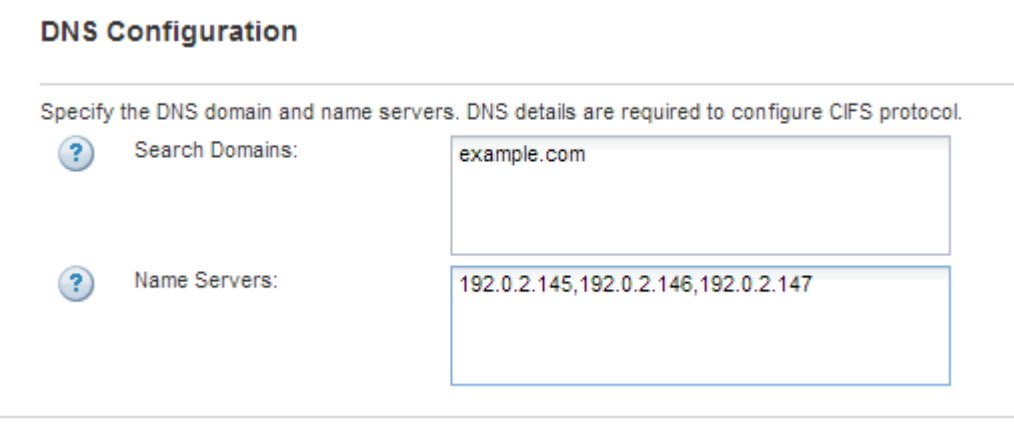

g. Fare clic su **Invia e continua**.

Viene creato, ma i protocolli non sono ancora configurati.

- 4. Nella sezione **Data LIF Configuration** della pagina **Configure CIFS/NFS Protocol** (Configura protocollo CIFS/NFS), specificare i dettagli dei primi dati LIF del primo datastore.
	- a. Assegnare automaticamente un indirizzo IP alla LIF da una subnet specificata o immetterlo manualmente.
	- b. Fare clic su **Browse** (Sfoglia) e selezionare un nodo e una porta da associare alla LIF.

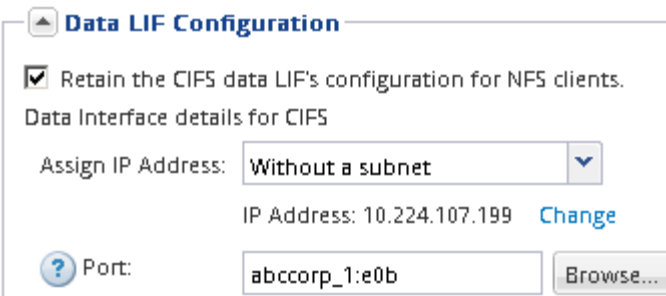

Non inserire alcuna informazione per il provisioning di un volume. È possibile eseguire il provisioning degli archivi dati in un secondo momento utilizzando

5. Fare clic su **Invia e continua**.

Vengono creati i seguenti oggetti:

- Una LIF di dati denominata con il suffisso "\_nfs\_lif1"
- Un server NFS
- 6. Per tutte le altre pagine di configurazione del protocollo visualizzate, fare clic su **Skip**, quindi configurare il protocollo in un secondo momento.
- 7. Quando viene visualizzata la pagina **SVM Administration** (Amministrazione SVM), configurare o rinviare la configurazione di un amministratore separato per questa SVM:
	- Fare clic su **Ignora**, quindi configurare un amministratore in un secondo momento, se necessario.
	- Inserire le informazioni richieste, quindi fare clic su **Submit & Continue** (Invia e continua).
- 8. Esaminare la pagina **Riepilogo**, annotare le informazioni che potrebbero essere necessarie in un secondo momento, quindi fare clic su **OK**.

I client NFS devono conoscere l'indirizzo IP del file LIF dei dati.

#### **Risultati**

Viene creata una nuova SVM con NFS attivato.

#### **Aggiungere l'accesso NFS a una SVM esistente**

Per aggiungere l'accesso NFS a una SVM esistente, è necessario innanzitutto creare un'interfaccia logica dati (LIF). È quindi possibile configurare l'accesso NFS sull'host ESXi e verificare che NFS sia attivato per ESXi utilizzando Virtual Storage Console.

## **Prima di iniziare**

- È necessario sapere quali dei seguenti componenti di rete verranno utilizzati da:
	- Il nodo e la porta specifica su quel nodo in cui verranno creati i dati LIF
	- La subnet da cui verrà fornito l'indirizzo IP del LIF dei dati o, facoltativamente, l'indirizzo IP specifico che si desidera assegnare al LIF dei dati
- Tutti i firewall esterni devono essere configurati in modo appropriato per consentire l'accesso ai servizi di rete.
- Il protocollo NFS deve essere consentito su SVM.

Questo è il caso se non si è seguita questa procedura per creare SVM durante la configurazione di un

protocollo diverso.

#### **Fasi**

- 1. Accedere al riquadro **Dettagli** dove è possibile configurare i protocolli di SVM:
	- a. Selezionare la SVM che si desidera configurare.
	- b. Nel riquadro **Dettagli**, accanto a **protocolli**, fare clic su **NFS**.

Protocols: NFS FO/FCoE

- 2. Nella finestra di dialogo **Configure NFS Protocol** (Configura protocollo NFS), creare una LIF dati:
	- a. Assegnare automaticamente un indirizzo IP alla LIF da una subnet specificata o immetterlo manualmente.
	- b. Fare clic su **Browse** (Sfoglia) e selezionare un nodo e una porta da associare alla LIF.

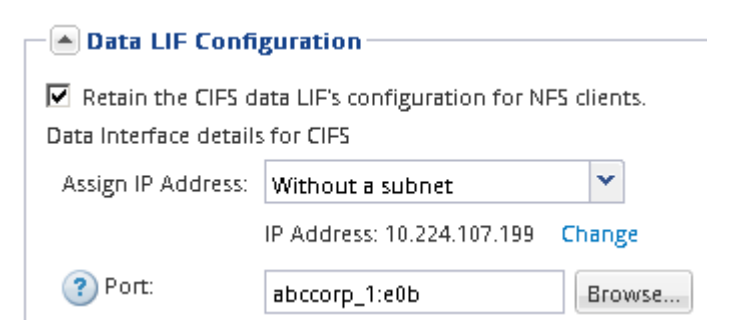

Non inserire alcuna informazione per il provisioning di un volume. È possibile eseguire il provisioning degli archivi dati in un secondo momento utilizzando la Virtual Storage Console.

3. Fare clic su **Submit & Close**, quindi su **OK**.

## **Verificare che NFS sia attivato su una SVM esistente**

Se si sceglie di utilizzare una SVM esistente, è necessario prima verificare che NFS sia attivato sulla SVM. È quindi possibile configurare l'accesso NFS e verificare che NFS sia abilitato per ESXi utilizzando ESXi utilizzando Virtual Storage Console.

## **Fasi**

- 1. Accedere alla finestra **SVM**.
- 2. Fare clic sulla scheda **Impostazioni SVM**.
- 3. Nel riquadro **Protocols** (protocolli), fare clic su **NFS**.
- 4. Verificare che NFS sia visualizzato come Enabled (attivato).

Se NFS non è attivato, è necessario abilitarlo o creare una nuova SVM.

## **Eseguire il provisioning di un datastore e crearne il volume contenente**

Un datastore contiene macchine virtuali e relativi VMDK sull'host ESXi. Il provisioning del datastore sull'host ESXi viene eseguito su un volume nel cluster di storage.

## **Prima di iniziare**

Virtual Storage Console per VMware vSphere per (VSC) deve essere installato e registrato con il vCenter Server che gestisce l'host ESXi.

VSC deve disporre di un cluster o di credenziali sufficienti per creare il volume sulla SVM specificata.

## **A proposito di questa attività**

VSC automatizza il provisioning del datastore, inclusa la creazione di un volume sulla SVM specificata.

#### **Fasi**

- 1. Dalla pagina iniziale di vSphere Web Client, fare clic su **host e cluster**.
- 2. Nel riquadro di navigazione, espandere il data center in cui si desidera eseguire il provisioning del datastore.
- 3. Fare clic con il pulsante destro del mouse sull'host ESXi, quindi selezionare **NetApp VSC** > **Provision Datastore**.

In alternativa, è possibile fare clic con il pulsante destro del mouse sul cluster durante il provisioning per rendere il datastore disponibile a tutti gli host del cluster.

4. Fornire le informazioni richieste nella procedura guidata:

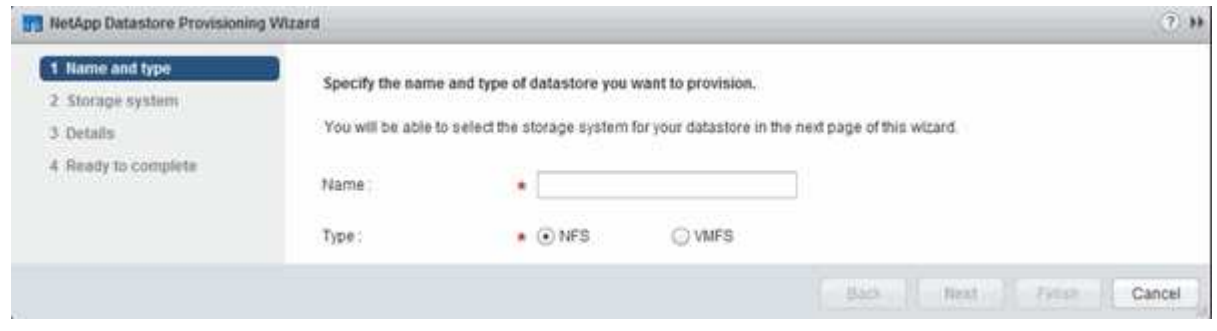

## **Verificare l'accesso NFS da un host ESXi**

Dopo aver eseguito il provisioning di un datastore, è possibile verificare che l'host ESXi disponga dell'accesso NFS creando una macchina virtuale nell'archivio dati e accendendola.

## **Fasi**

- 1. Dalla pagina iniziale di vSphere Web Client, fare clic su **host e cluster**.
- 2. Nel riquadro di navigazione, espandere il data center per individuare l'archivio dati creato in precedenza.
- 3. Fare clic su **Create a new virtual machine** (Crea una nuova macchina virtuale) e fornire le informazioni richieste nella procedura guidata.

Per verificare l'accesso NFS, selezionare il data center, l'host ESXi e il datastore precedentemente creati.

La macchina virtuale viene visualizzata nell'inventario di vSphere Web Client.

4. Accendere la macchina virtuale.

## **Implementare il plug-in NFS per VMware VAAI**

Il plug-in è una libreria software che integra le librerie di dischi virtuali VMware installate

sull'host ESXi. Il download e l'installazione del plug-in NFS per VMware VAAI consentono di migliorare le performance delle operazioni di cloning utilizzando le opzioni di offload delle copie e di spazio riservato.

## **A proposito di questa attività**

Per fornire un accesso coerente alle macchine virtuali che risiedono sull'host ESXi su cui si sta installando il plug-in NFS, è possibile migrare le macchine virtuali o installare il plug-in NFS durante la manutenzione pianificata.

#### **Fasi**

1. Scarica il plug-in NFS per VMware VAAI.

## ["Supporto NetApp"](https://mysupport.netapp.com/site/global/dashboard)

 $\dot{E}$  necessario scaricare il bundle online (NetAppNasPlugIn.vib) del plug-in più recente

2. Verificare che VAAI sia attivato su ciascun host ESXi.

In VMware vSphere 5.0 e versioni successive, VAAI è attivato per impostazione predefinita.

- 3. In Virtual Storage Console, selezionare **Tools** (Strumenti) > **NFS VAAI Tools** (Strumenti VAAI NFS).
- 4. Fare clic su **Select file** (Seleziona file) per caricare NetAppNasPlugIn.vib file.
- 5. Fare clic su **carica**.

Viene visualizzato un uploaded successfully messaggio.

- 6. Fare clic su **Installa sull'host**.
- 7. Selezionare gli host ESXi su cui si desidera installare il plug-in, fare clic su **Installa**, quindi fare clic su **OK**.
- 8. Riavviare l'host ESXi per attivare il plug-in.

Dopo aver installato il plug-in, è necessario riavviare l'host ESXi prima del completamento dell'installazione.

Non è necessario riavviare il sistema storage.

## **Montare gli archivi dati sugli host**

Il montaggio di un datastore consente a un host di accedere allo storage. Quando gli archivi dati vengono forniti da , vengono automaticamente montati sull'host o sul cluster. Potrebbe essere necessario montare un datastore su un host dopo aver aggiunto l'host all'ambiente VMware.

## **Fasi**

- 1. Dalla pagina iniziale di vSphere Web Client, fare clic su **host e cluster**:
- 2. Nel riquadro di navigazione, espandere il data center che contiene l'host:
- 3. Fare clic con il pulsante destro del mouse sull'host, quindi selezionare **NetApp VSC** > **Mount Datastores**.
- 4. Selezionare gli archivi dati che si desidera montare, quindi fare clic su **OK**.

#### **Informazioni correlate**

["Virtual Storage Console, VASA Provider e Storage Replication Adapter per VMware vSphere Administration](https://docs.netapp.com/vapp-96/topic/com.netapp.doc.vsc-iag/home.html) [per la release 9.6"](https://docs.netapp.com/vapp-96/topic/com.netapp.doc.vsc-iag/home.html)

# **Configurazione multiprotocollo SMB/CIFS e NFS**

## **Panoramica della configurazione multiprotocollo SMB e NFS**

Utilizzando l'interfaccia classica di Gestore di sistema di ONTAP (ONTAP 9.7 e versioni precedenti), è possibile configurare rapidamente l'accesso SMB e NFS a un nuovo volume su una macchina virtuale di storage (SVM) nuova o esistente.

Utilizzare questa procedura per configurare l'accesso a un volume nel modo seguente:

- L'accesso NFS avviene tramite NFSv3, non NFSv4 o NFSv4.1.
- Si desidera utilizzare le Best practice, non esplorare tutte le opzioni disponibili.
- La rete dati utilizza l'IPSpace predefinito, il dominio di trasmissione predefinito e il gruppo di failover predefinito.

Se la rete dati è piatta, l'utilizzo di questi oggetti predefiniti garantisce il corretto failover delle LIF in caso di errore di collegamento. Se non si utilizzano gli oggetti predefiniti, fare riferimento a. ["Gestione della rete"](https://docs.netapp.com/us-en/ontap/networking/index.html) Per informazioni su come configurare il failover del percorso LIF.

• LDAP, se utilizzato, viene fornito da Active Directory.

Per ulteriori informazioni sulla gamma di funzionalità del protocollo ONTAP NFS e SMB, consultare la seguente documentazione:

- ["Gestione NFS"](https://docs.netapp.com/us-en/ontap/nfs-admin/index.html)
- ["Gestione delle PMI"](https://docs.netapp.com/us-en/ontap/smb-admin/index.html)

## **Altri modi per farlo in ONTAP**

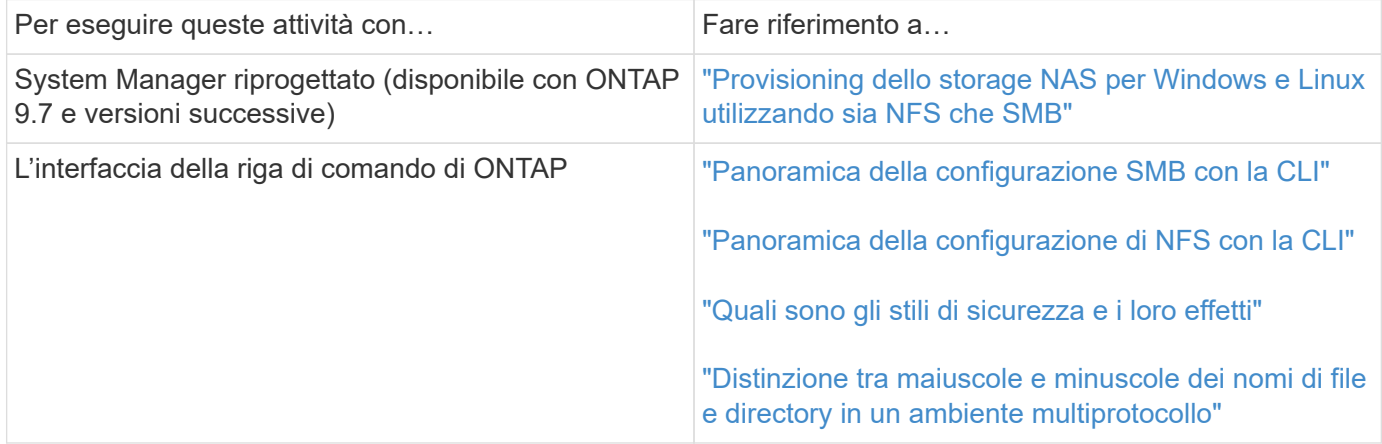

## **Workflow di configurazione multiprotocollo**

La configurazione di SMB/CIFS e NFS richiede la creazione opzionale di un aggregato, la creazione di una nuova SVM o la configurazione di una esistente, la creazione di un volume, la condivisione e l'esportazione e la verifica dell'accesso da host di

amministrazione UNIX e Windows. È quindi possibile aprire l'accesso ai client SMB/CIFS e NFS.

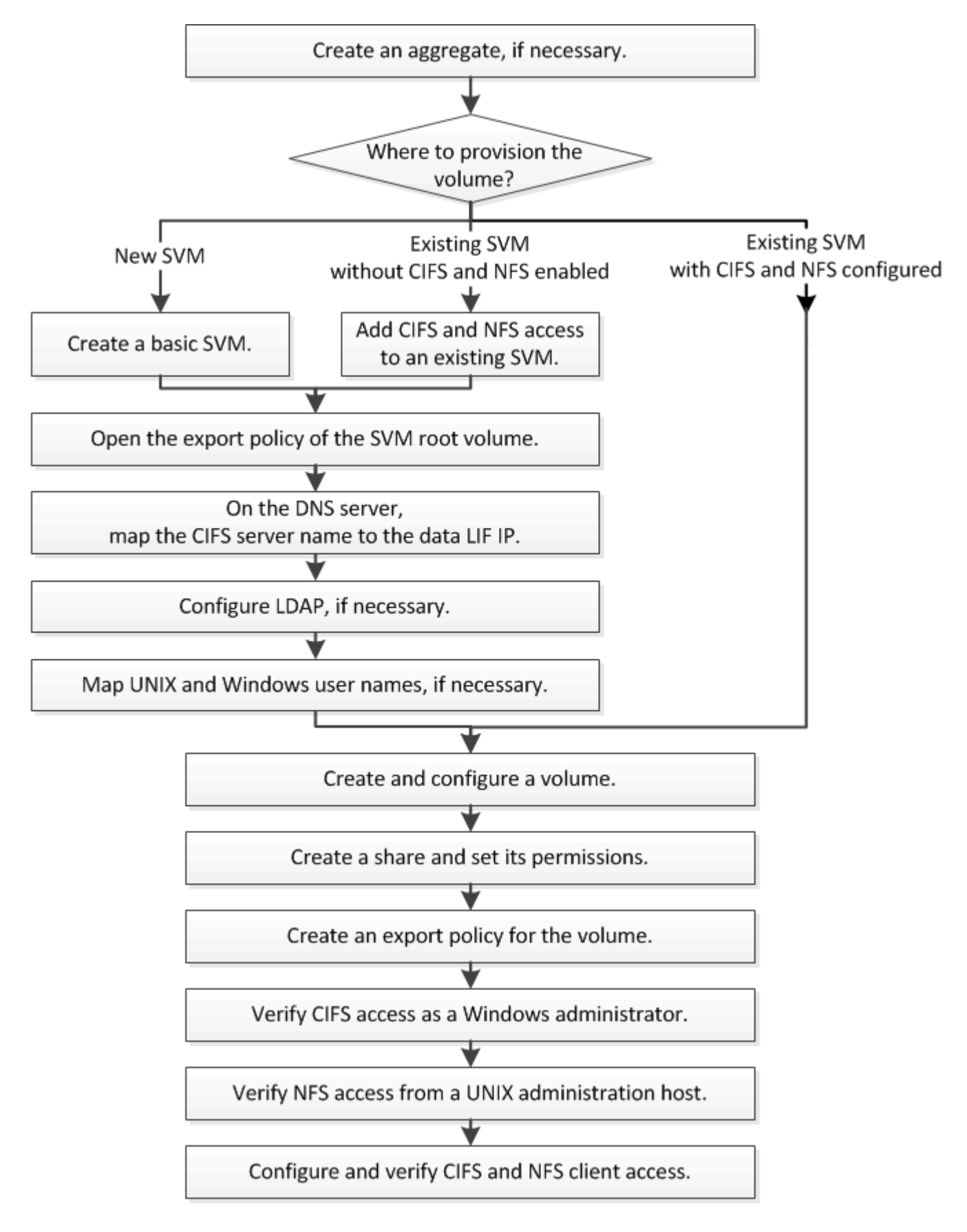

## **Creare un aggregato**

Se non si desidera utilizzare un aggregato esistente, è possibile creare un nuovo aggregato per fornire storage fisico al volume che si sta eseguendo il provisioning.

## **A proposito di questa attività**

Se si dispone di un aggregato esistente che si desidera utilizzare per il nuovo volume, è possibile ignorare questa procedura.

#### **Fasi**

- 1. Inserire l'URL https://IP-address-of-cluster-management-LIF In un browser Web e accedere a System Manager utilizzando la credenziale dell'amministratore del cluster.
- 2. Passare alla finestra **aggregati**.
- 3. Fare clic su **Crea.**
- 4. Seguire le istruzioni sullo schermo per creare l'aggregato utilizzando la configurazione RAID-DP predefinita, quindi fare clic su **Create** (Crea).

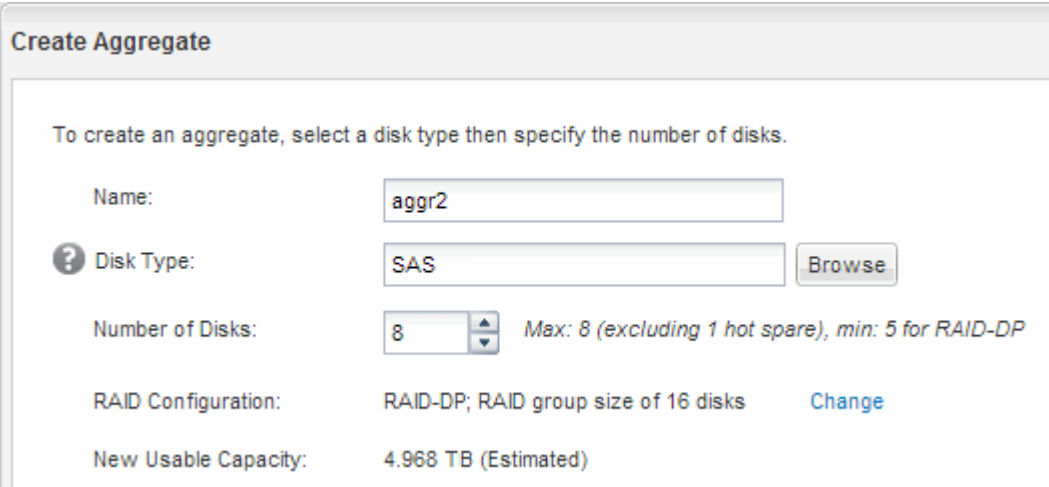

## **Risultati**

L'aggregato viene creato con la configurazione specificata e aggiunto all'elenco degli aggregati nella finestra aggregati.

## **Decidere dove eseguire il provisioning del nuovo volume**

Prima di creare un nuovo volume multiprotocollo, è necessario decidere se collocare il volume in una macchina virtuale di storage (SVM) esistente e, in tal caso, la quantità di configurazione richiesta da SVM. Questa decisione determina il tuo flusso di lavoro.

#### **Procedura**

• Se si desidera eseguire il provisioning di un volume su una nuova SVM, creare una SVM di base.

## ["Creazione di una SVM di base"](#page-45-0)

Scegliere questa opzione se CIFS e NFS non sono già abilitati su una SVM esistente.

• Se si desidera eseguire il provisioning di un volume su una SVM esistente con CIFS e NFS attivati ma non

configurati, aggiungere l'accesso CIFS e NFS alla SVM esistente.

["Aggiunta di accesso CIFS e NFS su una SVM esistente"](#page-49-0)

• Se si desidera eseguire il provisioning di un volume su una SVM esistente completamente configurata per l'accesso multiprotocollo CIFS e NFS, è possibile creare e configurare direttamente il volume.

["Creazione e configurazione di un volume"](#page-58-0)

#### <span id="page-45-0"></span>**Creare una SVM di base**

È possibile utilizzare una procedura guidata che guida l'utente nel processo di creazione di una nuova SVM (Storage Virtual Machine), configurazione del DNS (Domain Name System), creazione di un'interfaccia logica dati (LIF), configurazione di un server CIFS, abilitazione di NFS e, facoltativamente, configurazione di NIS.

## **Prima di iniziare**

- La rete deve essere configurata e le relative porte fisiche devono essere collegate alla rete.
- È necessario sapere quali dei seguenti componenti di rete verranno utilizzati da SVM:
	- Il nodo e la porta specifica su quel nodo in cui verrà creata l'interfaccia logica dati (LIF)
	- La subnet da cui verrà fornito l'indirizzo IP del LIF dei dati o, facoltativamente, l'indirizzo IP specifico che si desidera assegnare al LIF dei dati
	- Dominio Active Directory (ad) a cui si aggiungerà questa SVM, insieme alle credenziali richieste per aggiungervi la SVM
	- Informazioni NIS, se il sito utilizza NIS per i servizi di nome o la mappatura dei nomi
- La subnet deve essere instradabile a tutti i server esterni richiesti per servizi come NIS (Network Information Service), LDAP (Lightweight Directory Access Protocol), ad (Active Directory) e DNS.
- Tutti i firewall esterni devono essere configurati in modo appropriato per consentire l'accesso ai servizi di rete.
- L'ora dei controller di dominio ad, dei client e di SVM deve essere sincronizzata entro cinque minuti l'una dall'altra.

## **A proposito di questa attività**

Quando si crea una SVM per l'accesso multiprotocollo, non utilizzare le sezioni di provisioning della finestra di installazione di Storage Virtual Machine (SVM), che crea due volumi, non un singolo volume con accesso multiprotocollo. È possibile eseguire il provisioning del volume in un secondo momento nel flusso di lavoro.

#### **Fasi**

- 1. Accedere alla finestra **SVM**.
- 2. Fare clic su **Crea.**
- 3. Nella finestra di dialogo **Storage Virtual Machine (SVM) Setup**, creare il campo SVM:
	- a. Specificare un nome univoco per la SVM.

Il nome deve essere un FQDN (Fully Qualified Domain Name) o seguire un'altra convenzione che garantisca nomi univoci in un cluster.

b. Selezionare tutti i protocolli per i quali si dispone di licenze e che verranno utilizzati sulla SVM, anche

se non si desidera configurare immediatamente tutti i protocolli.

c. Mantenere l'impostazione predefinita della lingua, C.UTF-8.

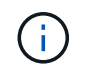

Se si supporta la visualizzazione internazionale dei caratteri nei client NFS e SMB/CIFS, si consiglia di utilizzare il codice lingua **UTF8MB4**, disponibile a partire da ONTAP 9.5.

d. **Opzionale**: Assicurarsi che lo stile di sicurezza sia impostato in base alle proprie preferenze.

Selezionando il protocollo CIFS, lo stile di protezione viene impostato su NTFS per impostazione predefinita.

e. **Opzionale**: Selezionare l'aggregato root per contenere il volume root SVM.

L'aggregato selezionato per il volume root non determina la posizione del volume di dati. L'aggregato per il volume di dati viene selezionato separatamente in una fase successiva.

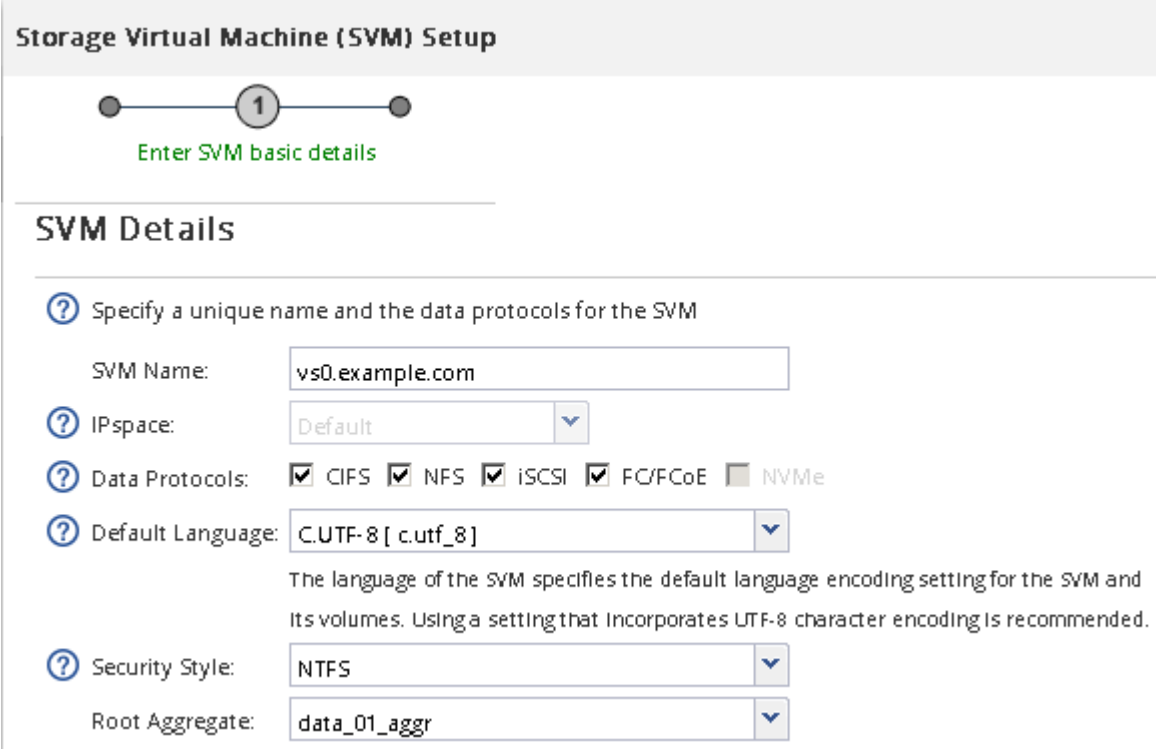

f. **Opzionale**: Nella sezione **Configurazione DNS**, assicurarsi che il dominio di ricerca DNS e i server dei nomi predefiniti siano quelli che si desidera utilizzare per questa SVM.

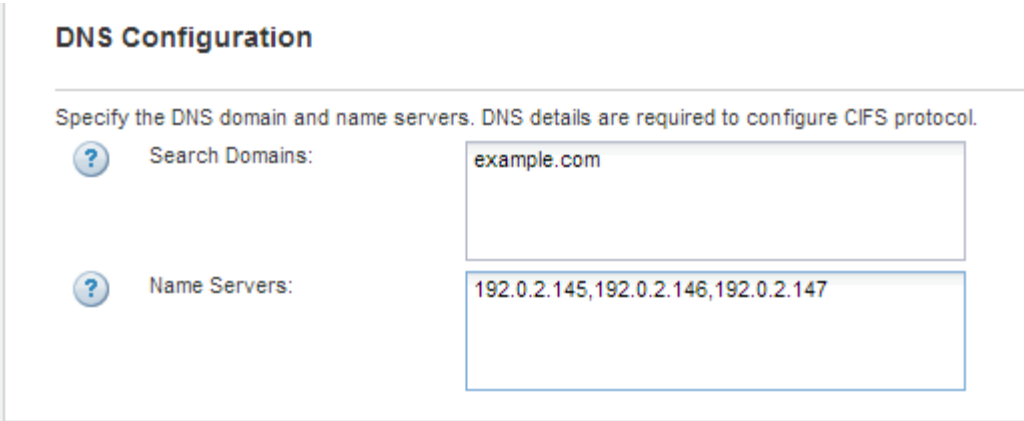

g. Fare clic su **Invia e continua**.

La SVM viene creata, ma i protocolli non sono ancora configurati.

- 4. Nella sezione **Data LIF Configuration** della pagina **Configure CIFS/NFS Protocol** (Configura protocollo CIFS/NFS), specificare i dettagli della LIF che i client utilizzeranno per accedere ai dati:
	- a. Assegnare automaticamente un indirizzo IP alla LIF da una subnet specificata o immetterlo manualmente.
	- b. Fare clic su **Browse** (Sfoglia) e selezionare un nodo e una porta da associare alla LIF.

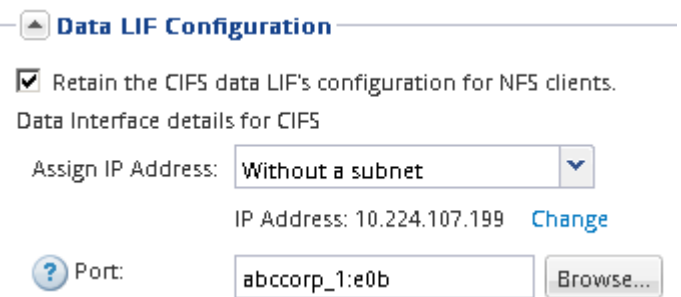

- 5. Nella sezione **CIFS Server Configuration**, definire il server CIFS e configurarlo per accedere al dominio ad:
	- a. Specificare un nome per il server CIFS univoco nel dominio ad.
	- b. Specificare l'FQDN del dominio ad a cui il server CIFS può accedere.
	- c. Se si desidera associare un'unità organizzativa (OU) all'interno del dominio ad diversa da CN=Computers, immettere l'unità organizzativa.
	- d. Specificare il nome e la password di un account amministrativo con privilegi sufficienti per aggiungere il server CIFS all'unità organizzativa.
	- e. Se si desidera evitare l'accesso non autorizzato a tutte le condivisioni su questa SVM, selezionare l'opzione per crittografare i dati utilizzando SMB 3.0.

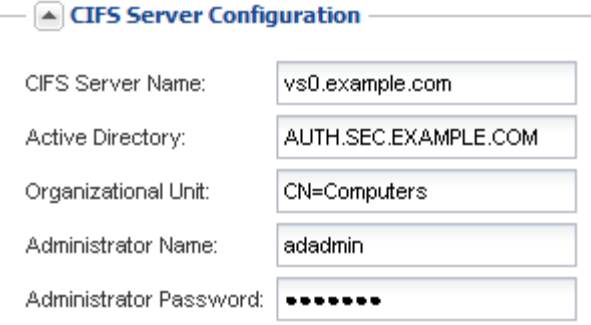

- 6. Ignorare l'area **Provision a volume for CIFS Storage** (Esegui provisioning di un volume per lo storage CIFS), in quanto fornisce un volume solo per l'accesso CIFS, non per l'accesso multiprotocollo.
- 7. Se l'area **NIS Configuration** (Configurazione NIS) è compressa, espanderla.
- 8. Se il sito utilizza NIS per la mappatura dei nomi o dei nomi, specificare il dominio e gli indirizzi IP dei server NIS.

 $-$  A NIS Configuration (Optional)-

Configure NIS domain on the SVM to authorize NFS users.

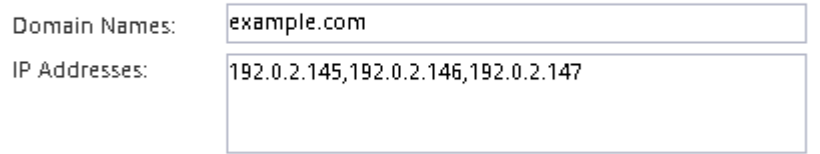

? Database Type: Ø group Ø passwd Ø netgroup

9. Ignorare l'area **Provision a volume for NFS Storage** (Esegui provisioning di un volume per NFS Storage\*), in quanto fornisce un volume solo per l'accesso NFS, non per l'accesso multiprotocollo.

#### 10. Fare clic su **Invia e continua**.

Vengono creati i seguenti oggetti:

- Una LIF di dati denominata dopo la SVM con il suffisso "\_cifs\_nfs\_lif1"
- Un server CIFS che fa parte del dominio ad
- Un server NFS
- 11. Per tutte le altre pagine di configurazione del protocollo visualizzate, fare clic su **Skip** (Ignora) e configurare il protocollo in un secondo momento.
- 12. Quando viene visualizzata la pagina **SVM Administration** (Amministrazione SVM), configurare o rinviare la configurazione di un amministratore separato per questa SVM:
	- Fare clic su **Ignora** e configurare un amministratore in un secondo momento, se necessario.
	- Inserire le informazioni richieste, quindi fare clic su **Submit & Continue** (Invia e continua).
- 13. Esaminare la pagina **Riepilogo**, annotare le informazioni eventualmente necessarie in un secondo momento, quindi fare clic su **OK**.

L'amministratore DNS deve conoscere il nome del server CIFS e l'indirizzo IP del file LIF dei dati. I client Windows devono conoscere il nome del server CIFS. I client NFS devono conoscere l'indirizzo IP del file LIF dei dati.

#### **Risultati**

Viene creata una nuova SVM con un server CIFS e un server NFS accessibili attraverso lo stesso LIF di dati.

## **Cosa fare in seguito**

A questo punto, è necessario aprire la policy di esportazione del volume root SVM.

## **Informazioni correlate**

[Apertura della policy di esportazione del volume root SVM \(creazione di una nuova SVM abilitata per NFS\)](#page-51-0)

## <span id="page-49-0"></span>**Aggiungere l'accesso CIFS e NFS a una SVM esistente**

L'aggiunta dell'accesso CIFS/SMB e NFS a una SVM esistente implica la creazione di una LIF dati, la configurazione di un server CIFS, l'abilitazione di NFS e, facoltativamente, la configurazione di NIS.

## **Prima di iniziare**

- È necessario sapere quali dei seguenti componenti di rete verranno utilizzati da SVM:
	- Il nodo e la porta specifica su quel nodo in cui verrà creata l'interfaccia logica dati (LIF)
	- La subnet da cui verrà fornito l'indirizzo IP del LIF dei dati o, facoltativamente, l'indirizzo IP specifico che si desidera assegnare al LIF dei dati
	- Il dominio Active Directory (ad) a cui si unisce questa SVM, insieme alle credenziali richieste per aggiungervi la SVM
	- Informazioni NIS se il sito utilizza NIS per i servizi di nome o la mappatura dei nomi
- Tutti i firewall esterni devono essere configurati in modo appropriato per consentire l'accesso ai servizi di rete.
- L'ora dei domain controller, dei client e della SVM di ad deve essere sincronizzata entro cinque minuti l'uno dall'altro.
- I protocolli CIFS e NFS devono essere consentiti su SVM.

Questo è il caso se non si è seguita questa procedura per creare SVM durante la configurazione di un protocollo diverso.

## **A proposito di questa attività**

L'ordine di configurazione di CIFS e NFS influisce sulle finestre di dialogo visualizzate. In questa procedura, è necessario configurare prima CIFS e poi NFS.

## **Fasi**

- 1. Accedere all'area in cui è possibile configurare i protocolli di SVM:
	- a. Selezionare la SVM che si desidera configurare.
	- b. Nel riquadro **Dettagli**, accanto a **protocolli**, fare clic su **CIFS**.

Protocols: NFS CIFS FO/FCoE

- 2. Nella sezione **Data LIF Configuration** della finestra di dialogo **Configure CIFS Protocol** (Configura protocollo CIFS), creare una LIF dati per SVM:
	- a. Assegnare automaticamente un indirizzo IP alla LIF da una subnet specificata o immetterlo manualmente.

b. Fare clic su **Browse** (Sfoglia) e selezionare un nodo e una porta da associare alla LIF.

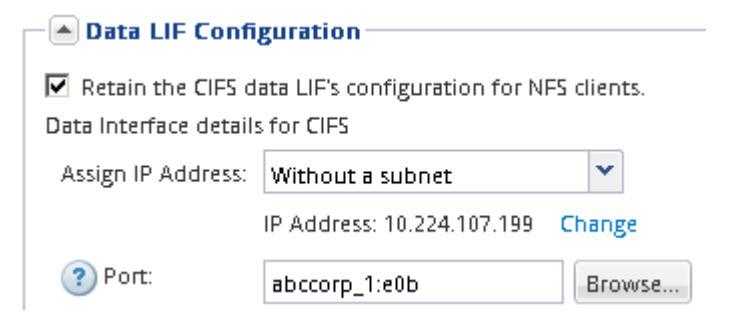

- 3. Nella sezione **CIFS Server Configuration**, definire il server CIFS e configurarlo per accedere al dominio ad:
	- a. Specificare un nome per il server CIFS univoco nel dominio ad.
	- b. Specificare l'FQDN del dominio ad a cui il server CIFS può accedere.
	- c. Se si desidera associare un'unità organizzativa (OU) all'interno del dominio ad diversa da CN=Computers, immettere l'unità organizzativa.
	- d. Specificare il nome e la password di un account amministrativo con privilegi sufficienti per aggiungere il server CIFS all'unità organizzativa.
	- e. Se si desidera evitare l'accesso non autorizzato a tutte le condivisioni su questa SVM, selezionare l'opzione per crittografare i dati utilizzando SMB 3.0.

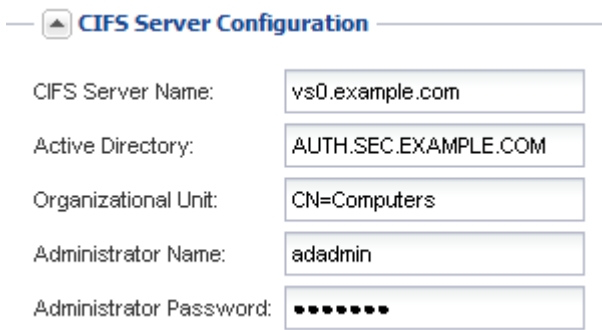

- 4. Creare un volume per l'accesso CIFS/SMB ed eseguire il provisioning di una condivisione:
	- a. Assegnare un nome alla condivisione utilizzata dai client CIFS/SMB per accedere al volume.

Il nome immesso per la condivisione verrà utilizzato anche come nome del volume.

b. Specificare una dimensione per il volume.

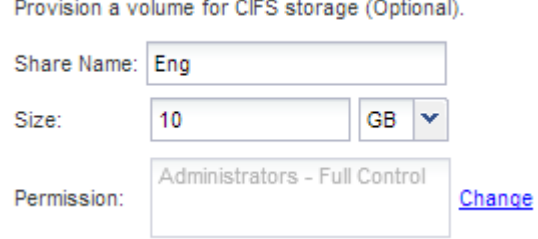

Non è necessario specificare l'aggregato per il volume perché viene posizionato automaticamente sull'aggregato con lo spazio più disponibile.

- 5. Ignorare l'area **Provision a volume for CIFS Storage** (Esegui provisioning di un volume per lo storage CIFS), in quanto fornisce un volume solo per l'accesso CIFS, non per l'accesso multiprotocollo.
- 6. Fare clic su **Submit & Close**, quindi su **OK**.
- 7. Attiva NFS:
	- a. Dalla scheda SVM, selezionare la SVM per cui si desidera attivare NFS e fare clic su **Manage** (Gestisci).
	- b. Nel riquadro **Protocols** (protocolli), fare clic su **NFS**, quindi su **Enable** (attiva).
- 8. Se il sito utilizza NIS per la mappatura dei nomi o per i servizi dei nomi, configurare NIS:
	- a. Nella finestra **servizi**, fare clic su **NIS**.
	- b. Nella finestra **NIS**, fare clic su **Create** (Crea).
	- c. Specificare il dominio dei server NIS.
	- d. Aggiungere gli indirizzi IP dei server NIS.
	- e. Selezionare **Activate the domain for Storage Virtual Machine** (attiva dominio per Storage Virtual Machine\*), quindi fare clic su **Create** (Crea).

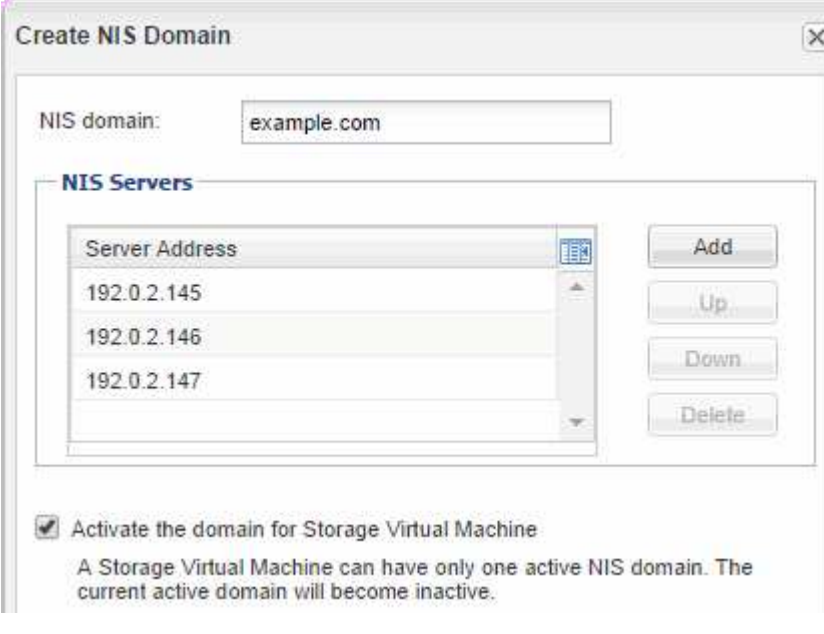

## **Cosa fare in seguito**

Aprire la policy di esportazione del volume root SVM.

<span id="page-51-0"></span>**Aprire la policy di esportazione del volume root SVM (creare una nuova SVM abilitata per NFS)**

È necessario aggiungere una regola al criterio di esportazione predefinito per consentire l'accesso a tutti i client tramite NFSv3. Senza tale regola, a tutti i client NFS viene negato l'accesso alla macchina virtuale di storage (SVM) e ai relativi volumi.

## **A proposito di questa attività**

Specificare tutti gli accessi NFS come policy di esportazione predefinita e in seguito limitare l'accesso ai singoli volumi creando policy di esportazione personalizzate per i singoli volumi.

**Fasi**

- 1. Accedere alla finestra **SVM**.
- 2. Fare clic sulla scheda **Impostazioni SVM**.
- 3. Nel riquadro **Policies**, fare clic su **Export Policies** (Esporta policy).
- 4. Selezionare il criterio di esportazione denominato **default**, che viene applicato al volume root SVM.
- 5. Nel riquadro inferiore, fare clic su **Aggiungi**.
- 6. Nella finestra di dialogo **Create Export Rule** (Crea regola di esportazione), creare una regola che apra l'accesso a tutti i client per i client NFS:
	- a. Nel campo **Client Specification**, immettere 0.0.0.0/0 in modo che la regola si applichi a tutti i client.
	- b. Mantenere il valore predefinito **1** per l'indice della regola.
	- c. Selezionare **NFSv3**.
	- d. Deselezionare tutte le caselle di controllo ad eccezione della casella di controllo **UNIX** in **sola lettura**.
	- e. Fare clic su **OK**.

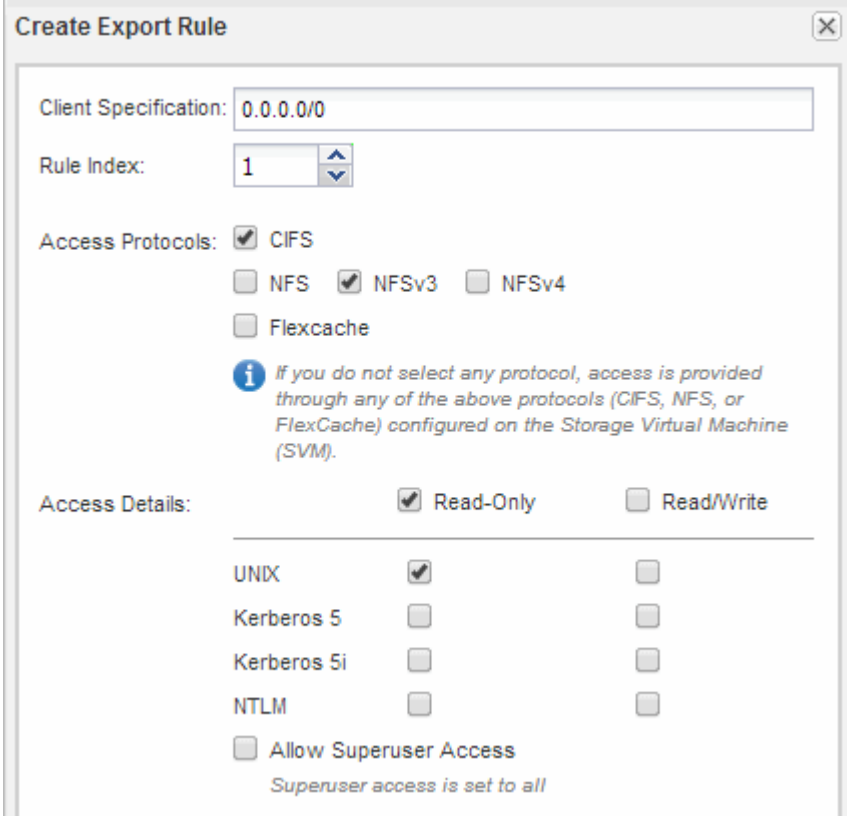

#### **Risultati**

I client NFSv3 possono ora accedere a qualsiasi volume creato su SVM.

## **Mappare il server SMB sul server DNS**

Il server DNS del sito deve avere una voce che punta il nome del server SMB e qualsiasi alias NetBIOS all'indirizzo IP del LIF dei dati, in modo che gli utenti Windows possano mappare un disco al nome del server SMB.

## **Prima di iniziare**

È necessario disporre dell'accesso amministrativo al server DNS del sito. Se non si dispone dell'accesso amministrativo, è necessario chiedere all'amministratore DNS di eseguire questa attività.

## **A proposito di questa attività**

Se si utilizzano alias NetBIOS per il nome del server SMB, si consiglia di creare punti di ingresso del server DNS per ciascun alias.

## **Fasi**

- 1. Accedere al server DNS.
- 2. Creare voci di ricerca in avanti (A record di indirizzo) e indietro (PTR record puntatore) per mappare il nome del server SMB all'indirizzo IP dei dati LIF.
- 3. Se si utilizzano alias NetBIOS, creare una voce di ricerca Alias Canonical name (CNAME resource record) per mappare ciascun alias all'indirizzo IP dei dati LIF del server SMB.

## **Risultati**

Una volta propagata la mappatura in rete, gli utenti di Windows possono mappare un disco al nome del server SMB o ai relativi alias NetBIOS.

## **Configurare LDAP (creare una nuova SVM abilitata per NFS)**

Se si desidera che la macchina virtuale di storage (SVM) ottenga le informazioni utente dal protocollo LDAP (Lightweight Directory Access Protocol) basato su Active Directory, è necessario creare un client LDAP, attivarlo per la SVM e assegnare la priorità LDAP ad altre fonti di informazioni utente.

#### **Prima di iniziare**

• La configurazione LDAP deve utilizzare Active Directory (ad).

Se si utilizza un altro tipo di LDAP, è necessario utilizzare l'interfaccia della riga di comando (CLI) e altra documentazione per configurare LDAP.

["Report tecnico NetApp 4067: NFS in NetApp ONTAP"](https://www.netapp.com/pdf.html?item=/media/10720-tr-4067.pdf)

["Report tecnico NetApp 4616: NFS Kerberos in ONTAP con Microsoft Active Directory"](https://www.netapp.com/pdf.html?item=/media/19384-tr-4616.pdf)

["Report tecnico di NetApp 4835: Come configurare LDAP in ONTAP"](https://www.netapp.com/pdf.html?item=/media/19423-tr-4835.pdf)

• È necessario conoscere il dominio e i server di ad, nonché le seguenti informazioni di binding: Il livello di autenticazione, l'utente e la password di binding, il DN di base e la porta LDAP.

## **Fasi**

- 1. Accedere alla finestra **SVM**.
- 2. Selezionare la SVM richiesta
- 3. Fare clic sulla scheda **Impostazioni SVM**.
- 4. Impostare un client LDAP per SVM da utilizzare:
	- a. Nel riquadro **servizi**, fare clic su **Client LDAP**.
	- b. Nella finestra **LDAP Client Configuration** (Configurazione client LDAP), fare clic su **Add** (Aggiungi).
	- c. Nella scheda **Generale** della finestra **Crea client LDAP**, digitare il nome della configurazione del client LDAP, ad esempio vs0client1.

d. Aggiungere il dominio ad o i server ad.

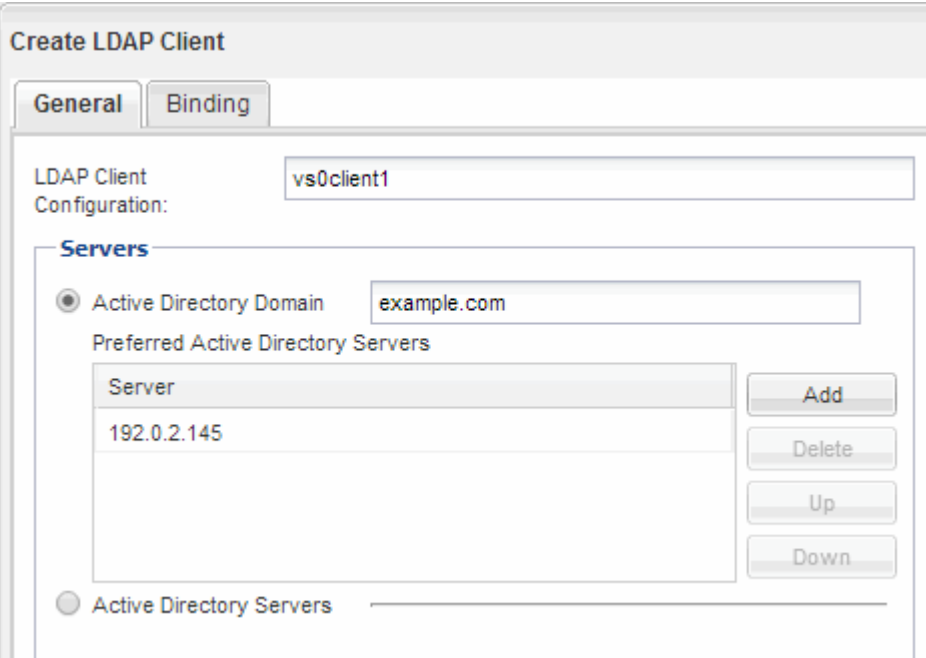

e. Fare clic su **binding** e specificare il livello di autenticazione, l'utente e la password di binding, il DN di base e la porta.

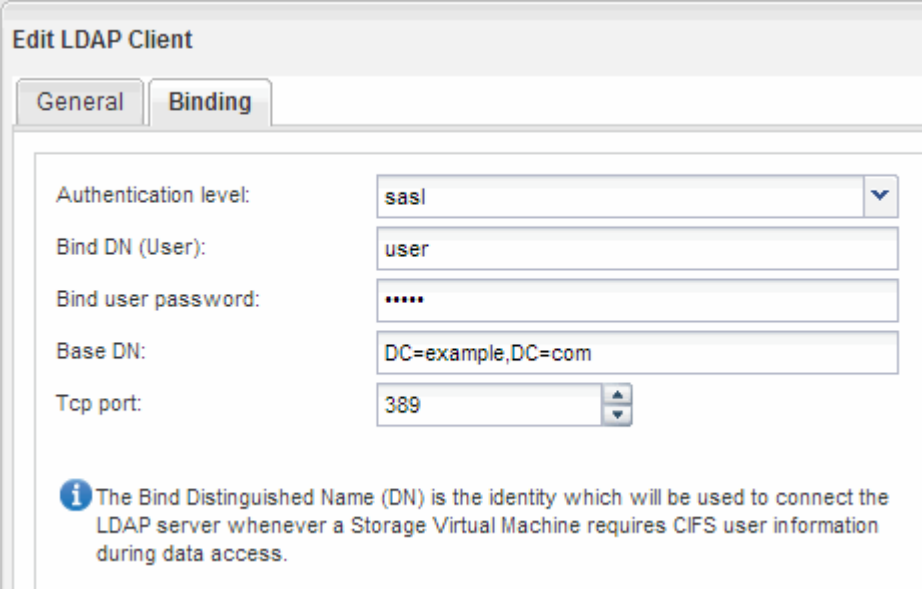

f. Fare clic su **Save and Close** (Salva e chiudi).

Viene creato un nuovo client che può essere utilizzato da SVM.

- 5. Abilitare il nuovo client LDAP per SVM:
	- a. Nel riquadro di navigazione, fare clic su **Configurazione LDAP**.
	- b. Fare clic su **Edit** (Modifica).
	- c. Assicurarsi che il client appena creato sia selezionato in **Nome client LDAP**.
	- d. Selezionare **Enable LDAP client** (attiva client LDAP) e fare clic su **OK**.

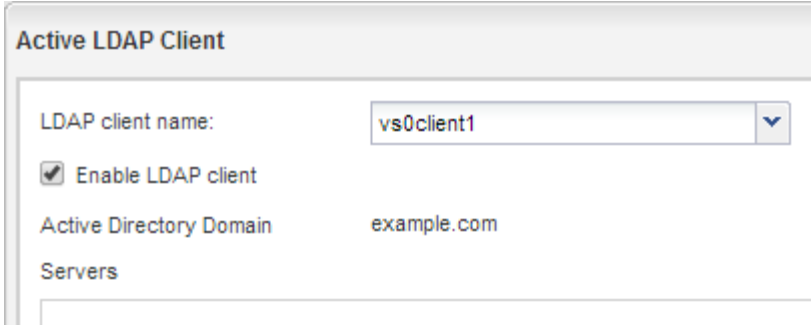

SVM utilizza il nuovo client LDAP.

- 6. Assegnare la priorità LDAP ad altre fonti di informazioni utente, ad esempio NIS (Network Information Service) e utenti e gruppi locali:
	- a. Accedere alla finestra **SVM**.
	- b. Selezionare la SVM e fare clic su **Edit** (Modifica).
	- c. Fare clic sulla scheda **servizi**.
	- d. In **Name Service Switch**, specificare **LDAP** come origine preferita dello switch name service per i tipi di database.
	- e. Fare clic su **Save and Close** (Salva e chiudi).

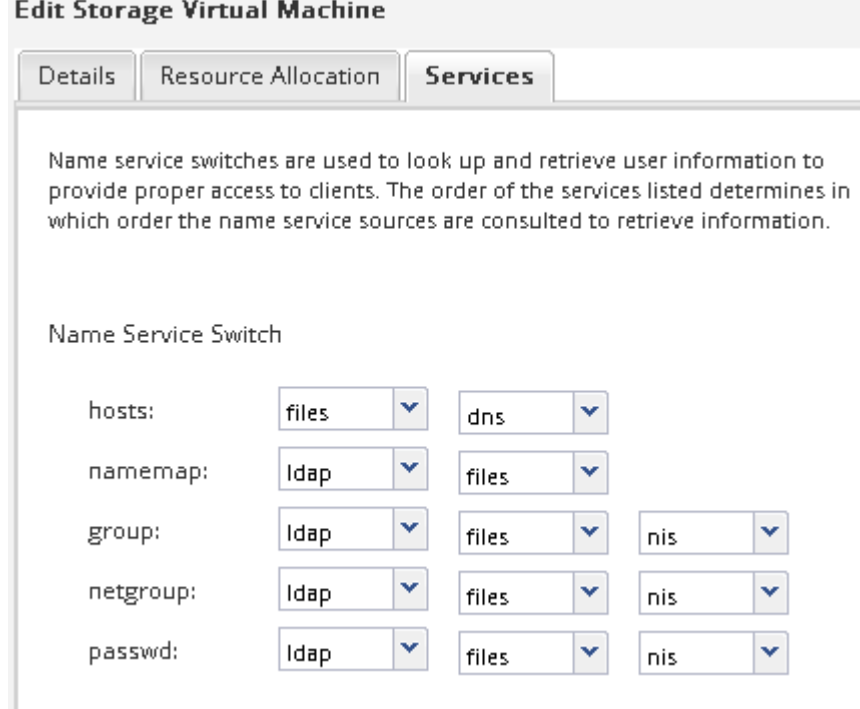

LDAP è la fonte principale delle informazioni utente per i servizi di nome e la mappatura dei nomi su questa SVM.

#### **Mappare i nomi utente UNIX e Windows**

Se il sito dispone di account utente Windows e UNIX, è necessario utilizzare la mappatura dei nomi per garantire che gli utenti Windows possano accedere ai file con autorizzazioni UNIX e per garantire che gli utenti UNIX possano accedere ai file con autorizzazioni NTFS. La mappatura dei nomi può comprendere qualsiasi combinazione di mappatura implicita, regole di conversione e utenti predefiniti.

## **A proposito di questa attività**

Utilizzare questa procedura solo se il sito dispone di account utente Windows e UNIX che non vengono mappati implicitamente, ovvero quando la versione minuscola di ciascun nome utente Windows corrisponde al nome utente UNIX. Questa operazione può essere eseguita utilizzando NIS, LDAP o utenti locali. Se si dispone di due set di utenti che non corrispondono, è necessario configurare la mappatura dei nomi.

## **Fasi**

- 1. Decidere un metodo di mappatura dei nomi: Regole di conversione della mappatura dei nomi, mappature utente predefinite o entrambi, tenendo conto dei seguenti fattori:
	- Le regole di conversione utilizzano espressioni regolari per convertire un nome utente in un altro, il che è utile se si desidera controllare o tenere traccia dell'accesso a un singolo livello.

Ad esempio, è possibile mappare gli utenti UNIX agli utenti Windows di un dominio e viceversa.

◦ Gli utenti predefiniti consentono di assegnare un nome utente a tutti gli utenti che non sono mappati da mappature implicite o regole di conversione della mappatura dei nomi.

Ogni SVM ha un utente UNIX predefinito chiamato "pcuser" ma non ha un utente Windows predefinito.

- 2. Accedere alla finestra **SVM**.
- 3. Selezionare la SVM che si desidera configurare.
- 4. Fare clic sulla scheda **Impostazioni SVM**.
- 5. **Opzionale**: Creare una mappatura dei nomi che converte gli account utente UNIX in account utente Windows e viceversa:
	- a. Nel riquadro **host Users and Groups** (utenti e gruppi host), fare clic su **Name Mapping** (mappatura nome).
	- b. Fare clic su **Aggiungi**, mantenere la direzione predefinita **da Windows a UNIX**, quindi creare un'espressione regolare che produca una credenziale UNIX quando un utente Windows tenta di accedere a un file che utilizza le autorizzazioni per i file UNIX.

Utilizzare la seguente voce per convertire qualsiasi utente Windows nel dominio ENG in un utente UNIX con lo stesso nome. Il modello  $ENG\setminus($ . + Trova qualsiasi nome utente Windows con il prefisso ENG\\`e la sostituzione `\1 Crea la versione UNIX rimuovendo tutto tranne il nome utente.

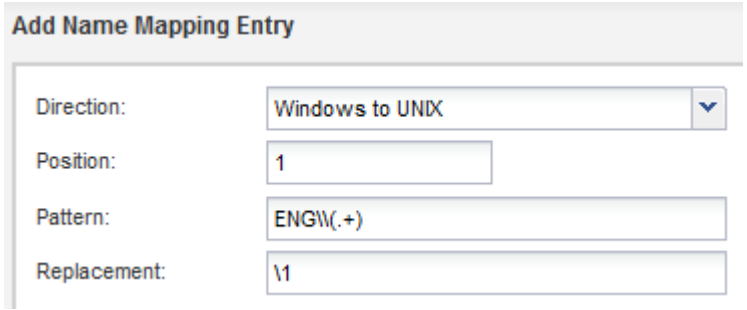

c. Fare clic su**Aggiungi**, selezionare la direzione **da UNIX a Windows**, quindi creare il mapping corrispondente che produce una credenziale Windows quando un utente UNIX tenta di accedere a un file che dispone delle autorizzazioni per i file NTFS.

Utilizzare la seguente voce per convertire ogni utente UNIX in un utente Windows con lo stesso nome nel dominio ENG. Il modello (.+) Trova qualsiasi nome UNIX e la sostituzione ENG\\\1 Crea la versione di Windows inserendo ENG\\ prima del nome utente.

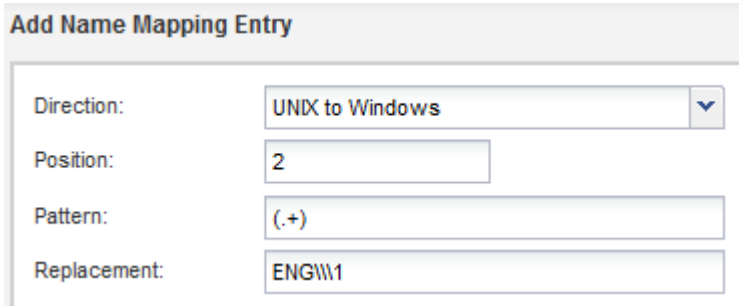

a. Poiché la posizione di ciascuna regola determina l'ordine di applicazione delle regole, è necessario esaminare il risultato e confermare che l'ordine corrisponde alle proprie aspettative.

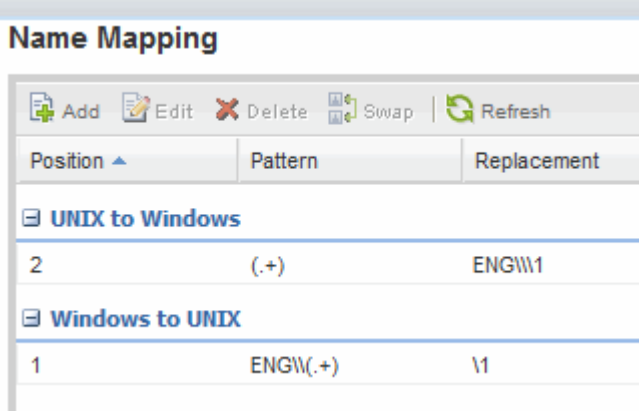

- b. Ripetere i passaggi da 5b a 5d per mappare tutti i domini e i nomi sulla SVM.
- 6. **Opzionale**: Creare un utente Windows predefinito:
	- a. Creare un account utente Windows in LDAP, NIS o gli utenti locali di SVM.

Se si utilizzano utenti locali, è possibile creare un account in **Windows** nel riquadro host Users and Groups (utenti e gruppi host).

b. Impostare l'utente Windows predefinito selezionando **NFS** > **Edit** nel pannello **Protocols** e immettendo il nome utente.

È possibile creare un utente Windows locale denominato "unixusers" e impostarlo come utente Windows predefinito.

- 7. **Opzionale**: Configurare l'utente UNIX predefinito se si desidera un utente diverso dal valore predefinito, ovvero l'utente "pcuser".
	- a. Creare un account utente UNIX in LDAP, NIS o gli utenti locali di SVM.

Se si utilizzano utenti locali, è possibile creare un account in **UNIX** nel pannello host Users and Groups (utenti e gruppi host).

b. Impostare l'utente UNIX predefinito selezionando **CIFS** > **Opzioni** nel riquadro **protocolli** e immettendo il nome utente.

È possibile creare un utente UNIX locale denominato "winusers" e impostarlo come utente UNIX

predefinito.

## **Cosa fare in seguito**

Se sono stati configurati utenti predefiniti, quando si configurano le autorizzazioni dei file in un secondo momento nel flusso di lavoro, è necessario impostare le autorizzazioni per l'utente Windows predefinito e per l'utente UNIX predefinito.

## <span id="page-58-0"></span>**Creare e configurare un volume**

È necessario creare un volume FlexVol per contenere i dati. È possibile modificare lo stile di protezione predefinito del volume, ereditato dallo stile di protezione del volume root. È anche possibile modificare la posizione predefinita del volume nello spazio dei nomi, che si trova nel volume root della macchina virtuale di storage (SVM).

#### **Fasi**

- 1. Accedere alla finestra **Volumes**.
- 2. Fare clic su **Crea** > **Crea FlexVol**.

Viene visualizzata la finestra di dialogo Create Volume (Crea volume).

- 3. Se si desidera modificare il nome predefinito, che termina con un indicatore di data e ora, specificare un nuovo nome, ad esempio vol1.
- 4. Selezionare un aggregato per il volume.
- 5. Specificare le dimensioni del volume.
- 6. Fare clic su **Create** (Crea).

Qualsiasi nuovo volume creato in System Manager viene montato per impostazione predefinita sul volume root utilizzando il nome del volume come nome della giunzione. Quando si configurano le condivisioni CIFS, si utilizzano il percorso di giunzione e il nome della giunzione, mentre i client NFS utilizzano il percorso di giunzione e il nome della giunzione per il montaggio del volume.

- 7. **Opzionale**: Se non si desidera che il volume si trovi nella directory principale di SVM, modificare la posizione del nuovo volume nello spazio dei nomi esistente:
	- a. Accedere alla finestra **namespace**.
	- b. Selezionare **SVM** dal menu a discesa.
	- c. Fare clic su **Mount**.
	- d. Nella finestra di dialogo **Mount Volume**, specificare il volume, il nome del percorso di giunzione e il percorso di giunzione su cui si desidera montare il volume.
	- e. Verificare il nuovo percorso di giunzione nella finestra **namespace**.

Se si desidera organizzare alcuni volumi in un volume principale denominato "data", è possibile spostare il nuovo volume "vol1" dal volume root al volume "data".

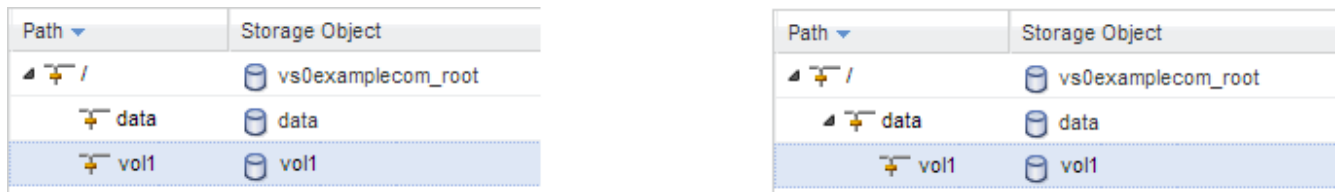

- 8. Esaminare lo stile di sicurezza del volume e modificarlo, se necessario:
	- a. Nella finestra **Volume**, selezionare il volume appena creato e fare clic su **Edit** (Modifica).

Viene visualizzata la finestra di dialogo Edit Volume (Modifica volume), che mostra lo stile di protezione corrente del volume, ereditato dallo stile di protezione del volume root SVM.

b. Selezionare lo stile di sicurezza desiderato e fare clic su **Salva e chiudi**.

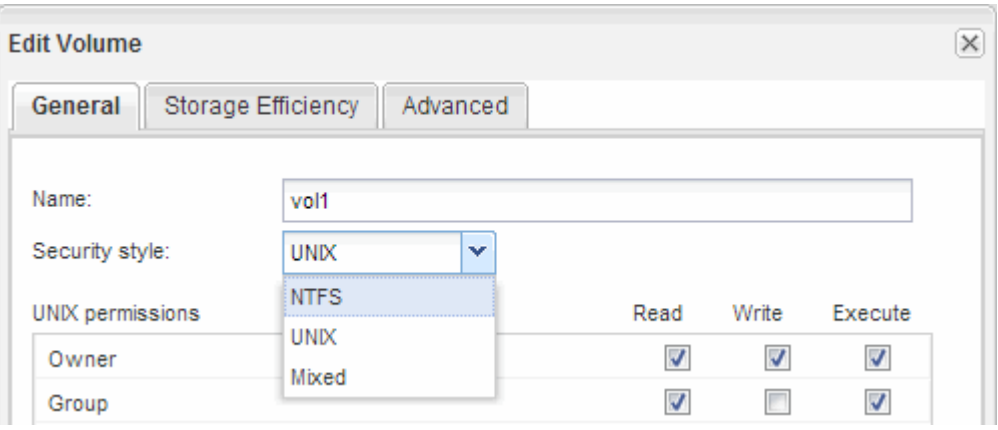

## **Creare una condivisione e impostarne le autorizzazioni**

Prima che gli utenti Windows possano accedere a un volume, è necessario creare una condivisione CIFS sul volume e limitare l'accesso alla condivisione modificando l'elenco di controllo di accesso (ACL) per la condivisione.

## **A proposito di questa attività**

A scopo di test, è necessario consentire l'accesso solo agli amministratori. In seguito, dopo aver verificato che il volume è accessibile, è possibile consentire l'accesso a più client.

#### **Fasi**

- 1. Accedere alla finestra **Shares**.
- 2. Creare una condivisione in modo che i client SMB possano accedere al volume:
	- a. Fare clic su **Create Share** (Crea condivisione).
	- b. Nella finestra di dialogo **Crea condivisione**, fare clic su **Sfoglia**, espandere la gerarchia dello spazio dei nomi, quindi selezionare il volume creato in precedenza.
	- c. Se si desidera che il nome della condivisione sia diverso dal nome del volume, modificare il nome della condivisione.
	- d. Fare clic su **Create** (Crea).

La condivisione viene creata con un ACL predefinito impostato su controllo completo per il gruppo Everyone.

- 3. Limitare l'accesso alla condivisione modificando l'ACL della condivisione:
	- a. Selezionare la condivisione, quindi fare clic su **Modifica**.
	- b. Nella scheda **Permissions**, selezionare il gruppo **Everyone**, quindi fare clic su **Remove**.
	- c. Fare clic su **Aggiungi**, quindi immettere il nome di un gruppo di amministratori definito nel dominio Active Directory di Windows che include SVM.
	- d. Dopo aver selezionato il nuovo gruppo di amministratori, selezionare tutte le autorizzazioni.
	- e. Fare clic su **Save and Close** (Salva e chiudi).

Le autorizzazioni di accesso alla condivisione aggiornate sono elencate nel pannello Share Access Control (controllo accesso alla condivisione).

## **Creare una policy di esportazione per il volume**

Prima che qualsiasi client NFS possa accedere a un volume, è necessario creare un criterio di esportazione per il volume, aggiungere una regola che consenta l'accesso da parte di un host di amministrazione e applicare il nuovo criterio di esportazione al volume.

## **Fasi**

D-

- 1. Accedere alla finestra **SVM**.
- 2. Fare clic sulla scheda **Impostazioni SVM**.
- 3. Creare una nuova policy di esportazione:
	- a. Nel riquadro **Policies**, fare clic su **Export Policies** (Esporta policy), quindi su **Create** (Crea).
	- b. Nella finestra **Crea policy di esportazione**, specificare un nome di policy.
	- c. In **Esporta regole**, fare clic su **Aggiungi** per aggiungere una regola al nuovo criterio.

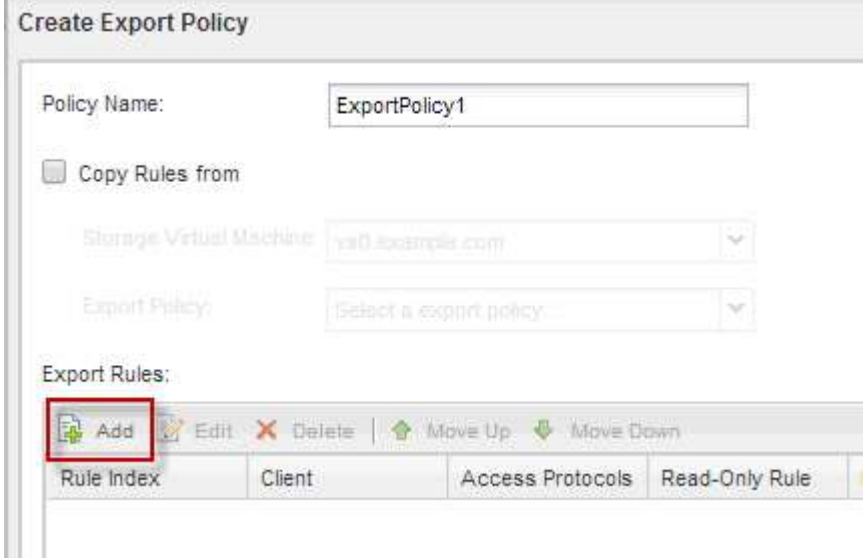

- 4. Nella finestra di dialogo **Create Export Rule** (Crea regola di esportazione), creare una regola che consenta a un amministratore di accedere all'esportazione attraverso tutti i protocolli:
	- a. Specificare l'indirizzo IP o il nome del client, ad esempio admin\_host, da cui verrà amministrato il volume esportato.
- b. Selezionare **CIFS** e **NFSv3**.
- c. Assicurarsi che siano selezionati tutti i dettagli di accesso **Read/Write**, nonché **Allow Superuser Access**.

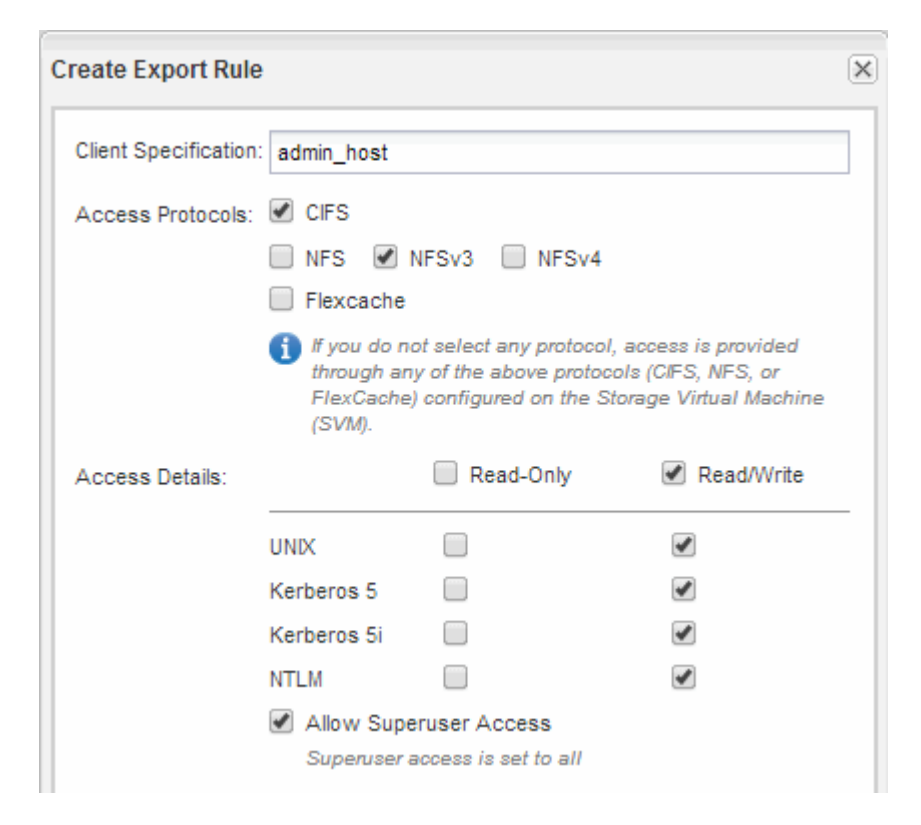

d. Fare clic su **OK**, quindi su **Crea**.

Viene creata la nuova policy di esportazione, insieme alla nuova regola.

- 5. Applicare il nuovo criterio di esportazione al nuovo volume in modo che l'host dell'amministratore possa accedere al volume:
	- a. Accedere alla finestra **namespace**.
	- b. Selezionare il volume e fare clic su **Change Export Policy** (Modifica policy di esportazione).
	- c. Selezionare il nuovo criterio e fare clic su **Cambia**.

#### **Verificare l'accesso al client SMB**

Verificare di aver configurato SMB correttamente accedendo e scrivendo i dati nella condivisione. Verificare l'accesso utilizzando il nome del server SMB e gli alias NetBIOS.

#### **Fasi**

- 1. Accedere a un client Windows.
- 2. Verificare l'accesso utilizzando il nome del server SMB:
	- a. In Esplora risorse, mappare un disco alla condivisione nel seguente formato: \ \\SMB\_Server\_Name\Share\_Name

Se la mappatura non riesce, è possibile che la mappatura DNS non sia ancora propagata in tutta la rete. È necessario verificare l'accesso utilizzando il nome del server SMB in un secondo momento.

Se il server SMB è denominato vs1.example.com e la condivisione è denominata SHARE1, immettere quanto segue: \\vs0.example.com\SHARE1

b. Sul disco appena creato, creare un file di prova, quindi eliminare il file.

L'accesso in scrittura alla condivisione è stato verificato utilizzando il nome del server SMB.

3. Ripetere il passaggio 2 per tutti gli alias NetBIOS.

#### **Verificare l'accesso NFS da un host di amministrazione UNIX**

Dopo aver configurato l'accesso NFS alla macchina virtuale di storage (SVM), è necessario verificare la configurazione accedendo a un host di amministrazione NFS e leggendo i dati da e scrivendo i dati su SVM.

#### **Prima di iniziare**

- Il sistema client deve disporre di un indirizzo IP consentito dalla regola di esportazione specificata in precedenza.
- È necessario disporre delle informazioni di accesso per l'utente root.

#### **Fasi**

- 1. Accedere come utente root al sistema client.
- 2. Invio cd /mnt/ per modificare la directory nella cartella mount.
- 3. Creare e montare una nuova cartella utilizzando l'indirizzo IP di SVM:
	- a. Invio mkdir /mnt/folder per creare una nuova cartella.
	- b. Invio mount -t nfs -o nfsvers=3, hard IPAddress:/volume name /mnt/folder per montare il volume in questa nuova directory.
	- c. Invio cd folder per modificare la directory nella nuova cartella.

I seguenti comandi creano una cartella denominata test1, montano il volume vol1 all'indirizzo IP 192.0.2.130 sulla cartella di montaggio test1 e cambiano nella nuova directory test1:

```
host# mkdir /mnt/test1
host# mount -t nfs -o nfsvers=3,hard 192.0.2.130:/vol1 /mnt/test1
host# cd /mnt/test1
```
- 4. Creare un nuovo file, verificarne l'esistenza e scriverne del testo:
	- a. Invio touch filename per creare un file di test.
	- b. Invio ls -l filename per verificare l'esistenza del file.
	- c. Invio cat >filename, Digitare del testo, quindi premere Ctrl+D per scrivere il testo nel file di prova.
	- d. Invio cat filename per visualizzare il contenuto del file di test.
	- e. Invio rm filename per rimuovere il file di test.
	- f. Invio  $cd$  .. per tornare alla directory principale.

```
host# touch myfile1
host# ls -l myfile1
-rw-r--r-- 1 root root 0 Sep 18 15:58 myfile1
host# cat >myfile1
This text inside the first file
host# cat myfile1
This text inside the first file
host# rm -r myfile1
host# cd ..
```
## **Risultati**

Hai confermato di aver attivato l'accesso NFS a SVM.

## **Configurare e verificare l'accesso al client CIFS e NFS**

Una volta pronti, è possibile configurare l'accesso client impostando le autorizzazioni per i file UNIX o NTFS, modificando l'ACL di condivisione e aggiungendo una regola di esportazione. Quindi, verificare che gli utenti o i gruppi interessati possano accedere al volume.

## **Fasi**

- 1. Decidere quali client e utenti o gruppi avranno accesso alla condivisione.
- 2. Impostare le autorizzazioni del file utilizzando un metodo che corrisponde allo stile di protezione del volume:

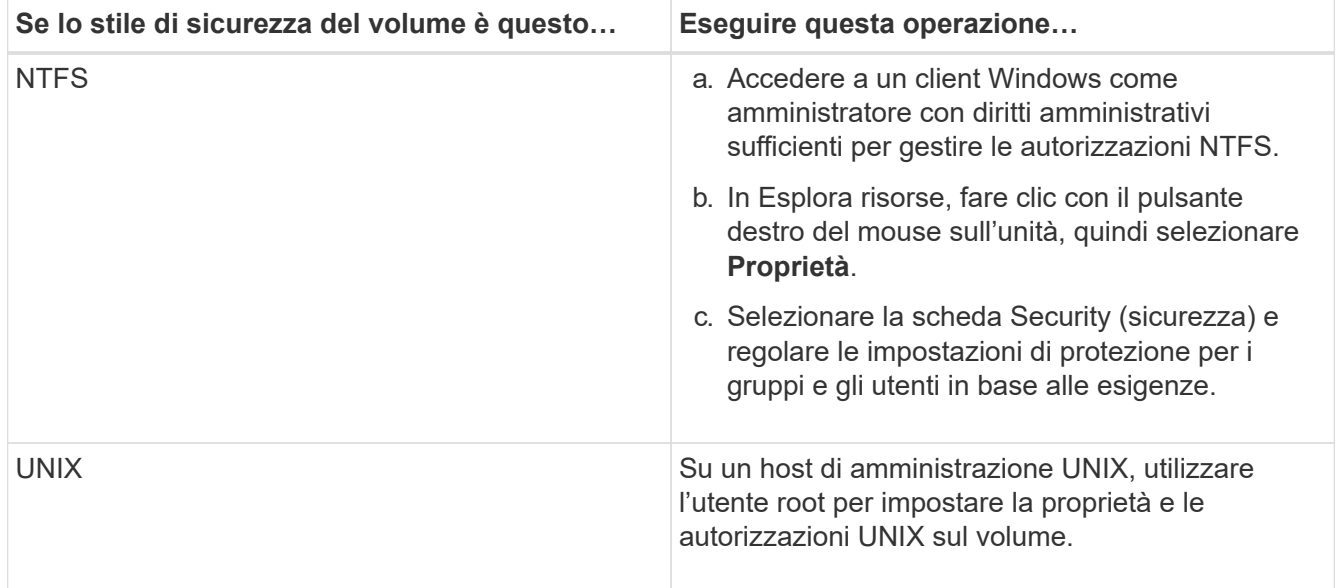

- 3. In System Manager, modificare l'ACL della condivisione per consentire agli utenti o ai gruppi Windows di accedere alla condivisione.
	- a. Accedere alla finestra **Shares**.
	- b. Selezionare la condivisione e fare clic su **Modifica**.
- c. Selezionare la scheda **Permissions** e assegnare agli utenti o ai gruppi l'accesso alla condivisione.
- 4. In System Manager, aggiungere regole ai criteri di esportazione per consentire ai client NFS di accedere alla condivisione.
	- a. Selezionare la macchina virtuale di storage (SVM) e fare clic su **SVM Settings** (Impostazioni SVM).
	- b. Nel riquadro **Policies**, fare clic su **Export Policies** (Esporta policy).
	- c. Selezionare il criterio di esportazione applicato al volume.
	- d. Nella scheda **regole di esportazione**, fare clic su **Aggiungi** e specificare un set di client.
	- e. Selezionare **2** come **Rule Index** in modo che questa regola venga eseguita dopo la regola che consente l'accesso all'host di amministrazione.
	- f. Selezionare **CIFS** e **NFSv3**.
	- g. Specificare i dettagli di accesso desiderati e fare clic su **OK.**

È possibile fornire l'accesso completo in lettura/scrittura ai client digitando la subnet 10.1.1.0/24 Come **Client Specification** (specifica client) e selezionando tutte le caselle di controllo Access (accesso) ad eccezione di **Allow Superuser Access** (Consenti accesso superutente).

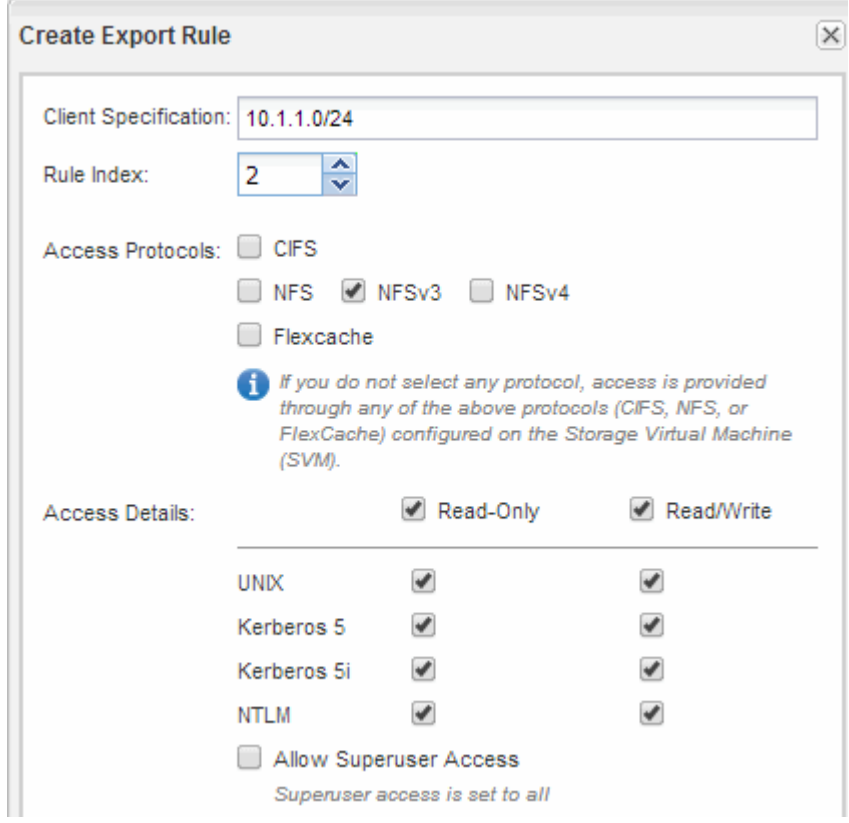

- 5. Su un client Windows, accedere come uno degli utenti che ora ha accesso alla condivisione e ai file e verificare di poter accedere alla condivisione e creare un file.
- 6. Su un client UNIX, accedere come uno degli utenti che ora ha accesso al volume e verificare che sia possibile montare il volume e creare un file.

# **Configurazione SMB/CIFS**

## **Panoramica della configurazione SMB/CIFS**

Utilizzando l'interfaccia classica di Gestore di sistema ONTAP (ONTAP 9.7 e versioni precedenti), è possibile configurare rapidamente l'accesso SMB/CIFS a un nuovo volume su una macchina virtuale di storage (SVM) nuova o esistente.

Utilizzare questa procedura per configurare l'accesso a un volume nel modo seguente:

- Si desidera utilizzare le Best practice, non esplorare tutte le opzioni disponibili.
- La rete dati utilizza l'IPSpace predefinito, il dominio di trasmissione predefinito e il gruppo di failover predefinito.

Se la rete dati è piatta, l'utilizzo di questi oggetti predefiniti garantisce il corretto failover delle LIF in caso di errore di collegamento. Se non si utilizzano gli oggetti predefiniti, fare riferimento a. ["Documentazione sulla](https://docs.netapp.com/us-en/ontap/networking/index.html) [gestione della rete"](https://docs.netapp.com/us-en/ontap/networking/index.html) Per informazioni su come configurare il failover del percorso LIF.

• Per proteggere il nuovo volume verranno utilizzate le autorizzazioni NTFS.

Per ulteriori informazioni sulla gamma di funzionalità del protocollo SMB ONTAP, consultare ["Panoramica di](https://docs.netapp.com/us-en/ontap/smb-admin/index.html) [riferimento SMB"](https://docs.netapp.com/us-en/ontap/smb-admin/index.html).

## **Altri modi per farlo in ONTAP**

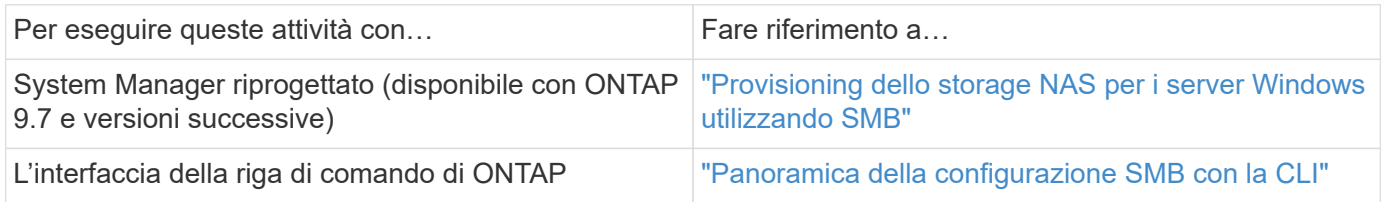

# **Workflow di configurazione SMB/CIFS**

La configurazione di SMB/CIFS richiede la creazione opzionale di un aggregato e la scelta di un workflow specifico dell'obiettivo: Creazione di una nuova SVM CIFS abilitata, configurazione dell'accesso CIFS a una SVM esistente o aggiunta di un volume CIFS a una SVM esistente già completamente configurata per l'accesso CIFS.

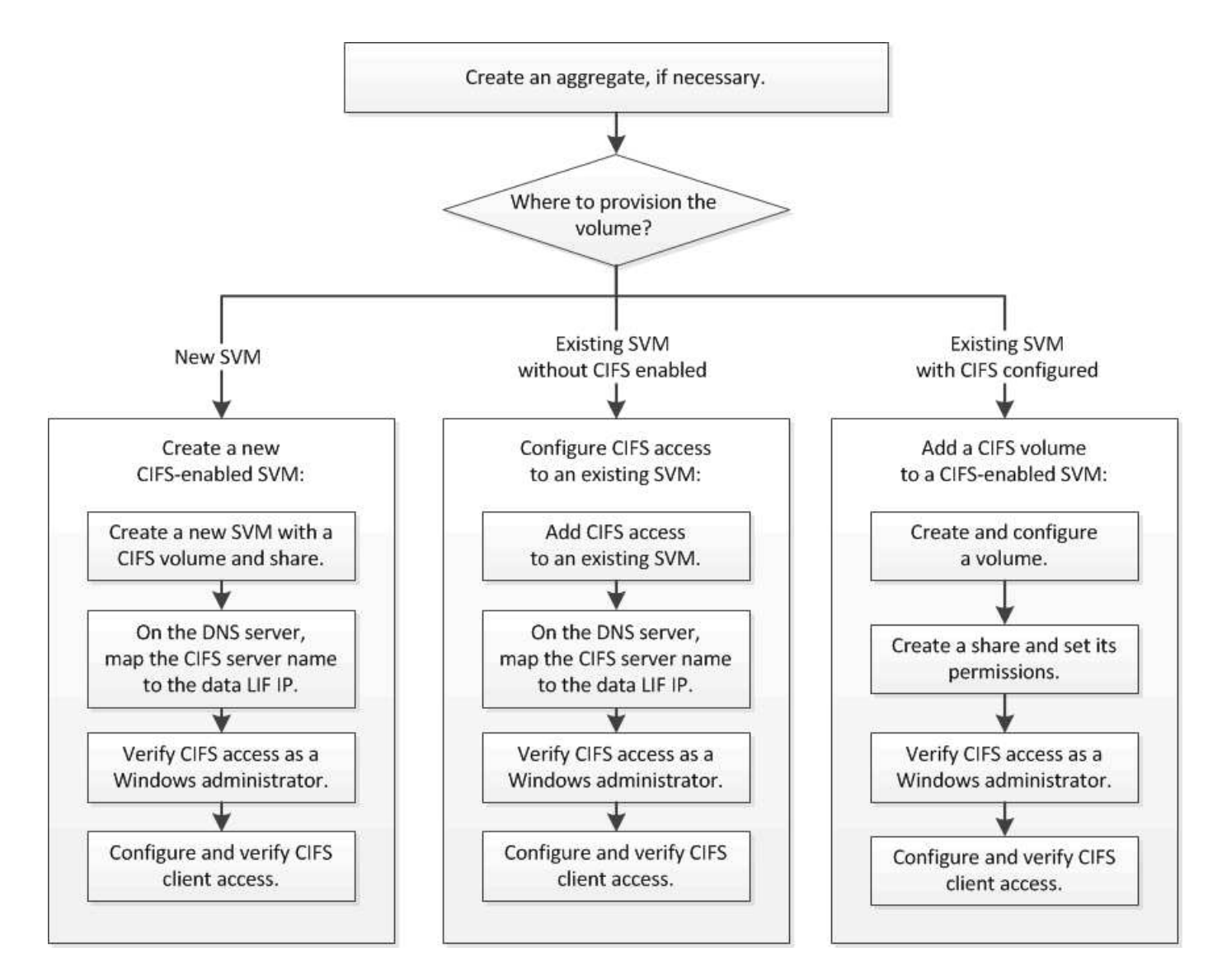

## **Creare un aggregato**

Se non si desidera utilizzare un aggregato esistente, è possibile creare un nuovo aggregato per fornire storage fisico al volume che si sta eseguendo il provisioning.

## **A proposito di questa attività**

Se si dispone di un aggregato esistente che si desidera utilizzare per il nuovo volume, è possibile ignorare questa procedura.

## **Fasi**

- 1. Inserire l'URL https://IP-address-of-cluster-management-LIF In un browser Web e accedere a System Manager utilizzando la credenziale dell'amministratore del cluster.
- 2. Passare alla finestra **aggregati**.
- 3. Fare clic su **Crea.**
- 4. Seguire le istruzioni sullo schermo per creare l'aggregato utilizzando la configurazione RAID-DP predefinita, quindi fare clic su **Create** (Crea).

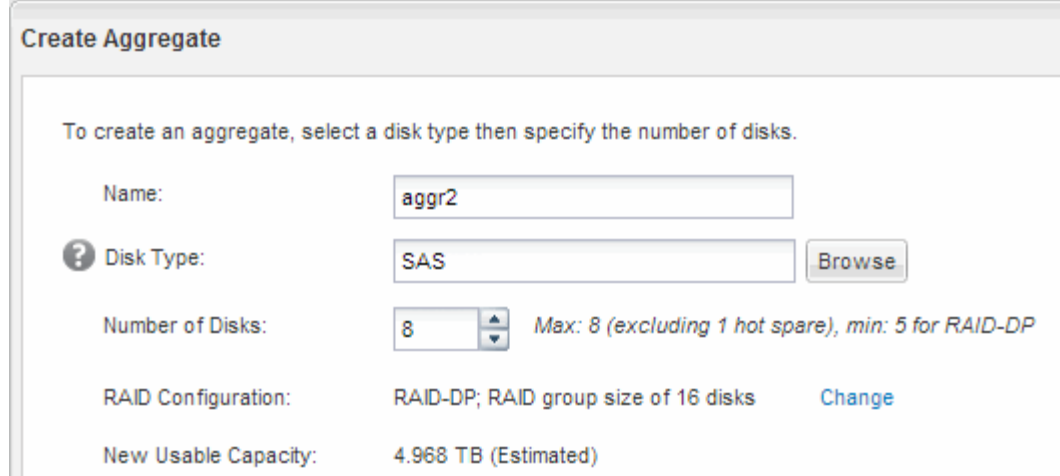

## **Risultati**

L'aggregato viene creato con la configurazione specificata e aggiunto all'elenco degli aggregati nella finestra aggregati.

## **Decidere dove eseguire il provisioning del nuovo volume**

Prima di creare un nuovo volume CIFS, è necessario decidere se posizionarlo in una macchina virtuale di storage (SVM) esistente e, in tal caso, quanta configurazione richiede SVM. Questa decisione determina il tuo flusso di lavoro.

#### **Procedura**

• Crea una nuova SVM abilitata per CIFS per il provisioning di un volume su una nuova SVM

["Creazione di una nuova SVM abilitata per CIFS"](#page-67-0)

Devi scegliere questa opzione se CIFS non è abilitato su una SVM esistente.

• Se si desidera eseguire il provisioning di un volume su una SVM esistente in cui CIFS è attivato ma non configurato, configurare l'accesso CIFS/SMB sulla SVM esistente.

["Configurazione dell'accesso CIFS/SMB su una SVM esistente"](#page-73-0)

Scegliere questa opzione se si è utilizzata la procedura per creare SVM per l'accesso SAN.

• Se si desidera eseguire il provisioning di un volume su una SVM esistente completamente configurata per l'accesso CIFS, aggiungere un volume CIFS alla SVM abilitata per CIFS.

["Aggiunta di un volume CIFS a una SVM abilitata per CIFS"](#page-76-0)

## <span id="page-67-0"></span>**Crea una nuova SVM abilitata per CIFS**

La configurazione di una nuova SVM abilitata per CIFS implica la creazione della nuova SVM con un volume CIFS e una condivisione, l'aggiunta di un mapping sul server DNS e la verifica dell'accesso CIFS da un host di amministrazione Windows. A questo punto è possibile configurare l'accesso client CIFS.

## **Creare una nuova SVM con un volume CIFS e una condivisione**

È possibile utilizzare una procedura guidata che guida l'utente nel processo di creazione di una nuova SVM (Storage Virtual Machine), configurazione del DNS (Domain Name System), creazione di un'interfaccia logica dati (LIF), configurazione di un server CIFS e creazione e condivisione di un volume.

## **Prima di iniziare**

- La rete deve essere configurata e le relative porte fisiche devono essere collegate alla rete.
- È necessario sapere quali dei seguenti componenti di rete verranno utilizzati da SVM:
	- Il nodo e la porta specifica su quel nodo in cui verrà creata l'interfaccia logica dati (LIF)
	- La subnet da cui verrà fornito l'indirizzo IP del LIF dei dati o, facoltativamente, l'indirizzo IP specifico che si desidera assegnare al LIF dei dati
	- Dominio Active Directory (ad) a cui si aggiungerà questa SVM, insieme alle credenziali richieste per aggiungervi la SVM
- La subnet deve essere instradabile a tutti i server esterni richiesti per servizi come NIS (Network Information Service), LDAP (Lightweight Directory Access Protocol), ad (Active Directory) e DNS.
- Tutti i firewall esterni devono essere configurati in modo appropriato per consentire l'accesso ai servizi di rete.
- L'ora dei controller di dominio ad, dei client e di SVM deve essere sincronizzata entro cinque minuti l'una dall'altra.

## **Fasi**

- 1. Accedere alla finestra **SVM**.
- 2. Fare clic su **Crea.**
- 3. Nella finestra di dialogo **Storage Virtual Machine (SVM) Setup**, creare il campo SVM:
	- a. Specificare un nome univoco per la SVM.

Il nome deve essere un FQDN (Fully Qualified Domain Name) o seguire un'altra convenzione che garantisca nomi univoci in un cluster.

b. Selezionare tutti i protocolli per i quali si dispone di licenze e che verranno utilizzati sulla SVM, anche se non si desidera configurare immediatamente tutti i protocolli.

Se alla fine è richiesto l'accesso NFS, è necessario selezionare **NFS** Now in modo che i client CIFS e NFS possano condividere gli stessi dati LIF.

c. Mantenere l'impostazione predefinita della lingua, C.UTF-8.

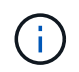

Se si supporta la visualizzazione internazionale dei caratteri nei client NFS e SMB/CIFS, si consiglia di utilizzare il codice lingua **UTF8MB4**, disponibile a partire da ONTAP 9.5.

Questa lingua viene ereditata dal volume creato in seguito e la lingua di un volume non può essere modificata.

d. **Opzionale**: Selezionare l'aggregato root per contenere il volume root SVM.

L'aggregato selezionato per il volume root non determina la posizione del volume di dati. L'aggregato

per il volume di dati viene selezionato automaticamente quando si esegue il provisioning dello storage in un passaggio successivo.

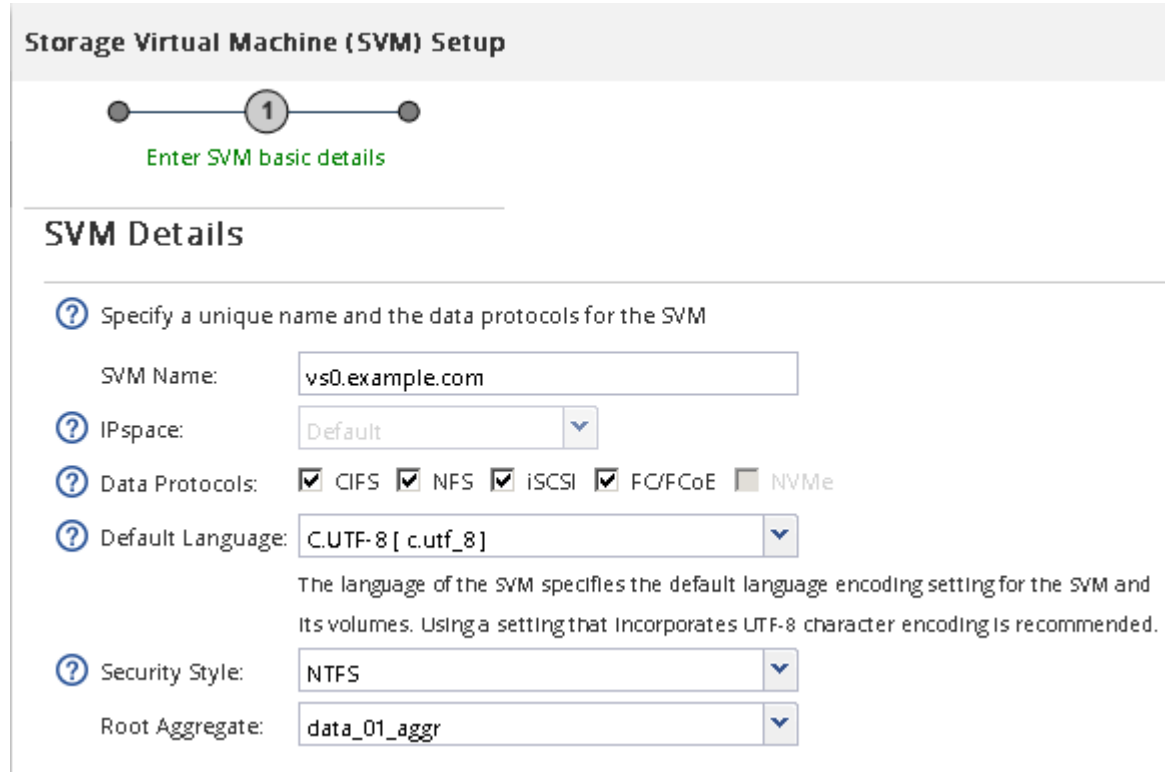

e. **Opzionale**: Nella sezione **Configurazione DNS**, assicurarsi che il dominio di ricerca DNS e i server dei nomi predefiniti siano quelli che si desidera utilizzare per questa SVM.

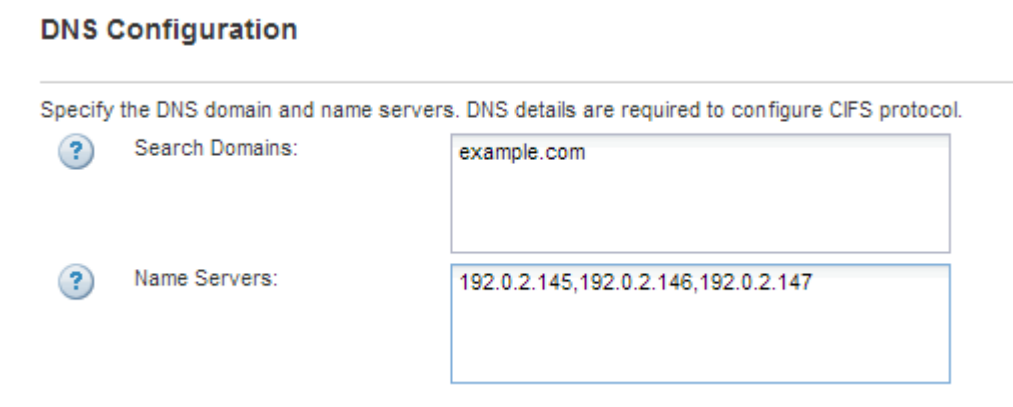

f. Fare clic su **Invia e continua**.

La SVM viene creata, ma i protocolli non sono ancora configurati.

- 4. Nella sezione **Data LIF Configuration** della pagina **Configure CIFS/NFS Protocol** (Configura protocollo CIFS/NFS), specificare i dettagli della LIF che i client utilizzeranno per accedere ai dati:
	- a. Assegnare automaticamente un indirizzo IP alla LIF da una subnet specificata o immetterlo manualmente.
	- b. Fare clic su **Browse** (Sfoglia) e selezionare un nodo e una porta da associare alla LIF.

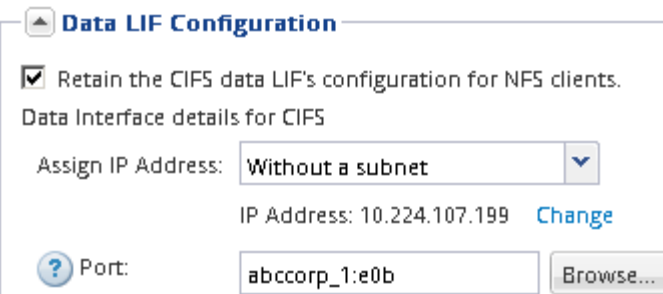

- 5. Nella sezione **CIFS Server Configuration**, definire il server CIFS e configurarlo per accedere al dominio ad:
	- a. Specificare un nome per il server CIFS univoco nel dominio ad.
	- b. Specificare l'FQDN del dominio ad a cui il server CIFS può accedere.
	- c. Se si desidera associare un'unità organizzativa (OU) all'interno del dominio ad diversa da CN=Computers, immettere l'unità organizzativa.
	- d. Specificare il nome e la password di un account amministrativo con privilegi sufficienti per aggiungere il server CIFS all'unità organizzativa.
	- e. Se si desidera evitare l'accesso non autorizzato a tutte le condivisioni su questa SVM, selezionare l'opzione per crittografare i dati utilizzando SMB 3.0.

 $\boxed{\blacktriangle}$  CIFS Server Configuration  $-$ 

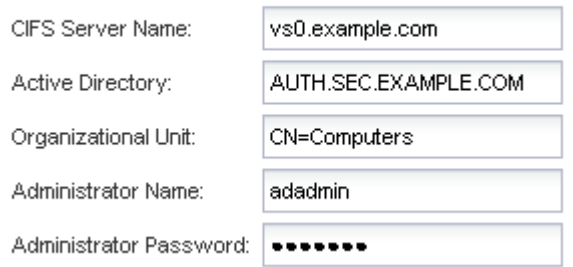

- 6. Creare un volume per l'accesso CIFS/SMB ed eseguire il provisioning di una condivisione:
	- a. Assegnare un nome alla condivisione utilizzata dai client CIFS/SMB per accedere al volume.

Il nome immesso per la condivisione verrà utilizzato anche come nome del volume.

b. Specificare una dimensione per il volume.

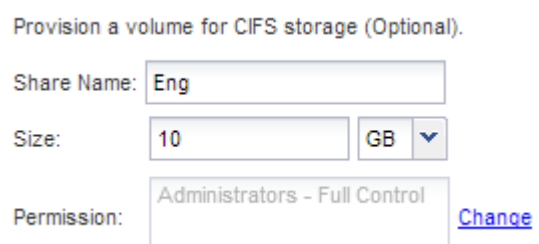

Non è necessario specificare l'aggregato per il volume perché viene posizionato automaticamente sull'aggregato con lo spazio più disponibile.

7. **Opzionale**: Limitare l'accesso alla condivisione modificando l'ACL della condivisione:

- a. Nel campo **Permission**, fare clic su **Change**.
- b. Selezionare il gruppo Everyone e fare clic su **Rimuovi**.
- c. **Opzionale**: Fare clic su **Aggiungi** e immettere il nome di un gruppo di amministratori definito nel dominio Active Directory di Windows che include SVM.
- d. Selezionare il nuovo gruppo di amministratori, quindi selezionare **controllo completo**.
- e. Fare clic su **Save and Close** (Salva e chiudi).

## 8. Fare clic su **Invia e continua**.

Vengono creati i seguenti oggetti:

- Una LIF di dati denominata dopo la SVM con il suffisso "\_cifs\_lif1"
- Un server CIFS che fa parte del dominio ad
- Un volume che si trova nell'aggregato con lo spazio più disponibile e ha un nome che corrisponde al nome della condivisione e termina con il suffisso "\_CIFS\_volume"
- Una condivisione sul volume
- 9. Per tutte le altre pagine di configurazione del protocollo visualizzate, fare clic su **Skip** (Ignora) e configurare il protocollo in un secondo momento.
- 10. Quando viene visualizzata la pagina **SVM Administration** (Amministrazione SVM), configurare o rinviare la configurazione di un amministratore separato per questa SVM:
	- Fare clic su **Ignora** e configurare un amministratore in un secondo momento, se necessario.
	- Inserire le informazioni richieste, quindi fare clic su **Submit & Continue** (Invia e continua).
- 11. Esaminare la pagina **Riepilogo**, annotare le informazioni eventualmente necessarie in un secondo momento, quindi fare clic su **OK**.

L'amministratore DNS deve conoscere il nome del server CIFS e l'indirizzo IP del file LIF dei dati. I client Windows devono conoscere i nomi del server CIFS e della condivisione.

#### **Risultati**

Viene creata una nuova SVM con un server CIFS contenente un nuovo volume condiviso.

## **Mappare il server SMB sul server DNS**

Il server DNS del sito deve avere una voce che punta il nome del server SMB e qualsiasi alias NetBIOS all'indirizzo IP del LIF dei dati, in modo che gli utenti Windows possano mappare un disco al nome del server SMB.

#### **Prima di iniziare**

È necessario disporre dell'accesso amministrativo al server DNS del sito. Se non si dispone dell'accesso amministrativo, è necessario chiedere all'amministratore DNS di eseguire questa attività.

#### **A proposito di questa attività**

Se si utilizzano alias NetBIOS per il nome del server SMB, si consiglia di creare punti di ingresso del server DNS per ciascun alias.

#### **Fasi**

1. Accedere al server DNS.
- 2. Creare voci di ricerca in avanti (A record di indirizzo) e indietro (PTR record puntatore) per mappare il nome del server SMB all'indirizzo IP dei dati LIF.
- 3. Se si utilizzano alias NetBIOS, creare una voce di ricerca Alias Canonical name (CNAME resource record) per mappare ciascun alias all'indirizzo IP dei dati LIF del server SMB.

### **Risultati**

Una volta propagata la mappatura in rete, gli utenti di Windows possono mappare un disco al nome del server SMB o ai relativi alias NetBIOS.

### **Verificare l'accesso al client SMB**

Verificare di aver configurato SMB correttamente accedendo e scrivendo i dati nella condivisione. Verificare l'accesso utilizzando il nome del server SMB e gli alias NetBIOS.

### **Fasi**

- 1. Accedere a un client Windows.
- 2. Verificare l'accesso utilizzando il nome del server SMB:
	- a. In Esplora risorse, mappare un disco alla condivisione nel seguente formato: \ \\SMB\_Server\_Name\Share\_Name

Se la mappatura non riesce, è possibile che la mappatura DNS non sia ancora propagata in tutta la rete. È necessario verificare l'accesso utilizzando il nome del server SMB in un secondo momento.

Se il server SMB è denominato vs1.example.com e la condivisione è denominata SHARE1, immettere quanto segue: \\vs0.example.com\SHARE1

b. Sul disco appena creato, creare un file di prova, quindi eliminare il file.

L'accesso in scrittura alla condivisione è stato verificato utilizzando il nome del server SMB.

3. Ripetere il passaggio 2 per tutti gli alias NetBIOS.

### **Configurare e verificare l'accesso al client CIFS**

Quando si è pronti, è possibile concedere ai client selezionati l'accesso alla condivisione impostando i permessi del file NTFS in Esplora risorse e modificando l'ACL della condivisione in System Manager. Quindi, verificare che gli utenti o i gruppi interessati possano accedere al volume.

### **Fasi**

- 1. Decidere quali client e utenti o gruppi avranno accesso alla condivisione.
- 2. Su un client Windows, utilizzare un ruolo di amministratore per assegnare agli utenti o ai gruppi le autorizzazioni per i file e le cartelle.
	- a. Accedere a un client Windows come amministratore con diritti amministrativi sufficienti per gestire le autorizzazioni NTFS.
	- b. In Esplora risorse, fare clic con il pulsante destro del mouse sull'unità, quindi selezionare **Proprietà**.
	- c. Selezionare la scheda **sicurezza** e regolare le impostazioni di protezione per i gruppi e gli utenti in base alle esigenze.
- 3. In System Manager, modificare l'ACL della condivisione per consentire agli utenti o ai gruppi Windows di accedere alla condivisione.
	- a. Accedere alla finestra **Shares**.
	- b. Selezionare la condivisione e fare clic su **Modifica**.
	- c. Selezionare la scheda **Permissions** e assegnare agli utenti o ai gruppi l'accesso alla condivisione.
- 4. Su un client Windows, accedere come uno degli utenti che ora ha accesso alla condivisione e ai file e verificare di poter accedere alla condivisione e creare un file.

# **Configurare l'accesso SMB/CIFS a una SVM esistente**

L'aggiunta dell'accesso per i client SMB/CIFS a una SVM esistente implica l'aggiunta di configurazioni CIFS alla SVM, l'aggiunta di un mapping sul server DNS e la verifica dell'accesso CIFS da un host di amministrazione di Windows. A questo punto è possibile configurare l'accesso client CIFS.

### **Aggiunta dell'accesso CIFS a una SVM esistente**

L'aggiunta dell'accesso CIFS/SMB a una SVM esistente implica la creazione di una LIF dei dati, la configurazione di un server CIFS, il provisioning di un volume, la condivisione del volume e la configurazione delle autorizzazioni di condivisione.

### **Prima di iniziare**

- È necessario sapere quali dei seguenti componenti di rete verranno utilizzati da SVM:
	- Il nodo e la porta specifica su quel nodo in cui verrà creata l'interfaccia logica dati (LIF)
	- La subnet da cui verrà fornito l'indirizzo IP del LIF dei dati o, facoltativamente, l'indirizzo IP specifico che si desidera assegnare al LIF dei dati
	- Il dominio Active Directory (ad) a cui si unisce questa SVM, insieme alle credenziali richieste per aggiungervi la SVM
- Tutti i firewall esterni devono essere configurati in modo appropriato per consentire l'accesso ai servizi di rete.
- Il protocollo CIFS deve essere consentito su SVM.

Questo è il caso se SVM non è stato creato seguendo la procedura per configurare un protocollo SAN.

### **Fasi**

- 1. Accedere all'area in cui è possibile configurare i protocolli di SVM:
	- a. Selezionare la SVM che si desidera configurare.
	- b. Nel riquadro **Dettagli**, accanto a **protocolli**, fare clic su **CIFS**.

Protocols: CIFS FO/FCoE

- 2. Nella sezione **Data LIF Configuration** della finestra di dialogo **Configure CIFS Protocol** (Configura protocollo CIFS), creare una LIF dati per SVM:
	- a. Assegnare automaticamente un indirizzo IP alla LIF da una subnet specificata o immetterlo manualmente.
	- b. Fare clic su **Browse** (Sfoglia) e selezionare un nodo e una porta da associare alla LIF.

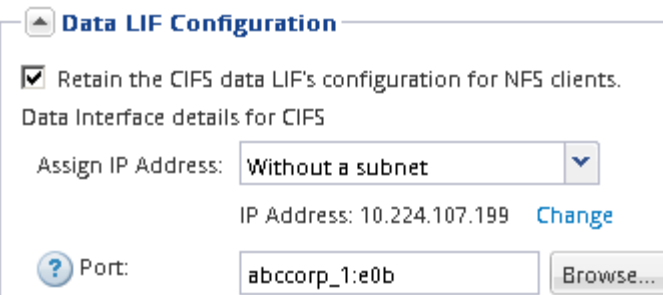

- 3. Nella sezione **CIFS Server Configuration**, definire il server CIFS e configurarlo per accedere al dominio ad:
	- a. Specificare un nome per il server CIFS univoco nel dominio ad.
	- b. Specificare l'FQDN del dominio ad a cui il server CIFS può accedere.
	- c. Se si desidera associare un'unità organizzativa (OU) all'interno del dominio ad diversa da CN=Computers, immettere l'unità organizzativa.
	- d. Specificare il nome e la password di un account amministrativo con privilegi sufficienti per aggiungere il server CIFS all'unità organizzativa.
	- e. Se si desidera evitare l'accesso non autorizzato a tutte le condivisioni su questa SVM, selezionare l'opzione per crittografare i dati utilizzando SMB 3.0.

 $\boxed{\blacktriangle}$  CIFS Server Configuration  $-$ 

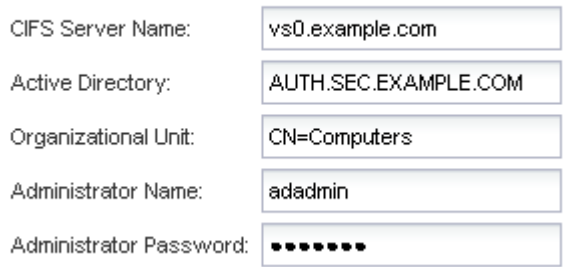

- 4. Creare un volume per l'accesso CIFS/SMB ed eseguire il provisioning di una condivisione:
	- a. Assegnare un nome alla condivisione utilizzata dai client CIFS/SMB per accedere al volume.

Il nome immesso per la condivisione verrà utilizzato anche come nome del volume.

b. Specificare una dimensione per il volume.

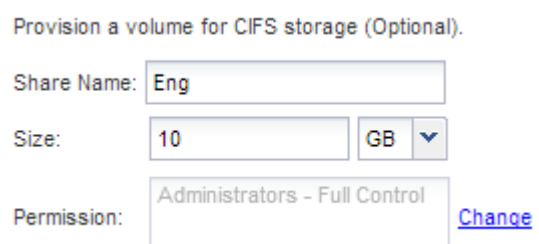

Non è necessario specificare l'aggregato per il volume perché viene posizionato automaticamente sull'aggregato con lo spazio più disponibile.

5. **Opzionale**: Limitare l'accesso alla condivisione modificando l'ACL della condivisione:

- a. Nel campo **Permission**, fare clic su **Change**.
- b. Selezionare il gruppo Everyone e fare clic su **Rimuovi**.
- c. **Opzionale**: Fare clic su **Aggiungi** e immettere il nome di un gruppo di amministratori definito nel dominio Active Directory di Windows che include SVM.
- d. Selezionare il nuovo gruppo di amministratori, quindi selezionare **controllo completo**.
- e. Fare clic su **Save and Close** (Salva e chiudi).
- 6. Fare clic su **Submit & Close**, quindi su **OK**.

### **Mappare il server SMB sul server DNS**

Il server DNS del sito deve avere una voce che punta il nome del server SMB e qualsiasi alias NetBIOS all'indirizzo IP del LIF dei dati, in modo che gli utenti Windows possano mappare un disco al nome del server SMB.

### **Prima di iniziare**

È necessario disporre dell'accesso amministrativo al server DNS del sito. Se non si dispone dell'accesso amministrativo, è necessario chiedere all'amministratore DNS di eseguire questa attività.

#### **A proposito di questa attività**

Se si utilizzano alias NetBIOS per il nome del server SMB, si consiglia di creare punti di ingresso del server DNS per ciascun alias.

#### **Fasi**

- 1. Accedere al server DNS.
- 2. Creare voci di ricerca in avanti (A record di indirizzo) e indietro (PTR record puntatore) per mappare il nome del server SMB all'indirizzo IP dei dati LIF.
- 3. Se si utilizzano alias NetBIOS, creare una voce di ricerca Alias Canonical name (CNAME resource record) per mappare ciascun alias all'indirizzo IP dei dati LIF del server SMB.

### **Risultati**

Una volta propagata la mappatura in rete, gli utenti di Windows possono mappare un disco al nome del server SMB o ai relativi alias NetBIOS.

### **Verificare l'accesso al client SMB**

Verificare di aver configurato SMB correttamente accedendo e scrivendo i dati nella condivisione. Verificare l'accesso utilizzando il nome del server SMB e gli alias NetBIOS.

### **Fasi**

- 1. Accedere a un client Windows.
- 2. Verificare l'accesso utilizzando il nome del server SMB:
	- a. In Esplora risorse, mappare un disco alla condivisione nel seguente formato: \ \\SMB\_Server\_Name\Share\_Name

Se la mappatura non riesce, è possibile che la mappatura DNS non sia ancora propagata in tutta la rete. È necessario verificare l'accesso utilizzando il nome del server SMB in un secondo momento.

Se il server SMB è denominato vs1.example.com e la condivisione è denominata SHARE1, immettere quanto segue: \\vs0.example.com\SHARE1

b. Sul disco appena creato, creare un file di prova, quindi eliminare il file.

L'accesso in scrittura alla condivisione è stato verificato utilizzando il nome del server SMB.

3. Ripetere il passaggio 2 per tutti gli alias NetBIOS.

# **Configurare e verificare l'accesso al client CIFS**

Quando si è pronti, è possibile concedere ai client selezionati l'accesso alla condivisione impostando i permessi del file NTFS in Esplora risorse e modificando l'ACL della condivisione in System Manager. Quindi, verificare che gli utenti o i gruppi interessati possano accedere al volume.

# **Fasi**

- 1. Decidere quali client e utenti o gruppi avranno accesso alla condivisione.
- 2. Su un client Windows, utilizzare un ruolo di amministratore per assegnare agli utenti o ai gruppi le autorizzazioni per i file e le cartelle.
	- a. Accedere a un client Windows come amministratore con diritti amministrativi sufficienti per gestire le autorizzazioni NTFS.
	- b. In Esplora risorse, fare clic con il pulsante destro del mouse sull'unità, quindi selezionare **Proprietà**.
	- c. Selezionare la scheda **sicurezza** e regolare le impostazioni di protezione per i gruppi e gli utenti in base alle esigenze.
- 3. In System Manager, modificare l'ACL della condivisione per consentire agli utenti o ai gruppi Windows di accedere alla condivisione.
	- a. Accedere alla finestra **Shares**.
	- b. Selezionare la condivisione e fare clic su **Modifica**.
	- c. Selezionare la scheda **Permissions** e assegnare agli utenti o ai gruppi l'accesso alla condivisione.
- 4. Su un client Windows, accedere come uno degli utenti che ora ha accesso alla condivisione e ai file e verificare di poter accedere alla condivisione e creare un file.

# **Aggiungere un volume CIFS a una SVM abilitata per CIFS**

L'aggiunta di un volume CIFS a una SVM abilitata CIFS comporta la creazione e la configurazione di un volume, la creazione di una condivisione e l'impostazione delle relative autorizzazioni, nonché la verifica dell'accesso da un host di amministrazione Windows. A questo punto è possibile configurare l'accesso client CIFS.

# **Prima di iniziare**

CIFS deve essere completamente impostato su SVM.

# **Creare e configurare un volume**

È necessario creare un volume FlexVol per contenere i dati. È possibile modificare lo stile di protezione predefinito del volume, ereditato dallo stile di protezione del volume root. È anche possibile modificare la posizione predefinita del volume nello spazio dei nomi, che

si trova nel volume root della macchina virtuale di storage (SVM).

### **Fasi**

- 1. Accedere alla finestra **Volumes**.
- 2. Fare clic su **Crea** > **Crea FlexVol**.

Viene visualizzata la finestra di dialogo Create Volume (Crea volume).

- 3. Se si desidera modificare il nome predefinito, che termina con un indicatore di data e ora, specificare un nuovo nome, ad esempio vol1.
- 4. Selezionare un aggregato per il volume.
- 5. Specificare le dimensioni del volume.
- 6. Fare clic su **Create** (Crea).

Qualsiasi nuovo volume creato in System Manager viene montato per impostazione predefinita sul volume root utilizzando il nome del volume come nome della giunzione. Quando si configurano le condivisioni CIFS, si utilizzano il percorso di giunzione e il nome della giunzione.

- 7. **Opzionale**: Se non si desidera che il volume si trovi nella directory principale di SVM, modificare la posizione del nuovo volume nello spazio dei nomi esistente:
	- a. Accedere alla finestra **namespace**.
	- b. Selezionare **SVM** dal menu a discesa.
	- c. Fare clic su **Mount**.
	- d. Nella finestra di dialogo **Mount Volume**, specificare il volume, il nome del percorso di giunzione e il percorso di giunzione su cui si desidera montare il volume.
	- e. Verificare il nuovo percorso di giunzione nella finestra **namespace**.

Se si desidera organizzare alcuni volumi in un volume principale denominato "data", è possibile spostare il nuovo volume "vol1" dal volume root al volume "data".

- 8. Esaminare lo stile di sicurezza del volume e modificarlo, se necessario:
	- a. Nella finestra **Volume**, selezionare il volume appena creato e fare clic su **Edit** (Modifica).

Viene visualizzata la finestra di dialogo Edit Volume (Modifica volume), che mostra lo stile di protezione corrente del volume, ereditato dallo stile di protezione del volume root SVM.

b. Assicurarsi che lo stile di protezione sia NTFS.

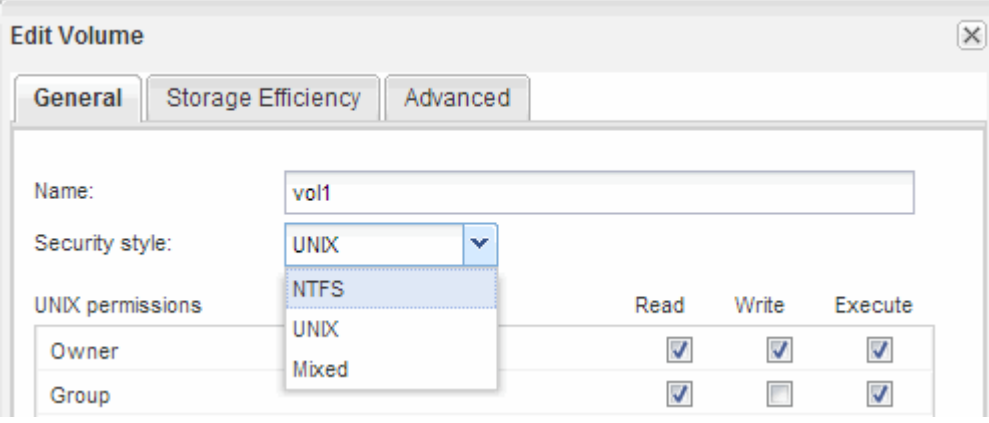

### **Creare una condivisione e impostarne le autorizzazioni**

Prima che gli utenti Windows possano accedere a un volume, è necessario creare una condivisione CIFS sul volume e limitare l'accesso alla condivisione modificando l'elenco di controllo di accesso (ACL) per la condivisione.

### **A proposito di questa attività**

A scopo di test, è necessario consentire l'accesso solo agli amministratori. In seguito, dopo aver verificato che il volume è accessibile, è possibile consentire l'accesso a più client.

### **Fasi**

- 1. Accedere alla finestra **Shares**.
- 2. Creare una condivisione in modo che i client SMB possano accedere al volume:
	- a. Fare clic su **Create Share** (Crea condivisione).
	- b. Nella finestra di dialogo **Crea condivisione**, fare clic su **Sfoglia**, espandere la gerarchia dello spazio dei nomi, quindi selezionare il volume creato in precedenza.
	- c. **Opzionale**: Se si desidera che il nome della condivisione sia diverso dal nome del volume, modificare il nome della condivisione.
	- d. Fare clic su **Create** (Crea).

La condivisione viene creata con un ACL predefinito impostato su controllo completo per il gruppo Everyone.

- 3. **Opzionale**: Limitare l'accesso alla condivisione modificando l'ACL della condivisione:
	- a. Selezionare la condivisione, quindi fare clic su **Modifica**.
	- b. Nella scheda **Permissions**, selezionare il gruppo **Everyone**, quindi fare clic su **Remove**.
	- c. Fare clic su **Aggiungi**, quindi immettere il nome di un gruppo di amministratori definito nel dominio Active Directory di Windows che include SVM.
	- d. Dopo aver selezionato il nuovo gruppo di amministratori, selezionare tutte le autorizzazioni.
	- e. Fare clic su **Save and Close** (Salva e chiudi).

Le autorizzazioni di accesso alla condivisione aggiornate sono elencate nel pannello Share Access Control (controllo accesso alla condivisione).

#### **Cosa fare in seguito**

Verificare l'accesso come amministratore di Windows.

### **Verificare l'accesso al client SMB**

Verificare di aver configurato SMB correttamente accedendo e scrivendo i dati nella condivisione. Verificare l'accesso utilizzando il nome del server SMB e gli alias NetBIOS.

### **Fasi**

- 1. Accedere a un client Windows.
- 2. Verificare l'accesso utilizzando il nome del server SMB:

a. In Esplora risorse, mappare un disco alla condivisione nel seguente formato: \ \\SMB\_Server\_Name\Share\_Name

Se la mappatura non riesce, è possibile che la mappatura DNS non sia ancora propagata in tutta la rete. È necessario verificare l'accesso utilizzando il nome del server SMB in un secondo momento.

Se il server SMB è denominato vs1.example.com e la condivisione è denominata SHARE1, immettere quanto segue: \\vs0.example.com\SHARE1

b. Sul disco appena creato, creare un file di prova, quindi eliminare il file.

L'accesso in scrittura alla condivisione è stato verificato utilizzando il nome del server SMB.

3. Ripetere il passaggio 2 per tutti gli alias NetBIOS.

### **Configurare e verificare l'accesso al client CIFS**

Quando si è pronti, è possibile concedere ai client selezionati l'accesso alla condivisione impostando i permessi del file NTFS in Esplora risorse e modificando l'ACL della condivisione in System Manager. Quindi, verificare che gli utenti o i gruppi interessati possano accedere al volume.

#### **Fasi**

- 1. Decidere quali client e utenti o gruppi avranno accesso alla condivisione.
- 2. Su un client Windows, utilizzare un ruolo di amministratore per assegnare agli utenti o ai gruppi le autorizzazioni per i file e le cartelle.
	- a. Accedere a un client Windows come amministratore con diritti amministrativi sufficienti per gestire le autorizzazioni NTFS.
	- b. In Esplora risorse, fare clic con il pulsante destro del mouse sull'unità, quindi selezionare **Proprietà**.
	- c. Selezionare la scheda **sicurezza** e regolare le impostazioni di protezione per i gruppi e gli utenti in base alle esigenze.
- 3. In System Manager, modificare l'ACL della condivisione per consentire agli utenti o ai gruppi Windows di accedere alla condivisione.
	- a. Accedere alla finestra **Shares**.
	- b. Selezionare la condivisione e fare clic su **Modifica**.
	- c. Selezionare la scheda **Permissions** e assegnare agli utenti o ai gruppi l'accesso alla condivisione.
- 4. Su un client Windows, accedere come uno degli utenti che ora ha accesso alla condivisione e ai file e verificare di poter accedere alla condivisione e creare un file.

### **Informazioni sul copyright**

Copyright © 2024 NetApp, Inc. Tutti i diritti riservati. Stampato negli Stati Uniti d'America. Nessuna porzione di questo documento soggetta a copyright può essere riprodotta in qualsiasi formato o mezzo (grafico, elettronico o meccanico, inclusi fotocopie, registrazione, nastri o storage in un sistema elettronico) senza previo consenso scritto da parte del detentore del copyright.

Il software derivato dal materiale sottoposto a copyright di NetApp è soggetto alla seguente licenza e dichiarazione di non responsabilità:

IL PRESENTE SOFTWARE VIENE FORNITO DA NETAPP "COSÌ COM'È" E SENZA QUALSIVOGLIA TIPO DI GARANZIA IMPLICITA O ESPRESSA FRA CUI, A TITOLO ESEMPLIFICATIVO E NON ESAUSTIVO, GARANZIE IMPLICITE DI COMMERCIABILITÀ E IDONEITÀ PER UNO SCOPO SPECIFICO, CHE VENGONO DECLINATE DAL PRESENTE DOCUMENTO. NETAPP NON VERRÀ CONSIDERATA RESPONSABILE IN ALCUN CASO PER QUALSIVOGLIA DANNO DIRETTO, INDIRETTO, ACCIDENTALE, SPECIALE, ESEMPLARE E CONSEQUENZIALE (COMPRESI, A TITOLO ESEMPLIFICATIVO E NON ESAUSTIVO, PROCUREMENT O SOSTITUZIONE DI MERCI O SERVIZI, IMPOSSIBILITÀ DI UTILIZZO O PERDITA DI DATI O PROFITTI OPPURE INTERRUZIONE DELL'ATTIVITÀ AZIENDALE) CAUSATO IN QUALSIVOGLIA MODO O IN RELAZIONE A QUALUNQUE TEORIA DI RESPONSABILITÀ, SIA ESSA CONTRATTUALE, RIGOROSA O DOVUTA A INSOLVENZA (COMPRESA LA NEGLIGENZA O ALTRO) INSORTA IN QUALSIASI MODO ATTRAVERSO L'UTILIZZO DEL PRESENTE SOFTWARE ANCHE IN PRESENZA DI UN PREAVVISO CIRCA L'EVENTUALITÀ DI QUESTO TIPO DI DANNI.

NetApp si riserva il diritto di modificare in qualsiasi momento qualunque prodotto descritto nel presente documento senza fornire alcun preavviso. NetApp non si assume alcuna responsabilità circa l'utilizzo dei prodotti o materiali descritti nel presente documento, con l'eccezione di quanto concordato espressamente e per iscritto da NetApp. L'utilizzo o l'acquisto del presente prodotto non comporta il rilascio di una licenza nell'ambito di un qualche diritto di brevetto, marchio commerciale o altro diritto di proprietà intellettuale di NetApp.

Il prodotto descritto in questa guida può essere protetto da uno o più brevetti degli Stati Uniti, esteri o in attesa di approvazione.

LEGENDA PER I DIRITTI SOTTOPOSTI A LIMITAZIONE: l'utilizzo, la duplicazione o la divulgazione da parte degli enti governativi sono soggetti alle limitazioni indicate nel sottoparagrafo (b)(3) della clausola Rights in Technical Data and Computer Software del DFARS 252.227-7013 (FEB 2014) e FAR 52.227-19 (DIC 2007).

I dati contenuti nel presente documento riguardano un articolo commerciale (secondo la definizione data in FAR 2.101) e sono di proprietà di NetApp, Inc. Tutti i dati tecnici e il software NetApp forniti secondo i termini del presente Contratto sono articoli aventi natura commerciale, sviluppati con finanziamenti esclusivamente privati. Il governo statunitense ha una licenza irrevocabile limitata, non esclusiva, non trasferibile, non cedibile, mondiale, per l'utilizzo dei Dati esclusivamente in connessione con e a supporto di un contratto governativo statunitense in base al quale i Dati sono distribuiti. Con la sola esclusione di quanto indicato nel presente documento, i Dati non possono essere utilizzati, divulgati, riprodotti, modificati, visualizzati o mostrati senza la previa approvazione scritta di NetApp, Inc. I diritti di licenza del governo degli Stati Uniti per il Dipartimento della Difesa sono limitati ai diritti identificati nella clausola DFARS 252.227-7015(b) (FEB 2014).

#### **Informazioni sul marchio commerciale**

NETAPP, il logo NETAPP e i marchi elencati alla pagina<http://www.netapp.com/TM> sono marchi di NetApp, Inc. Gli altri nomi di aziende e prodotti potrebbero essere marchi dei rispettivi proprietari.